# **SONY**

# *TFT LCD Color Computer Display*

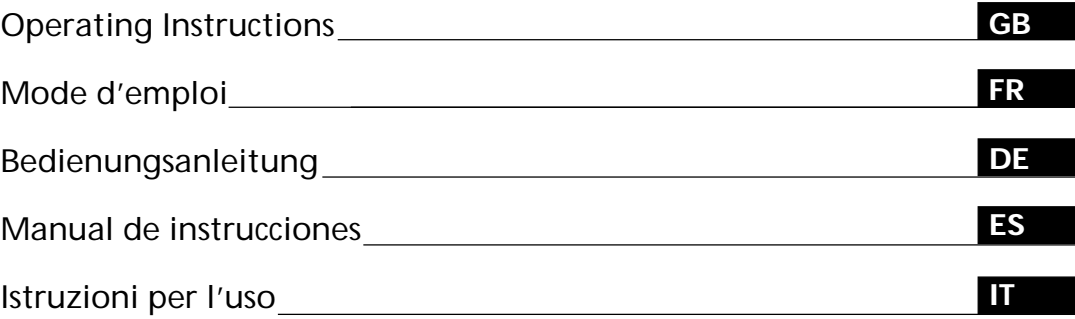

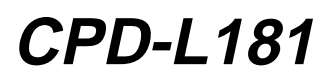

© 1999 by Sony Corporation

Download from Www.Somanuals.com. All Manuals Search And Download.

# **Owner's Record**

The model and serial numbers are located at the rear of the unit. Record the serial number in the space provided below. Refer to these numbers whenever you call upon your dealer regarding this product.

Model No. Serial No.

# **WARNING**

**To prevent fire or shock hazard, do not expose the unit to rain or moisture.**

**Dangerously high voltages are present inside the unit. Do not open the cabinet. Refer servicing to qualified personnel only.**

## **FCC Notice**

This equipment has been tested and found to comply with the limits for a Class B digital device, pursuant to Part 15 of the FCC Rules. These limits are designed to provide reasonable protection against harmful interference in a residential installation. This equipment generates, uses, and can radiate radio frequency energy and, if not installed and used in accordance with the instructions, may cause harmful interference to radio communications. However, there is no guarantee that interference will not occur in a particular installation. If this equipment does cause harmful interference to radio or television reception, which can be determined by turning the equipment off and on, the user is encouraged to try to correct the interference by one or more of the following measures:

- Reorient or relocate the receiving antenna.
- Increase the separation between the equipment and receiver.
- Connect the equipment into an outlet on a circuit different from that to which the receiver is connected.

– Consult the dealer or an experienced radio/TV technician for help. You are cautioned that any changes or modifications not expressly approved in this manual could void your authority to operate this equipment.

### INFORMATION

This product complies with Swedish National Council for Metrology (MPR) standards issued in December 1990 (MPR II) for very low frequency (VLF) and extremely low frequency (ELF).

### INFORMATION

Ce produit est conforme aux normes du Swedish National Council for Metrology de décembre 1990 (MPR II) en ce qui concerne les fréquences très basses (VLF) et extrêmement basses (ELF).

### Hinweis

Dieses Gerät erfüllt bezüglich tieffrequenter (very low frequency) und tiefstfrequenter (extremely low frequency) Strahlung die Vorschriften des "Swedish National Council for Metrology (MPR)" vom Dezember 1990 (MPR II).

### INFORMACIÓN

Este producto cumple las normas del Consejo Nacional Sueco para Metrología (MPR) emitidas en diciembre de 1990 (MPR II) para frecuencias muy bajas (VLF) y frecuencias extremadamente bajas (ELF).

この装置は、情報処理装置等電波障害自主規制協議会 (VCCI) の基準に基づくクラスB情報技術装置です。この装置は、家庭 環境で使用することを目的としていますが、この装置がラジオ やテレビジョン受信機に近接して使用されると、受信障害を引 き起こすことがあります。 取扱説明書に従って正しい取り扱いをしてください。

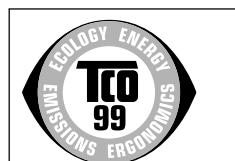

This monitor complies with the TCO'99 cause undesired operation. guidelines.

Dieses Garät entspricht den folgenden europäischen EMV-Vorschriften für Betrieb in Wohngebieten, gewerblicher Gebleten und Leichtindustriegebieten.

EN55022/1994 Klasse B EN50082-1/1997

#### **Hinweise**

- Aus ergonomischen Gründen wird empfohlen, die Grundfarbe Blau nicht auf dunklem Untergrund zu verwenden (schlechte Erkennbarkeit, Augenbelastung bei zu geringem Zeichenkontrast).
- Aus ergonomischen Gründen (flimmern) sollten nur Darstellungen bei Vertikalfrequenzen ab 70 Hz (ohne Zeilensprung) verwendet werden.
- Die Konvergenz des Bildes kann sich auf Grund des Magnetfeldes am Ort der Aufstellung aus der korrekten Grundeinstellung verändern. Zur Korrektur empfiehlt es sich deshalb, die Regler an der Frontseite für Konvergenz so einzustellen, daß die getrennt sichtbaren Farblinien für Rot, Grün und Blau bei z.B. der Darstellung eines Buchstabens zur Deckung (Konvergenz) gelangen. Siehe hierzu auch die Erklärungen zu Konvergenz.

## **NOTICE**

This notice is applicable for USA/Canada only. If shipped to USA/Canada, install only a UL LISTED/CSA LABELLED power supply cord meeting the following specifications: **SPECIFICATIONS** 

Plug Type Nema-Plug 5-15p Cord Type SVT or SJT, minimum  $3 \times 18$  AWG Length Maximum 15 feet<br>Rating Minimum 7 A, 12 Minimum 7 A, 125 V

## **NOTICE**

Cette notice s'applique aux Etats-Unis et au Canada uniquement.

Si cet appareil est exporté aux Etats-Unis ou au Canada, utiliser le cordon d'alimentation portant la mention UL LISTED/CSA LABELLED et remplissant les conditions suivantes:

SPECIFICATIONS

Type de fiche Fiche Nema 5-15 broches Cordon Type SVT ou SJT, minimum  $3 \times 18$  AWG Longueur Maximum 15 pieds<br>Tension Minimum 7 A, 125 Minimum  $7$  A, 125 V

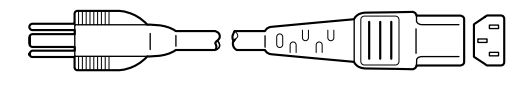

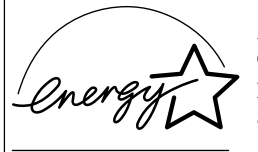

As an ENERGY STAR Partner, Sony Corporation has determined that this product meets the ENERGY STAR guidelines for energy efficiency.

## **Declaration of Conformity**

Trade Name: Sony<br>Model No.: CPD-L181 Model No.: Telephone No.: 201-930-6970

Responsible Party: Sony Electronics Inc.<br>Address: 1 Sony Drive, Park R 1 Sony Drive, Park Ridge, NJ. 07656 USA

This device complies with Part 15 of the FCC Rules. Operation is subject to the following two conditions: (1) This device may not cause harmful interference, and (2) this device must accept any interference received, including interference that may

# **TABLE OF CONTENTS**

# **Getting Started**

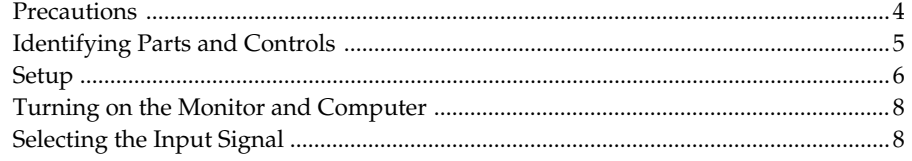

# **Customizing Your Monitor**

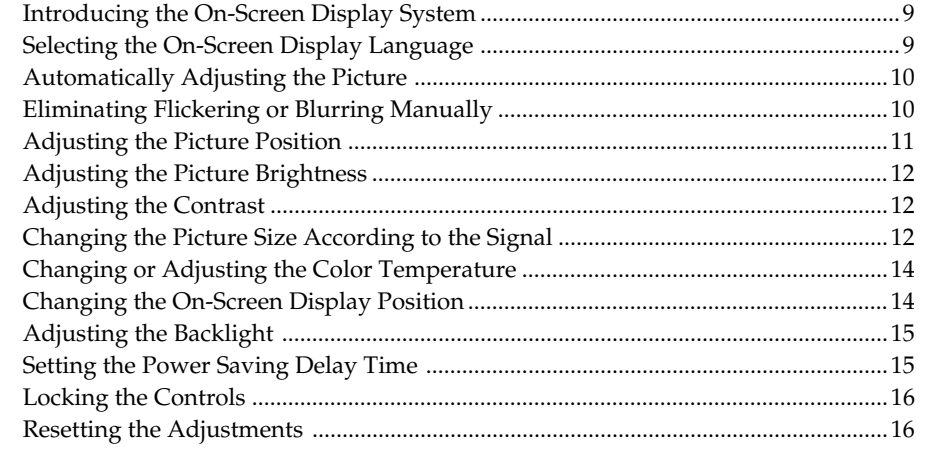

# **Additional Information**

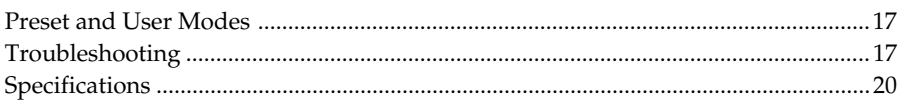

# **Appendix**

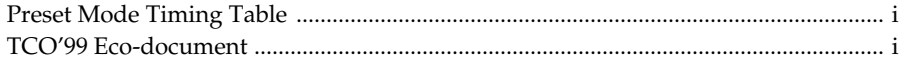

• Macintosh is a trademark licensed to Apple Computer, Inc., registered in the U.S.A. and other countries.

- Windows® and MS-DOS are registered trademarks of Microsoft Corporation in the United States and other countries.
- IBM PC/AT and VGA are registered trademarks of IBM Corporation of the U.S.A.
- VESA is a trademark of Video Electronics Standard Association.
- ENERGY STAR is a U. S. registered mark.
- All other product names mentioned herein may be the trademarks or registered trademarks of their respective companies.
- Furthermore, "™" and "®" are not mentioned in each case in this manual.

# **Precautions**

# **Installation**

- Prevent internal heat build-up by allowing adequate air circulation. Do not place the monitor on surfaces (rugs, blankets, etc.) or near materials (curtains, draperies) that may block the ventilation holes.
- Do not install the monitor near heat sources such as radiators or air ducts, or in a place subject to direct sunlight, excessive dust, mechanical vibration or shock.
- Do not place the monitor near equipment which generates magnetism, such as a transformer or high voltage power lines.

# **Handling the LCD screen**

- **Bright points of light (red, blue or green) may appear on the LCD screen. This is not a malfunction. The LCD screen is made with high-precision technology and more than 99.99 % of the picture element is intact. However, some of the picture element may not appear or some of the picture element may appear constantly.**
- Do not leave the LCD screen facing the sun as it can damage the LCD screen. Take care when you place the monitor by a window.
- Do not push or scratch the LCD screen. Do not place a heavy object on the LCD screen. This may cause the screen to lose uniformity.
- If the monitor is used in a cold place, a residual image may appear on the screen. This is not a malfunction. When the monitor becomes warm, the screen returns to normal.
- If a still picture is displayed for a long time, a residual image may appear. The residual image will eventually disappear.
- The screen and the cabinet become warm during operation. This is not a malfunction.

## **Replacement of the fluorescent tube**

A specially designed fluorescent tube is installed as the lighting apparatus for this monitor. If the LCD screen becomes dark, unstable or does not turn on, replace the fluorescent tube with an new one. Consult your Sony dealer when replacing the fluorescent tube.

# **Maintenance**

- Clean the cabinet, panel and controls with a soft cloth lightly moistened with a mild detergent solution. Do not use any type of abrasive pad, scouring powder or solvent, such as alcohol or benzine.
- Do not rub, touch, or tap the surface of the screen with sharp or abrasive items such as a ballpoint pen or screwdriver. This type of contact may result in a scratched picture tube.
- Clean the screen with a soft cloth. If you use a glass cleaning liquid, do not use any type of cleaner containing an antistatic solution or similar additive as this may scratch the screen's coating.

# **Transportation**

- When you transport this monitor, grip the bottom of the screen firmly with both hands. If you drop the monitor, you may be injured or the monitor may be damaged.
- When you transport this monitor for repair or shipment, use the original carton and packing materials.

## **Warning on power connection**

• Use an appropriate power cord for your local power supply.

### **For the customers in the U.S.A.**

If you do not use the appropriate cord, this monitor will not conform to mandatory FCC standards.

### **For the customers in the UK**

If you use the monitor in the UK, please use the supplied UK cable with the UK plug.

### **Examples of plug types**

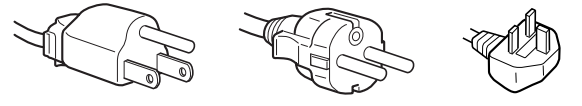

**for 100 to 120 V AC for 200 to 240 V AC for 240 V AC only**

The outlet should be installed near the equipment and be easily accessible.

## **Disposal of the monitor**

- **Do not dispose of the monitor with general waste.** Do not include the monitor with household waste.
- **The fluorescent tube includes mercury. Dispose of the monitor in accordance with the regulations of your local sanitation authority.**

# **Identifying Parts and Controls**

See the pages in parentheses for further details.

# **Front**

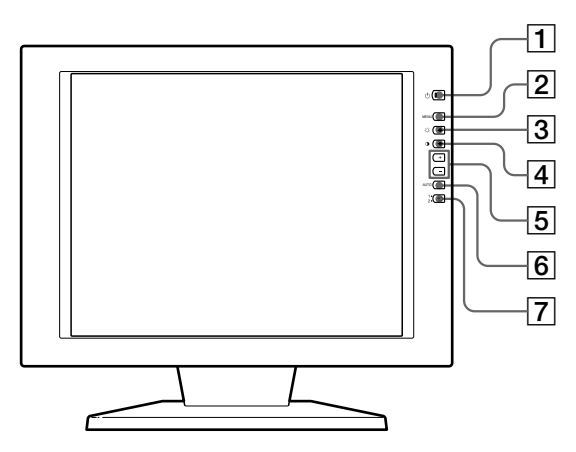

## $\boxed{1}$   $\Diamond$  (power) switch and indicator (pages 8, **17)**

Turns the monitor on or off.

The indicator lights up in green when the monitor is turned on, and either flashes in green and orange or lights up in orange when the monitor is in power saving mode.

- 2 **MENU (menu) button (pages 9 16, 19)** Displays the MENU OSD (On-Screen Display).
- 3 ¨ **(brightness) (**˘**) button (pages 9 16)** Adjusts the picture brightness.

Functions as the  $\hat{\psi}$  button when selecting menu items.

4 > **(contrast) (**≥**) button (pages 9 – 16)** Adjusts the contrast.

Functions as the  $\frac{1}{\sqrt{2}}$  button when selecting menu items.

5 **+/– (adjust) buttons (pages 11 – 16)** Adjusts the selected menu item.

### 6 **AUTO button (page 10)**

When the signal from the computer is displayed on this monitor, press the AUTO button to automatically adjust the picture to the computer. You also should press this button if the picture is not centered or if it is fuzzy.

**Rear**

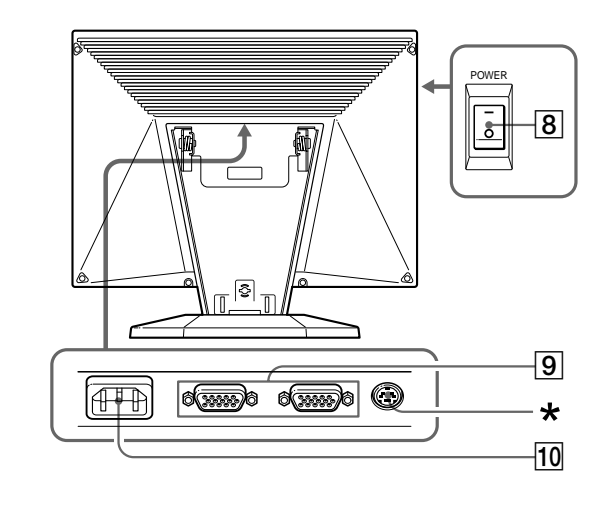

- $\overline{7}$   $\rightarrow$  1, 2 input switch and indicator (page 8) Selects the input signal from  $\bigoplus$ 1 or  $\bigoplus$ 2. Each time you press the button, the input changes and the corresponding indicator lights up.
- 8 **POWER (main power) switch (page 8)** To turn on the main power, press the "–" side. To turn off, press the " $O$ " side.
- **9** → 1/ → 2 input connectors (HD15) (pages 6, **8)**

Input analog RGB video signals (0.714 Vp-p, positive) and SYNC signals.

### 10 AC IN connector (page 6)

Provides AC power to the monitor from the wall outlet.

\* This connector is used by service personnel only. Do not connect anything to this outlet.

# **Setup**

Before using this monitor, check that the following items are included in your carton:

- LCD monitor (1)
- Rear cover (1)
- Power cord (1)
- HD15 video signal cable (1)
- Macintosh adapter (1)
- Windows Monitor Information Disk/Utility Disk (1)
- Macintosh Utility Disk (1)
- Warranty card (1)
- These operating instructions (1)

# **Step 1: Connect the monitor to the computer**

Turn off the monitor and computer before connecting.

# **Connecting to an IBM PC/AT or compatible computer**

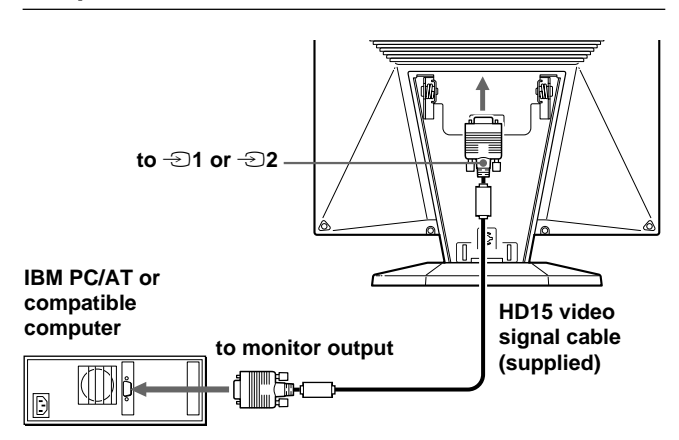

## **If your PC system is not compatible with Plug & Play (DDC2B and DDC2Bi)**

This monitor uses the No. 9 pin in the video signal connector for Plug & Play (DDC2B and DDC2Bi) compatibility. See page 20 for the location of the No. 9 pin.

- If your computer accepts the No. 9 pin, use the supplied HD15 video signal cable.
- If your computer does not accept the No. 9 pin, please consult your dealer for advice on obtaining an HD15 adapter.

# **Connecting to a Macintosh**

Use the supplied Macintosh adapter.

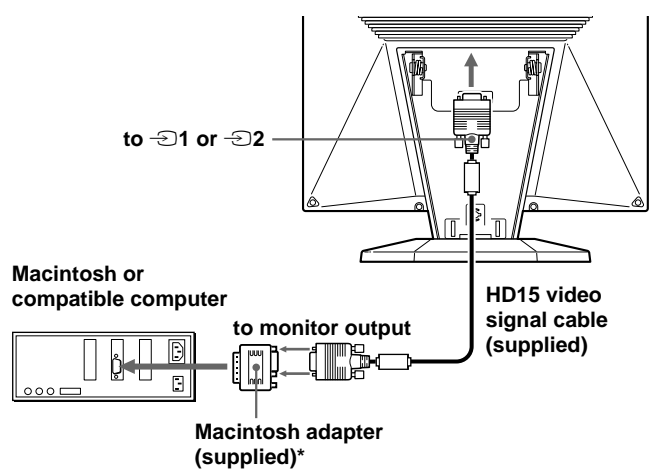

Connect the supplied Macintosh adapter to the computer before connecting the cable. This adapter is compatible with Macintosh LC, Performa, Quadra, Power Macintosh and Power Macintosh G3 series computers (sold before January, 1999). If you are connecting to a Power Macintosh G3 series that sold after January 1999, you will need a different adapter (not supplied). Macintosh II series and some older versions of PowerBook models may need an adapter with micro switches (not supplied).

# **Step 2: Connect the power cord**

With the monitor and computer switched off, connect one end of the AC power cord to the monitor and the other end to a power outlet.

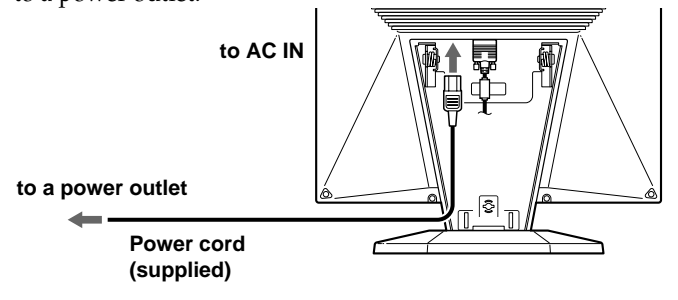

# **Step 3: Attaching the rear cover**

After connecting the computer and power cord, attach the supplied rear cover.

Make sure that you keep the screen upright when attaching the rear cover.

## **1 Hook the computer cable and power cord.**

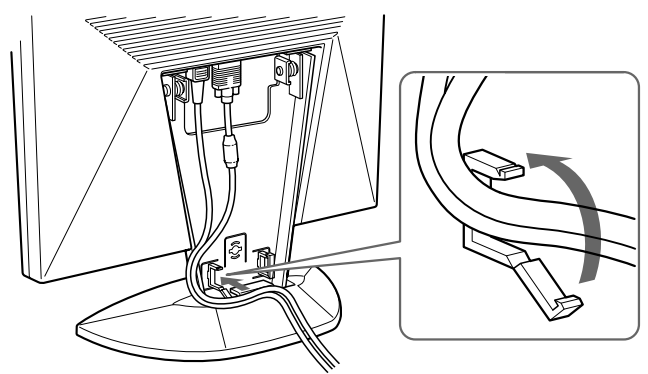

**2 Press the top of the rear cover against the top of the part for attaching the cover, and then push the rear cover in.**

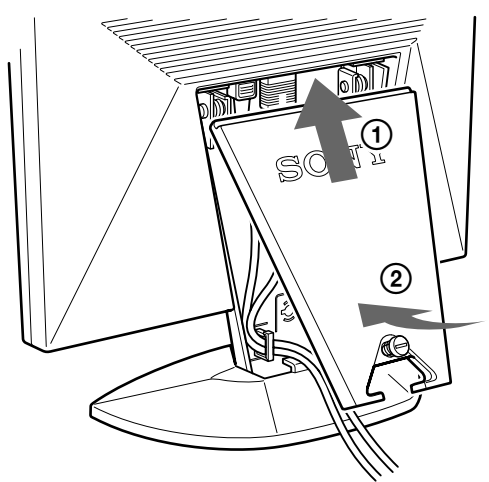

**3 Turn the screw to fasten the rear cover.**

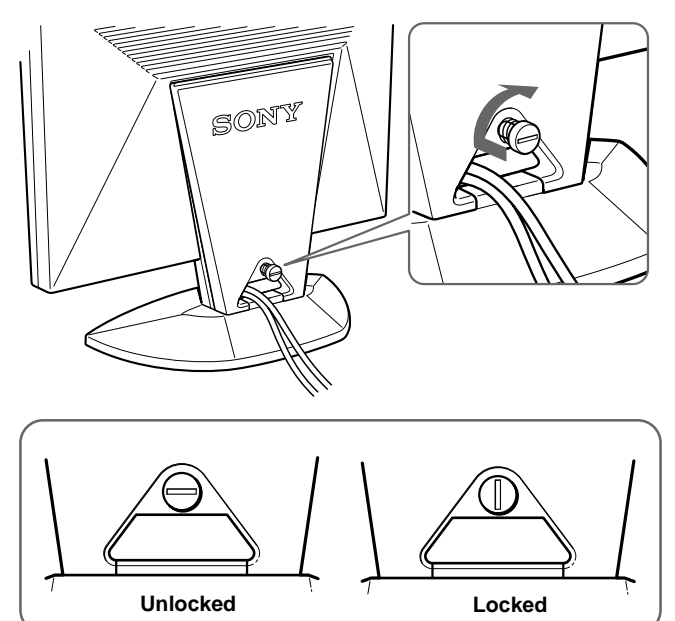

# **Use of the Tilt**

The tilt feature will adjust the monitor within 30° upward, and 45° to the left or right. However, best viewing results can be obtained by tilting the screen upward by 5° or more. To turn the monitor, hold at the bottom with both hands as illustrated below.

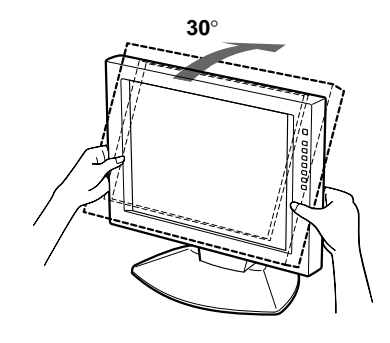

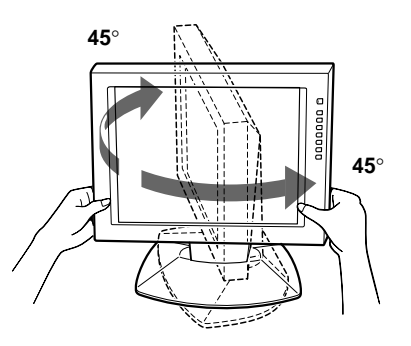

# **Turning on the Monitor and Computer**

**1 Press the "–" side of the POWER switch.**

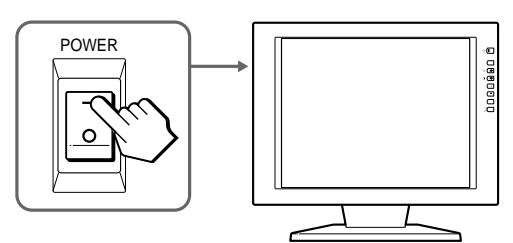

**2** Press the  $\cup$  switch.

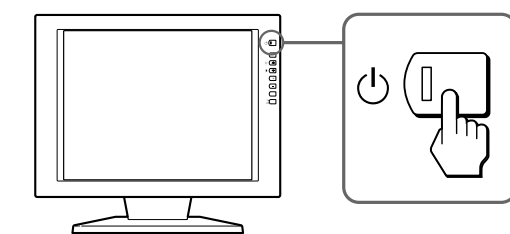

## **3 Turn on the computer.**

The installation of your monitor is complete. If necessary, use the monitor's controls to adjust the picture.

### **If no picture appears on your screen**

- Check that the monitor is correctly connected to the computer.
- If NO INPUT SIGNAL appears on the screen, try changing the input signal, and confirm that your computer's graphics board is completely seated in the correct bus slot.
- If you are replacing an old monitor with this model and OUT OF SCAN RANGE appears on the screen, reconnect the old monitor. Then adjust the computer's graphics board so that the horizontal frequency is between 30 – 92 kHz, the vertical frequency is between  $40 - 85$  Hz, and the resolution is 1280 x 1024 or lower.

For more information about the on-screen messages, see "Trouble symptoms and remedies" on page 18.

### **For customers using Windows 95/98**

To maximize the potential of your monitor, install the new model information file from the supplied Windows Monitor Information Disk/Utility Disk onto your PC.

This monitor complies with the "VESADDC" Plug & Play standard. If your PC/graphics board complies with DDC, select "Plug & Play Monitor (VESA DDC)" or this monitor's model name as the monitor type in the "Control Panel" of Windows 95/98. If your PC/graphics board has difficulty communicating with this monitor, load the Windows Monitor Information Disk/Utility Disk and select this monitor's model name as the monitor type.

## **For customers using Windows NT4.0**

Monitor setup in Windows NT4.0 is different from Windows 95/98 and does not involve the selection of monitor type. Refer to the Windows NT4.0 instruction manual for further details on adjusting the resolution, refresh rate, and number of colors.

### **Adjusting the monitor's resolution and color number**

Adjust the monitor's resolution and color number by referring to your computer's instruction manual. The color number may vary according to your computer or graphics board. The color palette setting and the actual number of colors are as follows:

- High color (16 bit)  $\rightarrow$  65.536 colors.
- True Color (24 bit)  $\rightarrow$  about 16.77 million colors
- In true color mode (24 bit), speed may be slower.

# **Selecting the Input Signal**

You can connect two computers to this monitor using the HD 15 connectors. To switch between the two computers, use the  $\bigoplus$  button.

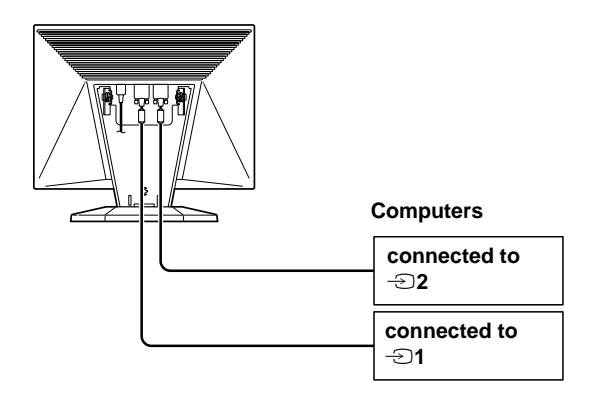

### **Press the** … **button.**

The input signal and corresponding input indicator change each time you press this button.

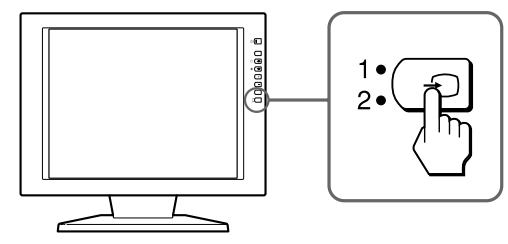

### **Note**

If you restart the computer you want to view, or that computer is in power saving mode, the monitor may automatically switch to the other connector's signal. If this happens, manually select the desired signal using the  $\bigoplus$  button.

### **Before adjusting**

Connect the monitor and the computer, and turn them on.

Wait for at least 30 minutes before making adjustments for the best result.

# **Introducing the On-Screen Display System**

Most adjustments are made using the MENU OSD. To change the on-screen display language, see "Selecting the On-Screen Display Language."

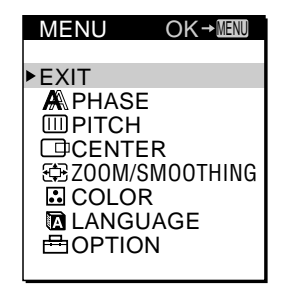

### **EXIT**

Closes the MENU OSD.

### **PHASE**

Displays the PHASE OSD. Adjust the phase when the characters or pictures appear fuzzy throughout the entire screen. Adjust the phase after adjusting the pitch.

### **PITCH**

Displays the PITCH OSD. Adjust the pitch when the characters or pictures are not clear at some parts of the screen.

### **CENTER**

Displays the CENTER OSD for adjusting the centering of the picture.

### **ZOOM/SMOOTHING**

Displays the ZOOM/SMOOTHING OSD for adjusting the picture's sharpness according to the input signal's aspect ratio or resolution.

### **COLOR**

Displays the COLOR OSD for adjusting the color temperature.

### **LANGUAGE**

Displays the LANGUAGE OSD for selecting the on-screen display language.

### **OPTION**

Displays the OPTION OSD. You can adjust settings such as the backlight, OSD position, power saving delay time and control lock.

# **Selecting the On-Screen Display Language**

You can select the OSD language from English, French, German, Spanish, Italian, and Japanese.

### **1 Press the MENU button.**

The MENU OSD appears.

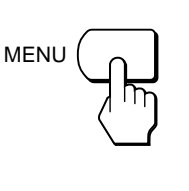

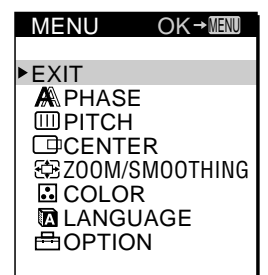

**GB**

**2 Press the** ˘**/**≥ **buttons to select LANGUAGE, and press the MENU button.**

The LANGUAGE OSD appears.

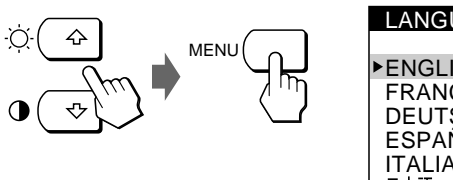

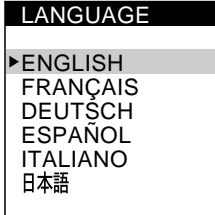

**3 Press the** ˘**/**≥ **buttons to select the desired language, and press the MENU button.**

The MENU OSD of the selected language appears.

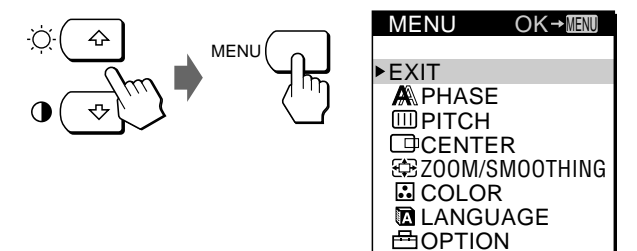

The OSD automatically disappears after about 30 seconds. To close the OSD, press the MENU button again.

# **Automatically Adjusting the Picture**

If the picture is flickering or fuzzy, press the AUTO button. The monitor is automatically adjusted to match the signal from the connected computer.

Further fine adjustments may be needed with some computers. In this case, manually adjust the monitor.

## **1 Turn on the monitor.**

## **2 Turn on the computer.**

## **3 Press the AUTO button.**

The monitor adjusts the pitch to match the input signal so that the picture appears sharp, and fits the picture to the center of the screen.

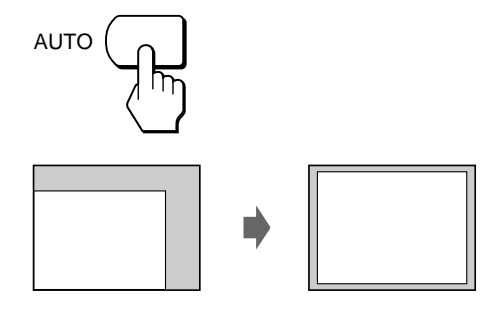

### **Notes**

- This function is intended for use with a computer running Windows or similar graphic user interface software that provides a full-screen picture. It may not work properly if the background color is dark or if the input picture does not fill the screen to the edges (such as an MS-DOS prompt).
- The screen may go blank for a few seconds while performing the auto-sizing function. This is not a malfunction.

## **If the picture is flickering or fuzzy even after you press the AUTO button**

Adjust the Pitch and Phase by referring to "Eliminating Flickering or Blurring Manually."

## **If the picture is not in the center of the screen even after you press the AUTO button**

Adjust using the CENTER OSD by referring to "Adjusting the Picture Position."

# **Eliminating Flickering or Blurring Manually**

If a part of the screen is flickering or blurring, press the AUTO button. If this operation does not work, adjust the Pitch and Phase as follows.

Once the pitch and phase are adjusted, they will be stored in memory for the current input signal.

**1 Set the resolution to 1280** × **1024 on the computer.** If the resolution of the graphics board is lower than 1280 × 1024, set ZOOM to REAL (page 12).

## **2 Load the Utility Disk.**

Use the appropriate disk for your computer. **For Windows 95/98** Windows Monitor Information Disk/Utility Disk **For Macintosh** Macintosh Utility Disk

**3 Start the Utility Disk and display the test pattern. For Windows 95/98**  $Click [Utility Disk] \rightarrow [Windows] \rightarrow [Utility.exe].$ **For Macintosh**

 $Click [Utility Disk] \rightarrow [SONY-Utility].$ 

## **4 Press the MENU button.**

The MENU OSD appears.

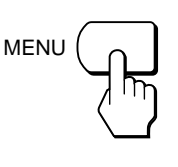

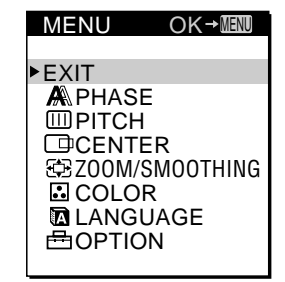

**5 Press the**  $\hat{U}$  **buttons to select PITCH, and press the MENU button again.**

The PITCH OSD appears.

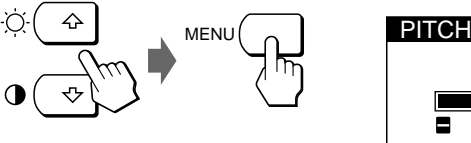

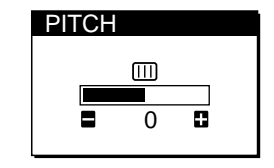

**6 Press the +/– buttons until the screen color becomes uniform.**

Adjust so that the vertical stripes disappear.

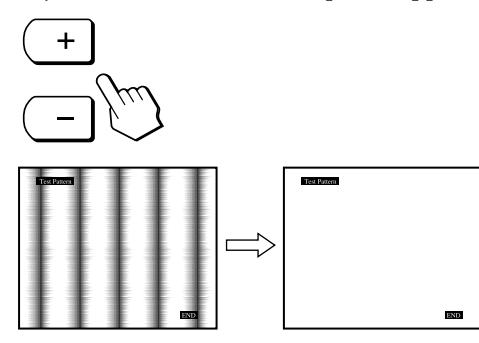

## **7 Press the MENU button.**

The MENU OSD appears. If horizontal stripes are observed over the entire screen, adjust the Phase in the next step.

**8 Press the** ˘**/**≥ **buttons to select PHASE, and press the MENU button again.**

The PHASE OSD appears.

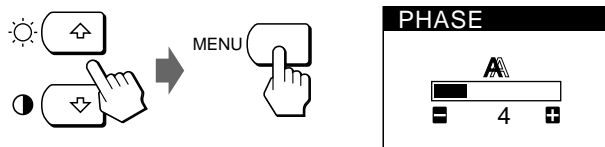

**9 Press the +/– buttons until the screen color becomes uniform.**

Adjust until the horizontal stripes are at a minimum.

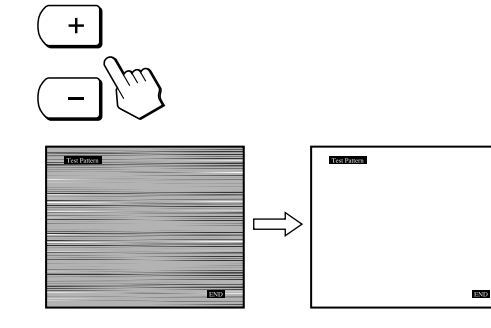

**10When you have finished, click** [END] **on the screen to turn off the test pattern.**

The OSD automatically disappears after about 30 seconds. To close the OSD, press the MENU button twice.

# **Adjusting the Picture Position**

If the picture is not in the center of the screen, press the AUTO button. If this operation does not work, adjust the centering as follows.

Once the centering is adjusted, it will be stored in memory for the current input signal.

- **1 Start the Utility Disk and display the test pattern.** Do steps 2 and 3 of "Eliminating Flickering or Blurring Manually."
- **2 Press the MENU button.**

The MENU OSD appears.

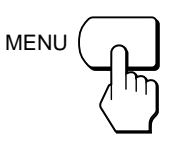

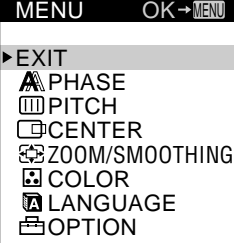

**GB**

**3 Press the** ˘**/**≥ **buttons to select CENTER, and press the MENU button again.**

The CENTER OSD appears.

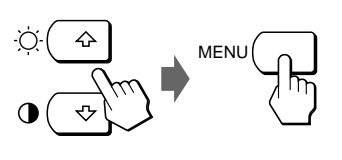

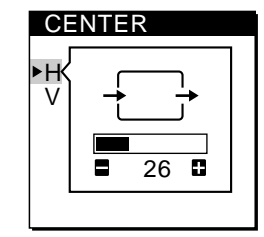

**4 Move the picture up, down, left, or right until the frame at the perimeter of the test pattern disappears.**

**For horizontal adjustment, select H using the**  $\hat{\Upsilon}$ **/** $\psi$ **buttons and adjust the position using the +/– buttons.**

+ . . . to move the picture right – . . . to move the picture left

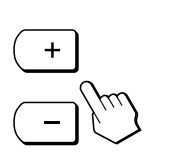

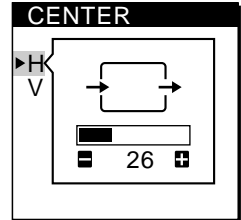

### **Continued**

**For vertical adjustment, select V using the**  $\hat{\Upsilon}$ **/** $\psi$ **buttons and adjust the position using the +/– buttons.**

- + . . . to move the picture up
- . . . to move the picture down

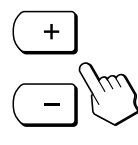

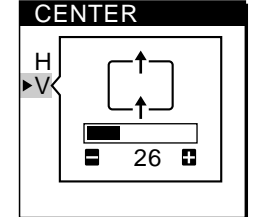

**5 When you have finished, click** [END] **on the screen to turn off the test pattern.**

The OSD automatically disappears after about 30 seconds. To close the OSD, press the MENU button twice.

# **Adjusting the Picture Brightness**

Once the brightness is adjusted, it will be stored in memory for all input signals received.

# **1 Press the**  $\heartsuit$  **(brightness)**  $\theta$  button.

The BRIGHTNESS OSD appears.

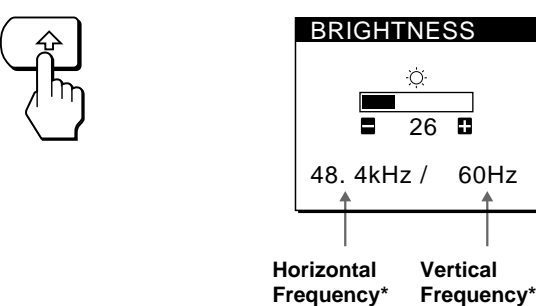

**2 Press the +/– buttons.**

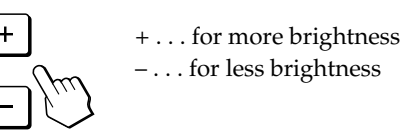

The OSD automatically disappears after about 3 seconds.

The horizontal and vertical frequencies for the received input signal appear in the BRIGHTNESS OSD.

### **If the screen is too bright when using the monitor in a dark room**

Decrease the BACKLIGHT (page 15).

# **Adjusting the Contrast**

Once the contrast is adjusted, it will be stored in memory for all input signals received.

- **1** Press the **○** (contrast)  $\sqrt[1]{}$  button.
	- The CONTRAST OSD appears.

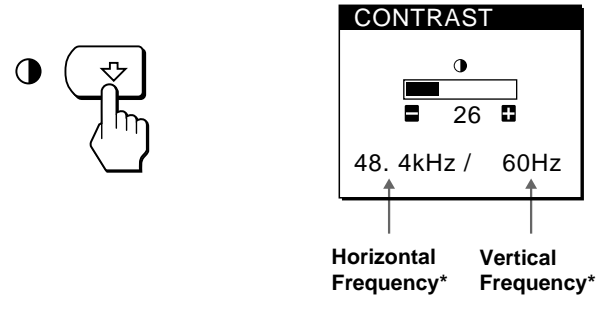

## **2 Press the +/– buttons.**

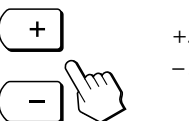

+. . . for more contrast – . . . for less contrast

The OSD automatically disappears after about 3 seconds.

\* The horizontal and vertical frequencies for the received input signal appear in the CONTRAST OSD.

# **Changing the Picture Size According to the Signal**

The monitor is set at the factory to display the picture on the screen in full, irrespective of the picture's mode or resolution. You can also view the picture at its actual aspect ratio or resolution. Note that  $1280 \times 1024$  resolution signals fill the entire screen and ZOOM is not possible. Once the zoom is set, it will be stored in memory for the current input signal.

## **FULL 1**

The input signal is displayed on the screen in full, irrespective of the picture's mode or resolution.

### **FULL 2**

The input signal is displayed on the screen at its actual aspect ratio. Therefore, black bands may appear at the top and bottom of the picture depending on the signal.

### **REAL**

The input signal is displayed on the screen at its actual resolution. (Sub-SXGA signals are displayed at the center of the screen surrounded by black frame.)

# **1 Press the MENU button.**

The MENU OSD appears.

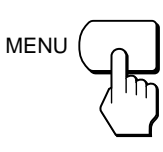

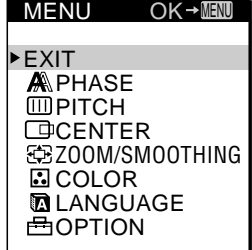

**2 Press the** ˘**/**≥ **buttons to select ZOOM/SMOOTHING, and press the MENU button again.**

The ZOOM/SMOOTHING OSD appears.

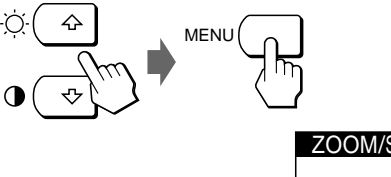

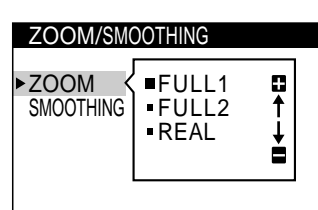

**3 Press the** ˘**/**≥ **buttons to select ZOOM.**

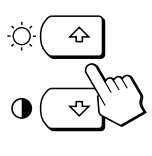

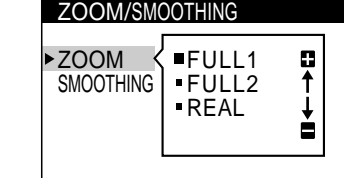

**4 Press the +/– buttons to select the desired mode.**

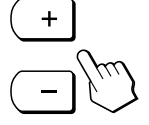

The OSD automatically disappears after about 30 seconds. To close the OSD, press the MENU button twice.

### **To display the picture on the screen in full**

Select "FULL 1" in step 4.

# **If the picture displayed at FULL 1 or FULL2 mode is not smooth**

Use the picture smoothing function. The smoothing effect becomes stronger in the order of TEXT  $\rightarrow$  STANDARD  $\rightarrow$ GRAPHICS. Note that  $1280 \times 1024$  resolution signals are shown only in REAL mode and SMOOTHING is not possible.

Once the smoothing is set, it will be stored in memory for the current input signal.

### **STANDARD**

Standard smoothing effect (factory preset smoothing effect).

### **TEXT**

To make the characters appear clear. (This mode is suited for text-based applications.)

## **GRAPHICS**

To make the pictures appear clean. (This mode is suited for CD-ROM software such as photo images or illustrations.)

### **1 Press the MENU button.**

The MENU OSD appears.

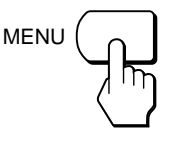

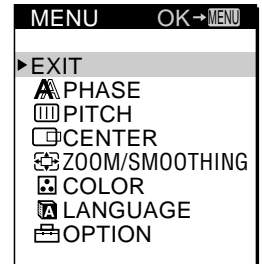

**2 Press the** ˘**/**≥ **buttons to select ZOOM/SMOOTHING, and press the MENU button again.**

The ZOOM/SMOOTHING OSD appears.

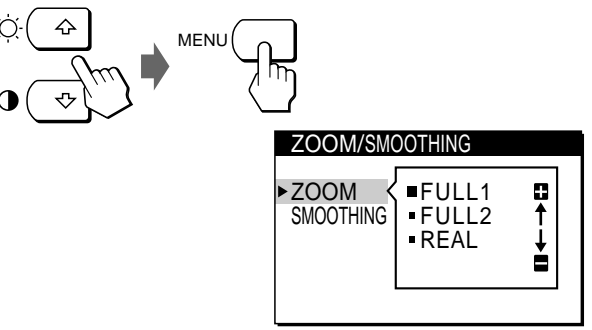

**3 Press the** ˘**/**≥ **buttons to select SMOOTHING.**

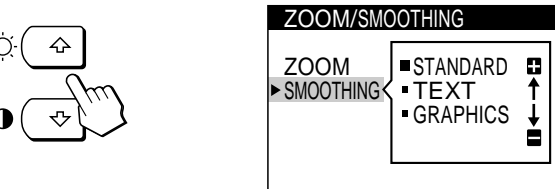

**4 Press the +/– buttons to select the desired mode.**

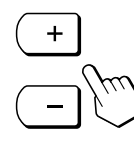

The OSD automatically disappears after about 30 seconds. To close the OSD, press the MENU button twice.

# *Getting Started Customizing Your Monitor*

# **Changing or Adjusting the Color Temperature**

The color temperature is set to 9300K at the factory. You can change the color temperature to 6500K or 5000K. Use this function to adjust the color temperature so that it matches the actual colors of a printed picture.

Once the color temperature is adjusted, it will be stored in memory for all input signals received.

# **1 Press the MENU button.**

The MENU OSD appears.

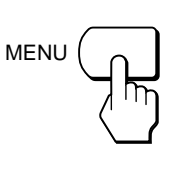

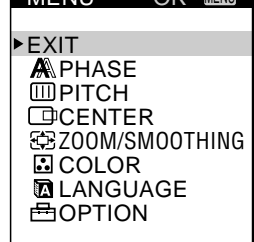

 $\bigcap K \rightarrow \overline{\text{MEM}}$ 

**MENUL** 

**2 Press the** ˘**/**≥ **buttons to select COLOR, and press the MENU button again.**

The COLOR OSD appears.

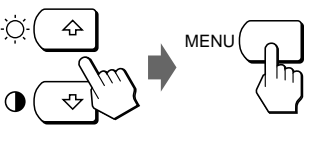

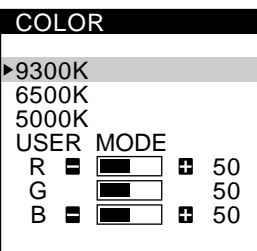

**3 Press the ↑/↓** buttons to select the color **temperature.**

If you need to make further adjustments to the selected color temperature, go to step 4.

If you don't, press the MENU button. The MENU OSD appears.

**4 Press the ↑/↓** buttons to select R (red) or B (blue), **and press the +/– buttons to get the desired color.** The color changes as the R or B components increase or

decrease with respect to G (green).

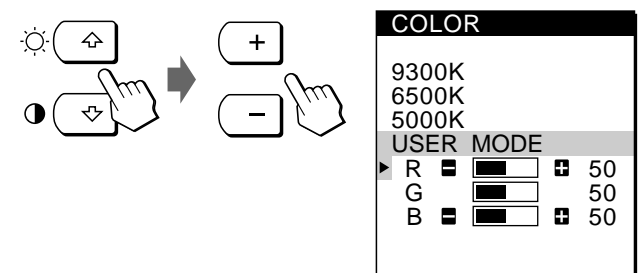

The OSD automatically disappears after about 30 seconds. To close the OSD, press the MENU button twice.

# **Changing the On-Screen Display Position**

You can change the OSD position (for example, when you want to adjust the picture behind the OSD).

## **1 Press the MENU button.**

The MENU OSD appears.

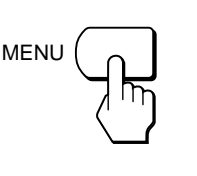

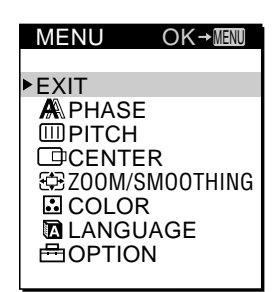

**2 Press the** ˘**/**≥ **buttons to select OPTION, and press the MENU button again.**

The OPTION OSD appears.

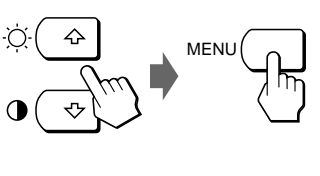

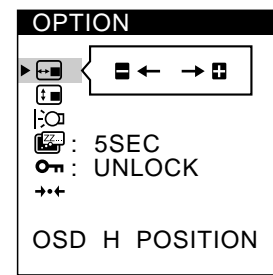

**3 Press the**  $\hat{\mathbf{T}}/\sqrt{2}$  **buttons to select**  $\boldsymbol{\overline{F}}$  **(OSD H POSITION)** or  $E$  (OSD V POSITION).

To adjust the horizontal position

To adjust the vertical position

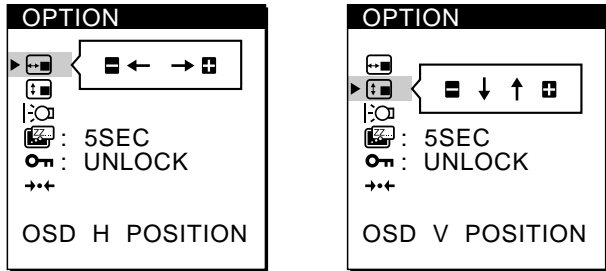

**4 Press the +/– buttons to move the OSD to the desired position.**

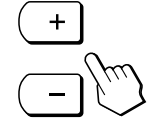

The OPTION OSD automatically disappears after about 30 seconds.

To close the OSD, press the MENU button twice.

# **Adjusting the Backlight**

If the screen is too bright when you are using the monitor in a dark room, adjust the backlight.

# **1 Press the MENU button.**

The MENU OSD appears.

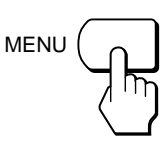

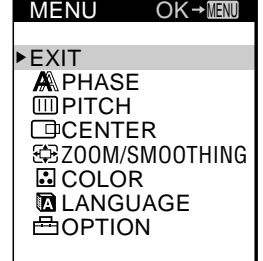

**2 Press the** ˘**/**≥ **buttons to select OPTION, and press the MENU button again.**

The OPTION OSD appears.

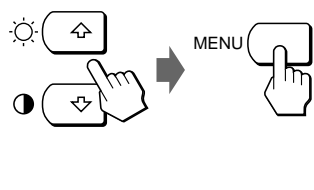

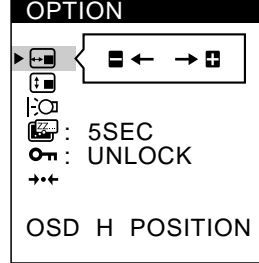

**3 Press the**  $\frac{1}{2}$ **/** $\sqrt{2}$  **buttons to select**  $\frac{1}{2}$  **(BACKLIGHT).** 

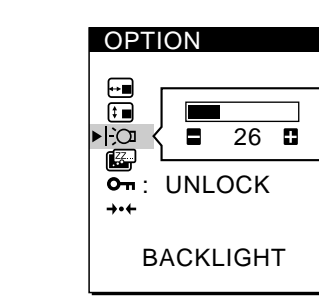

**4 Press the +/– buttons to adjust the light level.**

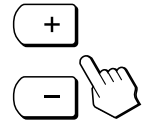

The OPTION OSD automatically disappears after about 30 seconds.

To close the OSD, press the MENU button twice.

# **Setting the Power Saving Delay Time**

You can set the delay time before the monitor enters the power saving mode. See page 17 for more information on this monitor's power saving capabilities.

**1 Press the MENU button.**

The MENU OSD appears.

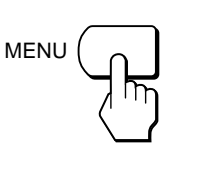

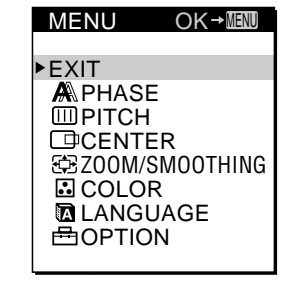

**GB**

**2 Press the** ˘**/**≥ **buttons to select OPTION, and press the MENU button again.**

The OPTION OSD appears.

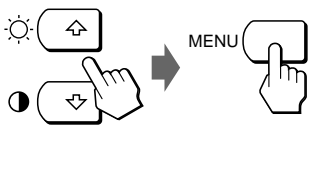

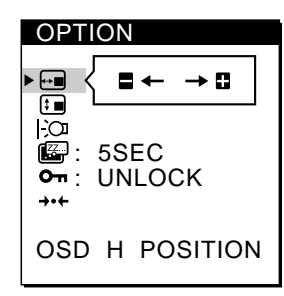

**3 Press the**  $\frac{1}{0}$ **/ ↓ buttons to select**  $\mathbb{Z}$ **. (PWR SAVE DELAY).**

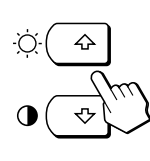

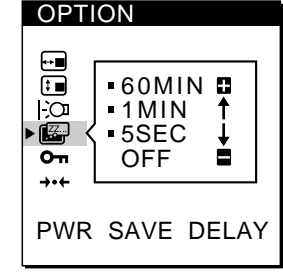

**4 Press the +/– buttons to select the desired time.**

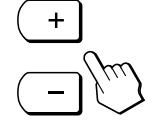

When PWR SAVE DELAY is set to OFF, the monitor does not go into power saving mode.

The OPTION OSD automatically disappears after about 30 seconds.

To close the OSD, press the MENU button twice.

# **Locking the Controls**

The control lock function disables all of the controls except the  $\circlearrowleft$  (power) switch, MENU and some other buttons on the front panel.

Once you select "LOCK," you can select only the following items in the MENU OSD:

- EXIT
- CONTROL LOCK and FACTORY PRESET in the OPTION OSD

If you press any locked button, the  $\mathbf{O}_{\mathbf{T}}$  mark appears on the screen.

**1 Press the MENU button.** The MENU OSD appears.

MENU

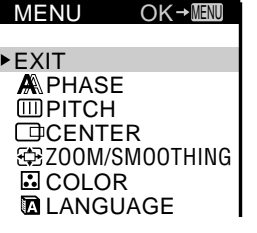

**2 Press the** ˘**/**≥ **buttons to select OPTION, and press the MENU button again.** The OPTION OSD appears.

MENU

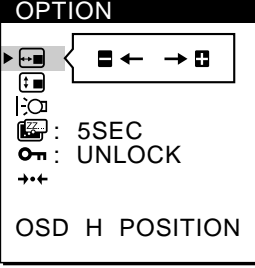

**3 Press the**  $\hat{U}$  *√* $\frac{1}{2}$  **buttons to select**  $Q_{\text{m}}$  **(CONTROL LOCK).**

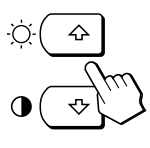

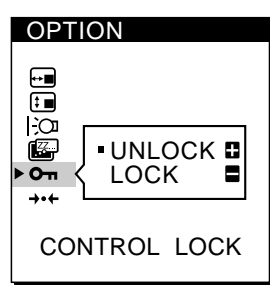

**4 Press the – button to select LOCK.**

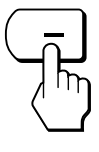

The OPTION OSD automatically disappears after about 30 seconds.

To close the OSD, press the MENU button twice.

# **To cancel the control lock**

Press the + button in step 4 to select UNLOCK.

# **Resetting the Adjustments**

You can reset all of the adjustments and settings to the factory settings.

The color temperature is reset to 9300K, the zoom setting is reset to FULL 1 mode, and the power saving delay time is reset to 5 seconds. The control lock is cancelled. All other adjustments return to the default settings. The on-screen language, however, does not change.

- **1 Press the MENU button.**
	- The MENU OSD appears.

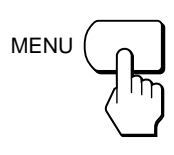

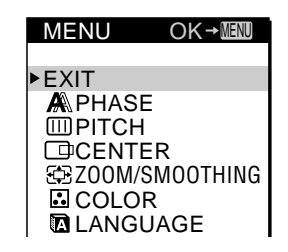

**2 Press the** ˘**/**≥ **buttons to select OPTION, and press the MENU button again.**

The OPTION OSD appears.

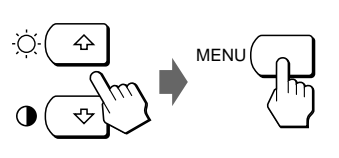

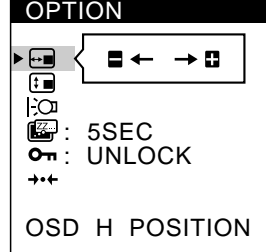

**3 Press the** ˘**/**≥ **buttons to select** ? **(FACTORY PRESET).**

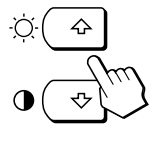

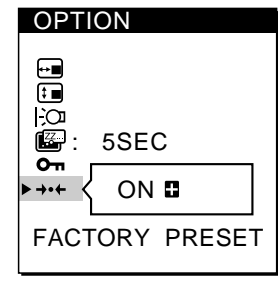

**4 Press the + button.**

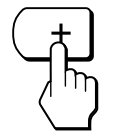

The OPTION OSD automatically disappears after about 30 seconds.

To close the OSD, press the MENU button twice.

# **Preset and User Modes**

This monitor has factory preset modes for the most popular industry standards for true "plug and play" compatibility. (See Appendix for a list of the factory preset modes.) When a new input signal is entered, the monitor selects the appropriate factory preset mode and momentarily adjusts the phase calibration to provide a high quality picture to the center of the screen. The calibration is stored in memory and is immediately recalled whenever the same input signal is received.

For input signals that do not match one of the factory preset modes, the digital Multiscan technology of this monitor performs all of the adjustments necessary to ensure that a clear picture appears on the screen for any timing in the monitor's frequency range. However, it may be necessary to fine tune the vertical/horizontal centering. Simply press the AUTO button or adjust the monitor according to the adjustment instructions. The adjustments are stored automatically as a user mode and recalled whenever the corresponding input signal is received.

# **Power Saving Function**

This monitor meets the power-saving guidelines set by VESA and ENERGY STAR, as well as the more stringent NUTEK .

If the monitor is connected to a computer or video graphics board that is VESA DPMS (Display Power Management Signaling) compliant, the monitor will automatically reduce power consumption in three stages as shown below. You can set the delay time before the monitor enters the power saving mode using the OSD. Set the time according to "Setting the Power Saving Delay Time" on page 15.

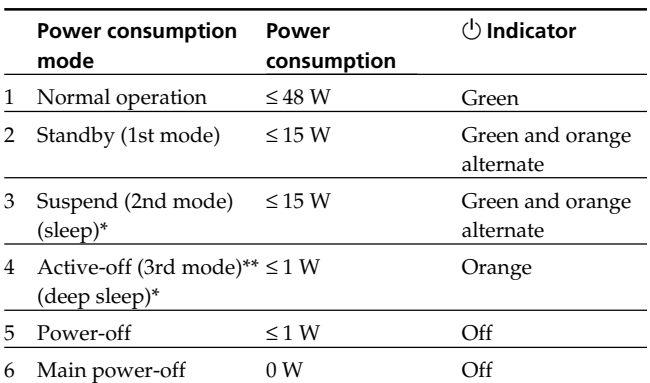

\* "Sleep" and "deep sleep" are power saving modes defined by the Environmental Protection Agency.

\*\* When your computer enters the power saving mode, the input signal is cut and NO INPUT SIGNAL appears on the screen. After the time set in "Changing the Power Saving Delay Time" (page 15) has elapsed, the monitor enters the power saving mode.

# **Troubleshooting**

This section may help you isolate the cause of a problem and as a result, eliminate the need to contact technical support.

## **On-screen messages**

If there is something wrong with the input signal, one of the following messages appears on the screen. To solve the problem, see "Trouble symptoms and remedies" on page 18.

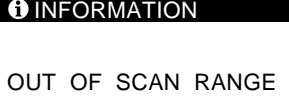

**"OUT OF SCAN RANGE"** indicates that the input signal is not supported by the monitor's specifications.

**"NO INPUT SIGNAL"** indicates that no signal is input to the monitor.

**GB**

# **Trouble symptoms and remedies**

If the problem is caused by the connected computer or other equipment, please refer to the connected equipment's instruction manual.

Use the self-diagnosis function (page 19) if the following recommendations do no resolve the problem.

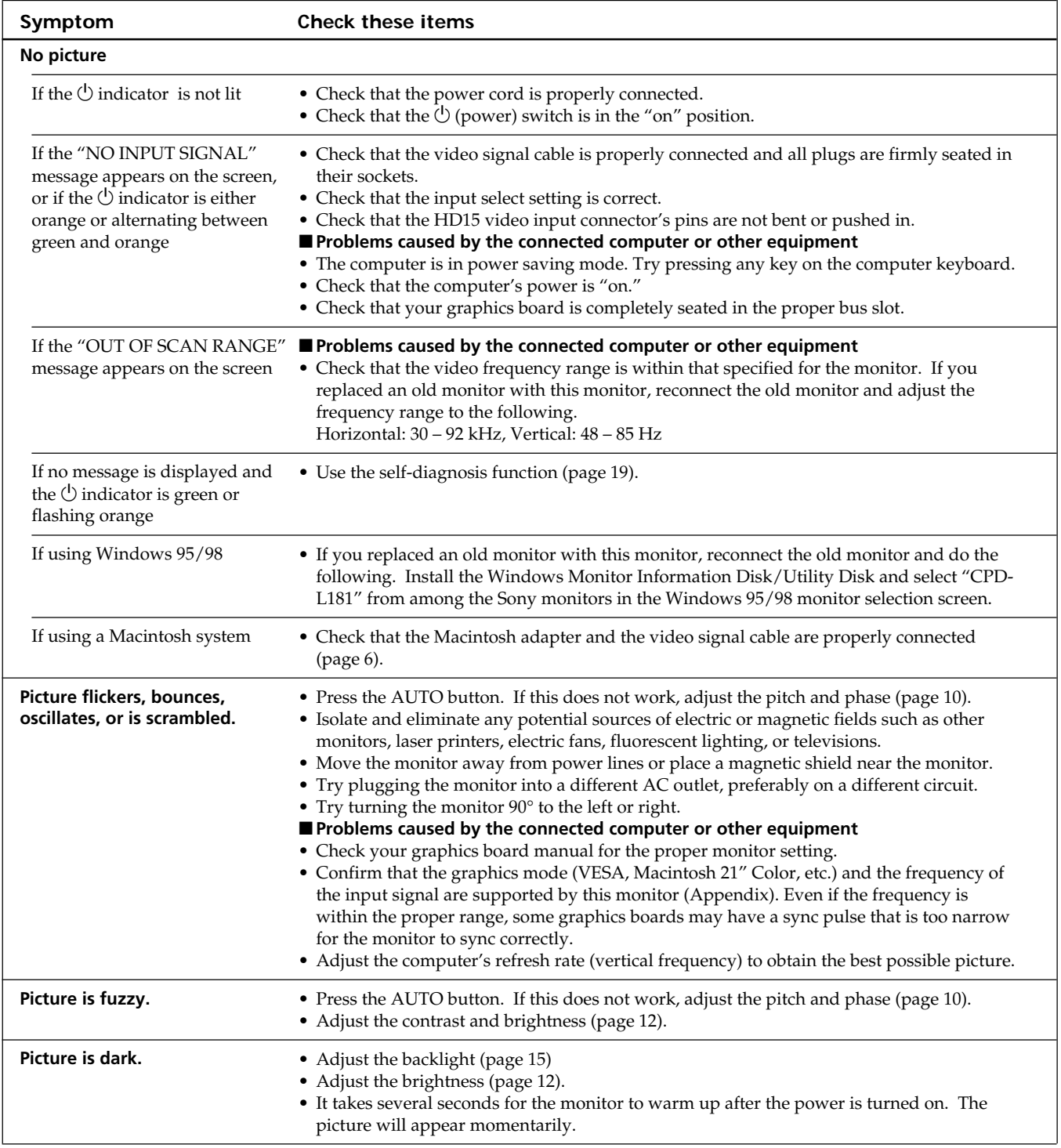

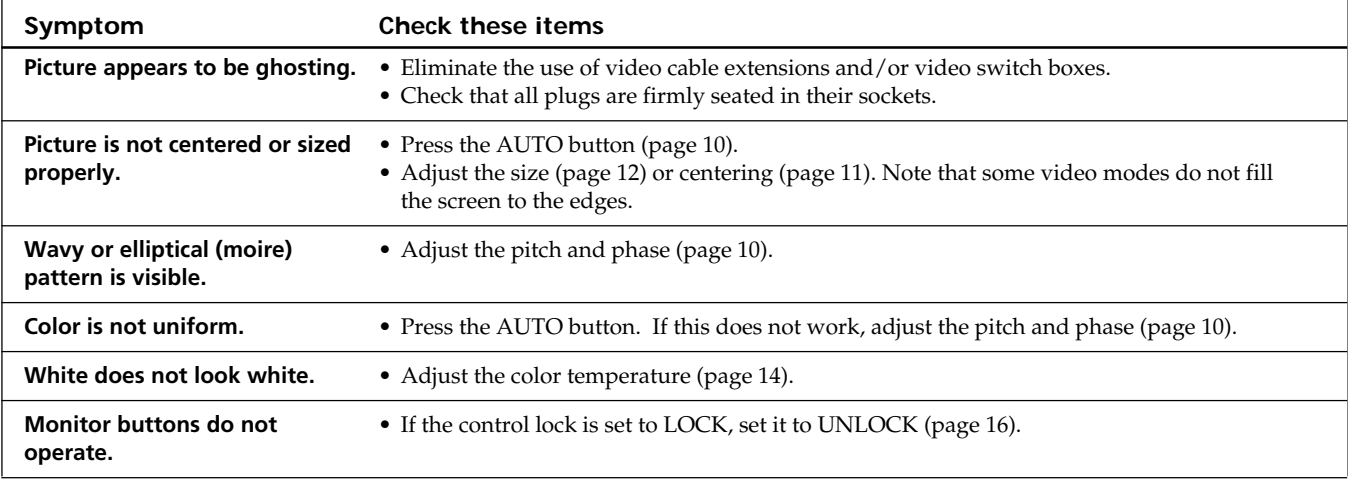

# **Self-diagnosis function**

This monitor is equipped with a self-diagnosis function. If there is a problem with your monitor or computer(s), the screen will go blank and the  $\bigcirc$  (power) indicator will either light up green or flash orange. If the  $\bigcirc$  (power) indicator is lit in orange, the computer is in power saving mode. Try pressing any key on the keyboard.

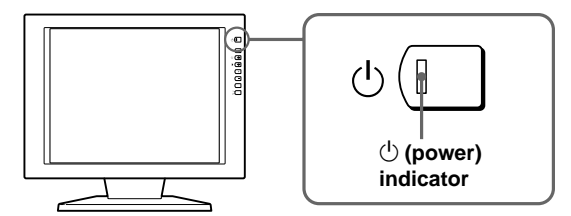

# If the  $\bigcirc$  (power) indicator is green

**1 Disconnect the video signal cable(s).**

**2 Before the monitor goes to power saving mode, press the + button and keep it pressed for 2 seconds.**

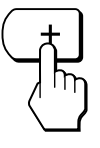

If all four color bars appear (white, red, green, blue), the monitor is working properly. Reconnect the video signal cable(s) and check the condition of your computer(s).

If the color bars do not appear, there is a potential monitor failure. Inform your authorized Sony dealer of the monitor's condition.

# If the  $\bigcirc$  (power) indicator is flashing **orange**

**Press the**  $\bigcirc$  (power) button to turn the monitor off and **on.**

If the  $\bigcirc$  (power) indicator lights up green, the monitor is working properly.

If the  $\circlearrowright$  (power) indicator is still flashing, there is a potential monitor failure. Count the number of seconds between orange flashes of the  $\Diamond$ (power) indicator and inform your authorized Sony dealer of the monitor's condition. Be sure to note the model name and serial number of your monitor. Also note the make and model of your computer and graphics board.

# **Displaying the INFORMATION OSD**

You can confirm the name, the serial number and the year of manufacture of this monitor.

## **Press and hold the MENU button for 5 seconds.**

The INFORMATION OSD appears.

### **Example**

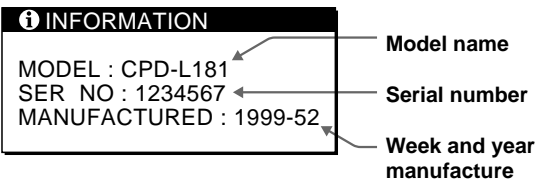

 $\mathbf{A}$ 

# **Specifications**

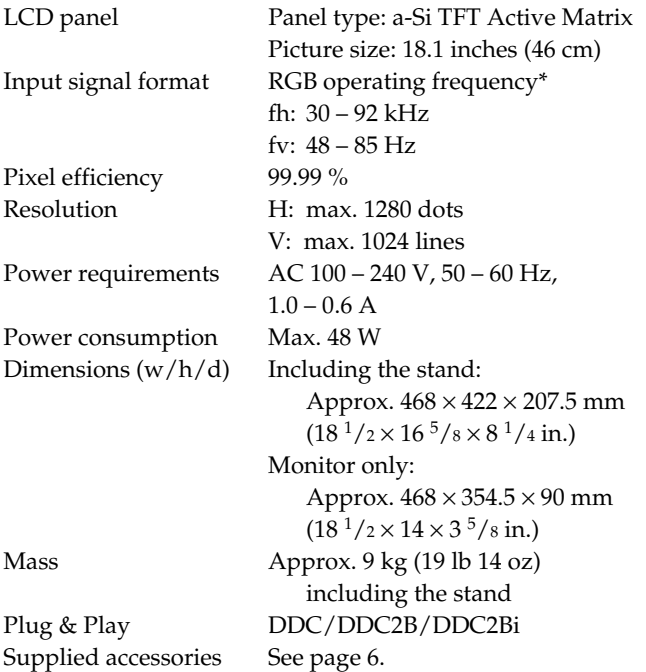

## **\* Recommended horizontal and vertical timing conditions**

Horizontal sync width duty should be more than 4.8% of total horizontal time or 0.8 µsec., whichever is larger. Horizontal blanking width should be more than 2.5 µsec. Vertical blanking width should be more than 450 µsec.

Design and specifications are subject to change without notice.

### …**1/**…**2 pin assignment**

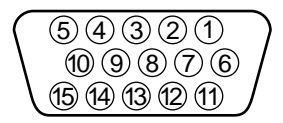

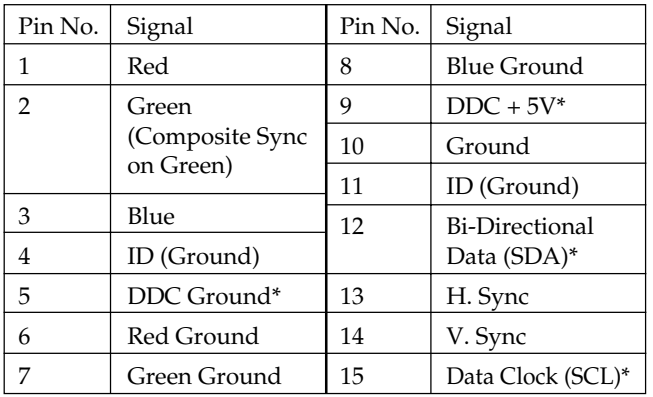

\* Display Data Channel (DDC) Standard of VESA

# **TABLE DES MATIERES**

# **Préparation**

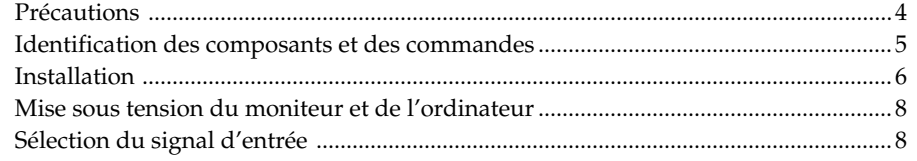

# **Personnalisation du moniteur**

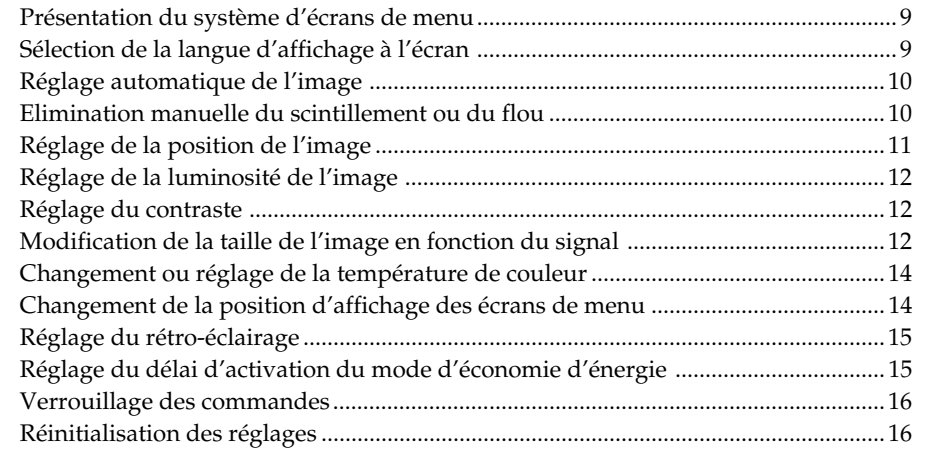

# **Informations complémentaires**

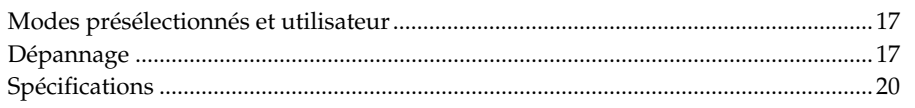

# **Appendix**

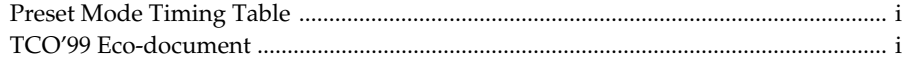

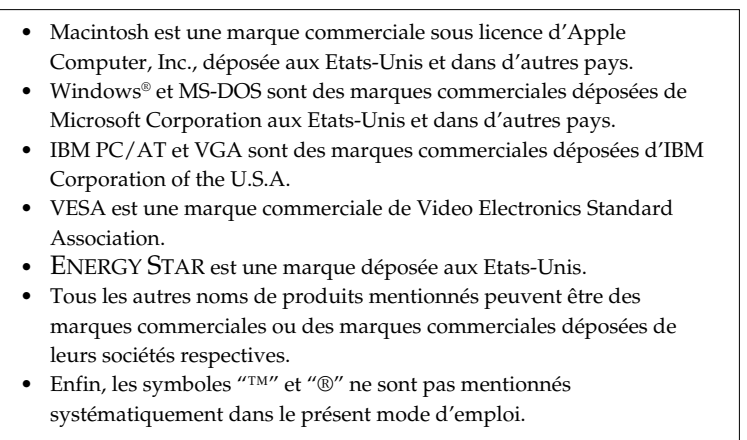

# **Précautions**

# **Installation**

- Assurez une circulation d'air adéquate afin d'éviter toute surchauffe interne. Ne placez pas l'appareil sur des surfaces textiles (tapis, couvertures, etc.) ni à proximité de tissus (rideaux, draperies) qui risquent d'obstruer les orifices de ventilation.
- N'installez pas l'appareil à proximité de sources de chaleur telles que des radiateurs ou des conduits d'air chaud et ne le soumettez pas au rayonnement direct du soleil, à de la poussière ou à de l'humidité en excès, ni à des vibrations mécaniques ou à des chocs.
- Ne placez pas le moniteur à proximité d'appareils générant un champ magnétique comme un convertisseur ou des lignes à haute tension.

# **Manipulation de l'écran LCD**

- **Des points lumineux (rouges, bleus ou verts) peuvent apparaître sur l'écran LCD. Il ne s'agit pas d'un dysfonctionnement. L'écran LCD est fabriqué en faisant appel à des technologies de haute précision et plus de 99,99 % des éléments d'image sont intacts. Il est cependant possible que certains éléments d'image n'apparaissent pas ou que certains éléments d'image apparaissent de manière constante.**
- Ne laissez pas l'écran LCD orienté vers le soleil, car vous risqueriez de lui causer des dommages. Prenez donc garde lorsque vous placez le moniteur à côté d'une fenêtre.
- N'appuyez pas et n'éraflez pas l'écran LCD. Ne posez pas d'objets lourds sur l'écran LCD. Cela risque d'altérer l'uniformité de l'écran.
- Si le moniteur est employé dans un endroit froid, il se peut qu'une image résiduelle apparaisse à l'écran. Il ne s'agit pas d'un dysfonctionnement. Lorsque le moniteur se sera échauffé, l'écran reviendra à la normale.
- Si une image fixe reste affichée longtemps, il est possible qu'une image résiduelle apparaisse. Cette image résiduelle disparaîtra au bout d'un certain temps.
- L'écran et le châssis s'échauffent en cours de fonctionnement. Il ne s'agit pas d'un dysfonctionnement.

# **Remplacement du tube fluorescent**

Un tube fluorescent spécial sert de source lumineuse pour ce moniteur. Si l'écran LCD s'assombrit, devient instable ou ne se met pas sous tension, remplacez le tube fluorescent. Pour le remplacement du tube fluorescent, consultez votre revendeur Sony.

# **Entretien**

- Nettoyez le châssis, le panneau et les commandes à l'aide d'un chiffon doux légèrement imprégné d'une solution détergente neutre. N'utilisez aucun type de tampon abrasif, de poudre à récurer ou de solvant tel que de l'alcool ou de la benzine.
- N'éraflez pas, ne touchez pas et ne tapotez pas l'écran avec un ustensile acéré ou abrasif comme un stylo à bille ou un tournevis. Vous risquez sinon de rayer le tube image.
- Nettoyez l'écran avec un chiffon doux. Si vous employez un liquide de nettoyage pour vitres, n'utilisez aucun type de nettoyant contenant une solution antistatique ou des additifs similaires, car vous risqueriez de rayer le revêtement de l'écran.

# **Transport**

- Pour transporter ce moniteur, saisissez fermement le bas de l'écran des deux mains. En laissant tomber le moniteur, vous risquez de vous blesser ou d'endommager le moniteur.
- Pour transporter l'appareil en vue d'une réparation ou de son expédition, remballez-le dans le carton et les matériaux de conditionnement d'origine.

# **Avertissement sur le raccordement à la source d'alimentation**

• Utilisez un cordon d'alimentation approprié à votre source d'alimentation (secteur) locale.

### **Pour les clients aux Etats-Unis**

Si vous n'utilisez pas le câble approprié, ce moniteur ne sera pas conforme à la réglementation FCC en vigueur. **Pour les clients au Royaume-Uni**

Si vous employez le moniteur au Royaume-Uni, utilisez le câble et la fiche prévus pour le Royaume-Uni (UK).

### **Exemples de fiches**

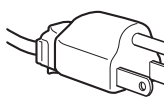

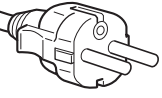

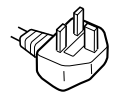

**pour 100 à 120 V CA pour 200 à 240 V CA pour 240 V CA**

**uniquement**

La prise d'alimentation (secteur) doit se trouver à proximité de l'appareil et être aisément accessible.

# **Elimination du moniteur**

- **N'éliminez pas ce moniteur avec les déchets ordinaires.** Ne jetez pas ce moniteur avec les ordures ménagères.
- **Le tube fluorescent contient du mercure. Eliminez ce moniteur conformément aux réglementations des autorités sanitaires locales.**

# **Identification des composants et des commandes**

Pour plus de détails, reportez-vous aux pages indiquées entre parenthèses.

# **Avant**

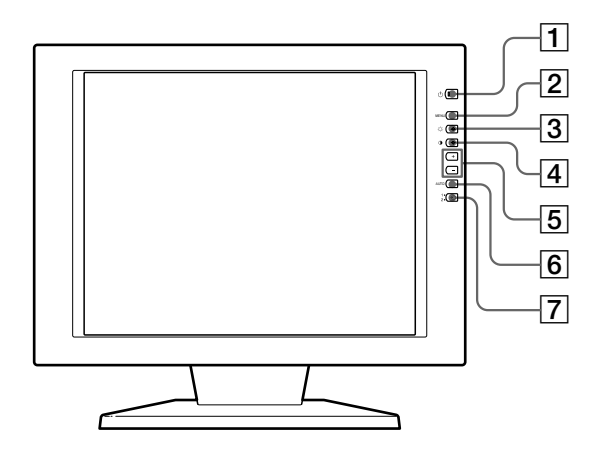

## **11 Commutateur et indicateur** (<sup>I</sup>) **(alimentation) (pages 8, 17)**

Mise sous ou hors tension du moniteur. L'indicateur s'allume en vert lorsque le moniteur est sous tension. Il clignote en vert et en orange ou s'allume en orange lorsque le moniteur se trouve en mode d'économie d'énergie.

### 2 **Touche MENU (pages 9 – 16, 19)** Affichage de l'écran MENU (écrans de menu).

3 **Touche** ¨ **(luminosité) (**˘**) (pages 9 – 16)** Réglage de la luminosité de l'image.

Sert de touche  $\hat{\psi}$  pour sélectionner des paramètres de menu.

4 **Touche** > **(contraste) (**≥**) (pages 9 – 16)** Réglage du contraste de l'image.

Sert de touche ≥ pour sélectionner des paramètres de menu.

5 **Touches +/– (réglage) (pages 11 – 16)** Réglage des paramètres de menu sélectionnés.

## 6 **Touche AUTO (page 10)**

Lorsque le signal de l'ordinateur est affiché sur ce moniteur, appuyez sur la touche AUTO pour ajuster automatiquement l'image à l'ordinateur. Appuyez également sur cette touche si l'image n'est pas centrée ou si elle est trouble.

# **Arrière**

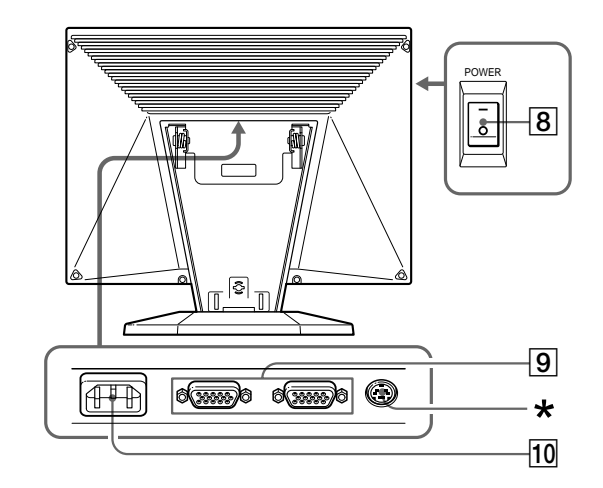

## 7 **Commutateur d'entrée et indicateur** …**1, 2 (page 8)**

Sélectionne le signal d'entrée de  $\oplus$ 1 ou  $\oplus$ 2. Chaque fois que vous appuyez sur cette touche, l'entrée alterne et l'indicateur correspondant s'allume.

## 8 **Commutateur POWER (alimentation principale) (page 8)**

Pour mettre l'appareil sous tension, appuyez sur le côté "–". Pour le mettre hors tension, appuyez sur le côté "®".

9 **Connecteurs d'entrée** …**1/**…**2 (HD15) (pages 6, 8)**

Entrée des signaux vidéo RGB analogiques (0,714 Vcc, positif) et des signaux SYNC.

## 10 Connecteur AC IN (page 6)

Assure l'alimentation CA du moniteur depuis la prise murale.

\* Ce connecteur est uniquement employé par le personnel de service. Ne raccordez rien d'autre à cette prise.

# **Installation**

Avant d'utiliser ce moniteur, vérifiez si vous avez bien reçu les accessoires suivants :

- Moniteur LCD (1)
- Couvercle arrière (1)
- Cordon d'alimentation (1)
- Câble de signal vidéo HD15 (1)
- Adaptateur Macintosh (1)
- Windows Monitor Information Disk/Utility Disk (1)
- Macintosh Utility Disk (1)
- Carte de garantie (1)
- Ce mode d'emploi (1)

# **1re étape : Raccordez le moniteur à l'ordinateur**

Eteignez le moniteur et l'ordinateur avant d'effectuer le raccordement.

# **Raccordement à un ordinateur IBM PC/AT ou compatible**

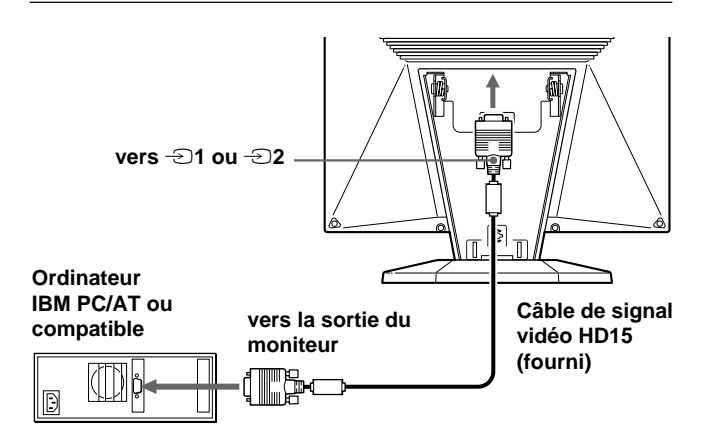

## **Si votre PC n'est pas compatible Plug & Play (DDC2B et DDC2Bi)**

Ce moniteur utilise la broche n° 9 du connecteur de signal vidéo pour la compatibilité Plug & Play (DDC2B et DDC2Bi). Reportezvous à la page 20 pour connaître l'emplacement de la broche n° 9.

- Si votre ordinateur accepte la broche n° 9, utilisez le câble de signal vidéo HD15 fourni.
- Si votre ordinateur n'accepte pas la broche n° 9, demandez conseil auprès de votre distributeur pour obtenir l'adaptateur HD15.

# **Raccordement à un ordinateur Macintosh**

Utilisez l'adaptateur Macintosh fourni.

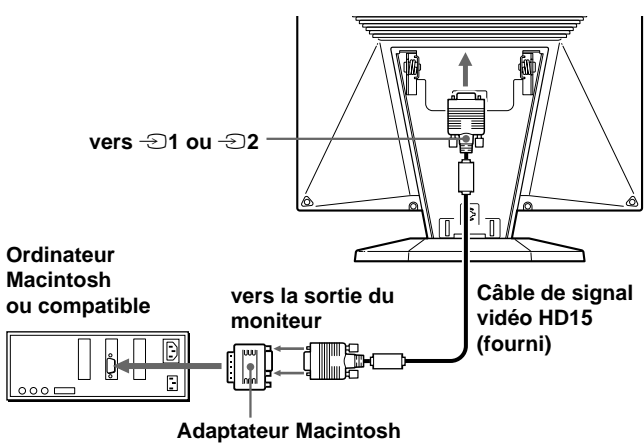

## **(fourni)\***

\* Raccordez l'adaptateur Macintosh fourni à l'ordinateur avant de brancher le câble. Cet adaptateur est compatible avec les ordinateurs Macintosh LC, Performa, Quadra, Power Macintosh et Power Macintosh G3 (vendus avant janvier 1999). Si vous raccordez un ordinateur Power Macintosh G3 vendu après janvier 1999, vous devez utiliser un autre type d'adaptateur (non fourni). Les ordinateurs Macintosh II et certaines anciennes versions de PowerBook peuvent nécessiter un adaptateur doté de microcommutateurs (non fourni).

# **2e étape : Branchez le cordon d'alimentation**

Moniteur et ordinateur étant hors tension, branchez une extrémité du cordon d'alimentation au moniteur et l'autre extrémité à une prise de courant.

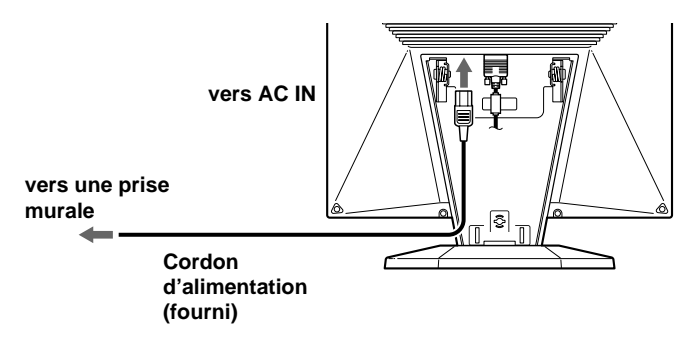

# **3e étape: Fixation du couvercle arrière**

Lorsque vous avez raccordé l'ordinateur et le cordon d'alimentation, installez le couvercle arrière fourni. Maintenez l'écran bien verticalement lorsque vous fixez le couvercle arrière.

## **1 Accrochez le câble d'ordinateur et le cordon d'alimentation.**

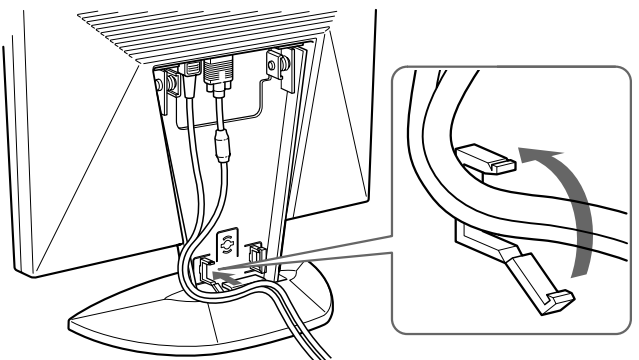

**2 Appuyez le dessus du couvercle arrière contre le dessus de la partie permettant d'attacher le couvercle, puis engagez le couvercle arrière.**

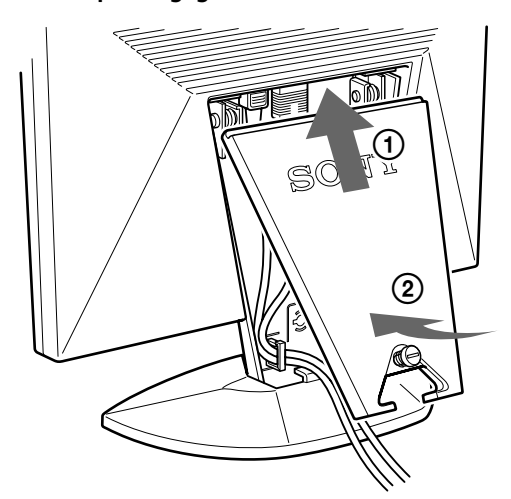

**3 Tournez la vis pour fixer le couvercle arrière.**

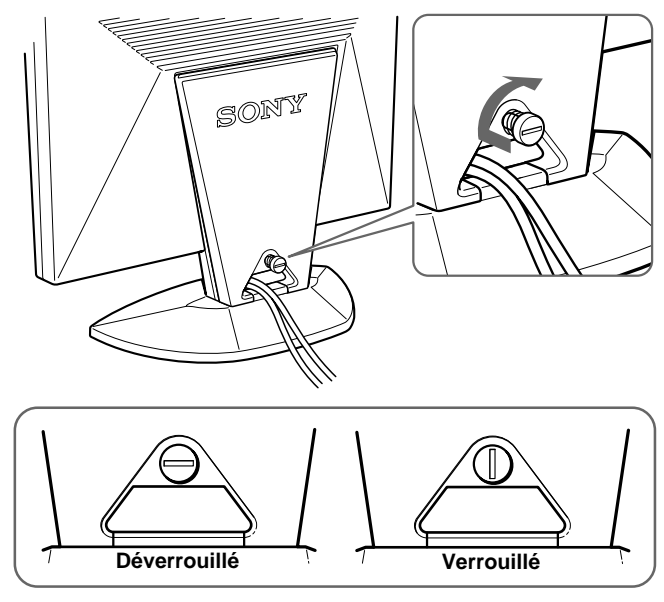

# **Inclinaison du moniteur**

La fonction d'inclinaison vous permet d'ajuster le moniteur de 30° vers le haut et de 45° vers la gauche ou la droite. Vous obtiendrez les meilleurs résultats en inclinant l'écran de 5° ou plus vers le haut.

Pour faire pivoter le moniteur, saisissez-le des deux mains par le bas comme illustré ci-dessous.

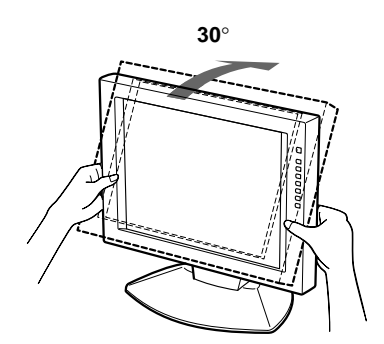

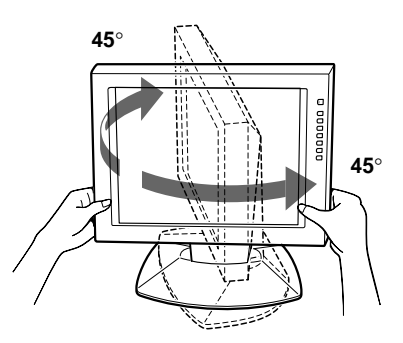

**FR**

# **Mise sous tension du moniteur et de l'ordinateur**

**1 Appuyez sur le côté "–" du commutateur POWER.**

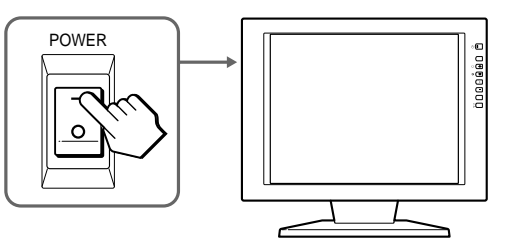

**2** Appuyez sur le commutateur  $\cup$ .

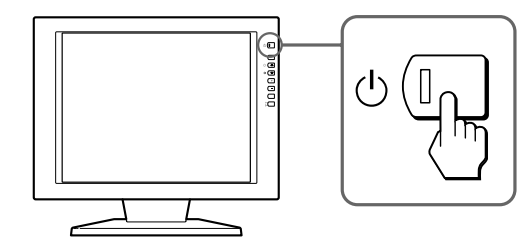

## **3 Mettez l'ordinateur sous tension.**

L'installation de votre moniteur est terminée. Au besoin, utilisez les commandes du moniteur pour ajuster l'image.

### **Si aucune image n'apparaît à l'écran**

- Assurez-vous que le moniteur est bien branché à l'ordinateur.
- Si NO INPUT SIGNAL apparaît à l'écran, essayez de modifier le signal d'entrée et vérifiez que la carte graphique de l'ordinateur est bien logée dans la fente de bus adéquate.
- Si vous remplacez un ancien moniteur par ce modèle et que OUT OF SCAN RANGE apparaît à l'écran, rebranchez l'ancien moniteur. Puis, ajustez la carte graphique de l'ordinateur de sorte que la fréquence horizontale soit comprise entre 30 et 92 kHz et la fréquence verticale entre 40 et 85 Hz, et que la résolution soit de 1280 x 1024 ou moins.

Pour plus d'informations concernant les messages sur écran, reportez-vous à "Symptômes et remèdes aux problèmes" à la page 18.

### **Pour les clients utilisant Windows 95/98**

Pour maximaliser le potentiel de votre moniteur, installez sur votre ordinateur le nouveau fichier d'informations modèle depuis la disquette "Windows Monitor Information Disk/Utility Disk". Ce moniteur est conforme à la norme Plug & Play "VESA DDC". Si votre PC/carte graphique est conforme à la norme DDC, sélectionnez "Plug & Play Monitor (VESA DDC)" ou la désignation de ce moniteur comme type de moniteur dans le "Control Panel" sous Windows 95/98. Si votre PC/carte graphique a des difficultés à communiquer avec ce moniteur, chargez la disquette "Windows Monitor Information Disk/Utility Disk" et sélectionnez la désignation de ce moniteur comme type de moniteur.

## **Pour les utilisateurs de Windows NT4.0**

L'installation du moniteur sous Windows NT4.0 est différente de celle sous Windows 95/98 et n'implique pas la sélection du type de moniteur. Reportez-vous au mode d'emploi de Windows NT4.0 pour plus de détails sur le réglage de la résolution, le taux de régénération et le nombre de couleurs.

### **Réglage de la résolution du moniteur et du nombre de couleurs**

Ajustez la résolution du moniteur et le nombre de couleurs en vous référant au mode d'emploi de votre ordinateur. Le nombre de couleurs peut varier en fonction de votre ordinateur ou de votre carte graphique. Le réglage de la palette de couleurs et le nombre réel de couleurs se présentent comme suit:

High Color (16 bit)  $\rightarrow$  65.536 couleurs

True Color (24 bit)  $\rightarrow$  environ 16,77 millions de couleurs En mode True Color (24 bit), la vitesse peut être inférieure.

# **Sélection du signal d'entrée**

Vous pouvez raccorder deux ordinateurs à ce moniteur à l'aide des connecteurs HD 15. Pour passer d'un ordinateur à l'autre, utilisez la touche  $\triangle$ .

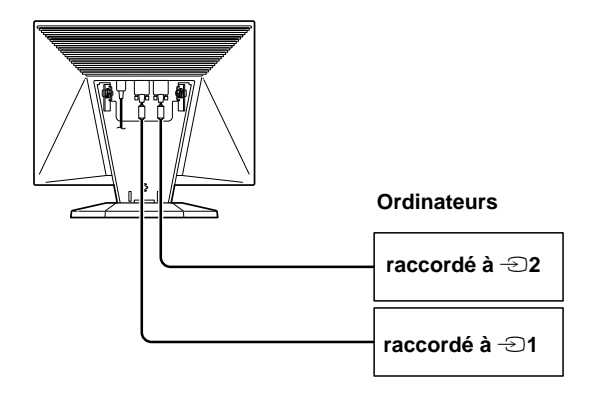

## **Appuyez sur la touche** …**.**

Le signal d'entrée et l'indicateur d'entrée correspondant changent à chaque fois que vous appuyez sur cette touche.

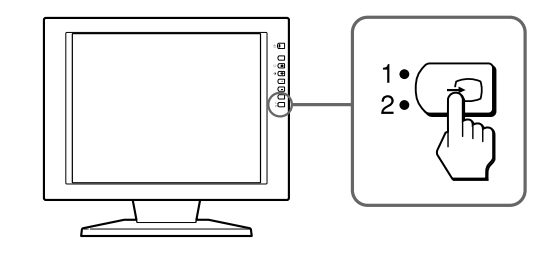

## **Remarque**

Si vous redémarrez l'ordinateur que vous désirez utiliser pour visualiser, ou que cet ordinateur est en mode d'économie d'énergie, il se peut que le moniteur passe automatiquement au signal de l'autre connecteur. Si cela se produit, sélectionnez manuellement le signal désiré à l'aide de la touche  $\bigoplus$ .

### **Avant le réglage**

Raccordez le moniteur et l'ordinateur et mettez-les sous tension.

Pour obtenir les meilleurs résultats, attendez au moins 30 minutes avant de procéder aux réglages.

# **Présentation du système d'écrans de menu**

La plupart des réglages sont effectués via l'écran MENU. Pour changer la langue d'affichage à l'écran, reportez-vous à la section de "Sélection de la langue d'affichage à l'écran".

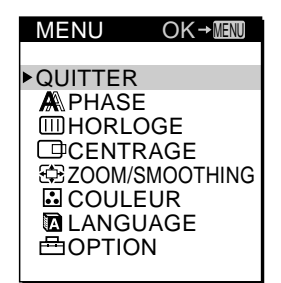

### **QUITTER**

Referme l'écran MENU.

### **PHASE**

Affiche l'écran PHASE. Réglez la phase lorsque les caractères ou les images apparaissent flous sur toute la surface de l'écran. Réglez la phase après avoir réglé le pas.

### **HORLOGE**

Affiche l'écran HORLOGE. Réglez l'horloge lorsque les caractères ou les images ne sont pas clairs à certains endroits de l'écran.

### **CENTRAGE**

Affiche l'écran CENTRAGE pour le réglage du centrage de l'image.

### **ZOOM/SMOOTHING**

Affiche l'écran ZOOM/SMOOTHING afin d'ajuster la netteté de l'image en fonction du rapport d'écran du signal d'entrée ou de la résolution.

### **COULEUR**

Affiche l'écran COULEUR pour le réglage de la température de couleur.

### **LANGUAGE**

Affiche l'écran LANGUAGE pour la sélection de la langue d'affichage à l'écran.

### **OPTION**

Affiche l'écran OPTION. Vous pouvez régler les paramètres tels que le rétro-éclairage, la position des écrans de menu, le délai d'activation du mode d'économie d'énergie et le verrouillage des commandes.

# **Sélection de la langue d'affichage à l'écran**

Pour l'affichage des menus, vous avez le choix entre les langues suivantes : anglais, français, allemand, espagnol, italien et japonais.

### **1 Appuyez sur la touche MENU.** L'écran MENU apparaît.

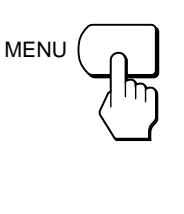

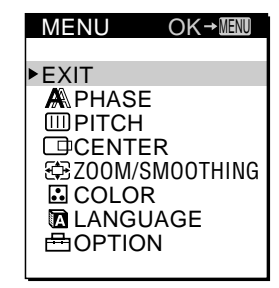

**2 Appuyez sur les touches** ˘**/**≥ **pour sélectionner LANGUAGE et appuyez ensuite sur la touche MENU.** Le menu LANGUAGE apparaît.

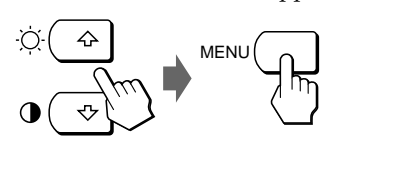

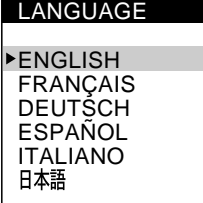

**FR**

**3 Appuyez sur les touches** ˘**/**≥ **pour sélectionner la langue de votre choix et appuyez ensuite sur la touche MENU.**

L'écran MENU de la langue sélectionnée apparaît.

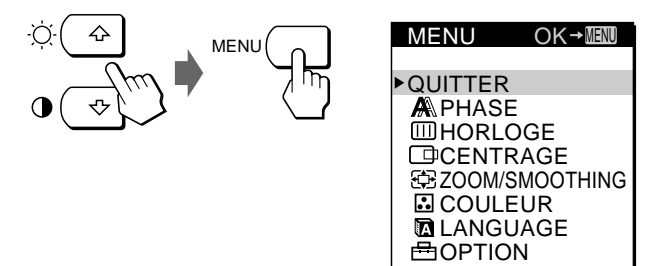

L'écran disparaît automatiquement au bout d'environ 30 secondes.

Pour refermer l'écran, appuyez à nouveau sur la touche **MENU** 

# **Réglage automatique de l'image**

Si l'image devient scintillante ou floue, appuyez sur la touche AUTO. Le moniteur se règle automatiquement en fonction du signal de l'ordinateur raccordé.

Certains ordinateurs peuvent requérir d'autres réglages fins. Dans ce cas, procédez au réglage manuel du moniteur.

- **1 Mettez le moniteur sous tension.**
- **2 Mettez l'ordinateur sous tension.**

## **3 Appuyez sur la touche AUTO.**

Le moniteur ajuste le pas en fonction du signal d'entrée de sorte que l'image s'affiche de manière nette et adapte l'image au centre de l'écran.

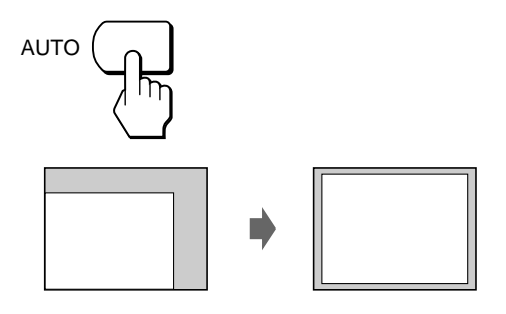

### **Remarques**

- Cette fonction est destinée à être utilisée avec un ordinateur tournant sous Windows ou un logiciel d'interface graphique utilisateur similaire fournissant une image plein écran. Elle peut ne pas fonctionner correctement si la couleur d'arrière-plan est foncée ou si l'image d'entrée ne remplit pas l'écran jusqu'aux bords (comme une invite MS-DOS).
- L'affichage à l'écran peut être désactivé pendant quelques secondes pendant l'exécution de la fonction de réglage automatique de la taille de l'image. Il ne s'agit pas d'un dysfonctionnement.

# **Si l'image scintille ou s'il elle est floue même après que vous avez appuyé sur la touche AUTO**

Ajustez le Pas et la Phase en vous référant à "Elimination manuelle du scintillement ou du flou."

## **Si l'image n'est pas au centre de l'écran même après que vous avez appuyé sur la touche AUTO**

Utilisez l'écran du menu CENTRAGE pour effectuer l'ajustement en vous référant à "Réglage de la position de l'image."

# **Elimination manuelle du scintillement ou du flou**

Si une partie de l'écran scintille ou est floue, appuyez sur la touche AUTO. Si cette opération ne donne aucun résultat, ajustez le Pas et la Phase comme suit. Une fois que le pas et la phase sont réglés, ils seront mémorisés pour le signal d'entrée en cours.

- **1 Réglez la résolution de l'ordinateur sur 1280** × **1024.** Si la résolution de la carte graphique est inférieure à 1280 × 1024, réglez ZOOM sur REAL (page 12).
- **2 Insérez la disquette Utility Disk.**

Utilisez la disquette appropriée en fonction de votre ordinateur. **Pour Windows 95/98** Windows Monitor Information Disk/Utility Disk

**Pour Macintosh**

- Macintosh Utility Disk
- **3 Lancez la disquette Utility Disk et affichez le modèle de test.**

**Pour Windows 95/98** Cliquez sur [Utility Disk]  $\rightarrow$  [Windows]  $\rightarrow$  [Utility.exe]. **Pour Macintosh** Cliquez sur [Utility Disk]  $\rightarrow$  [SONY-Utility].

## **4 Appuyez sur la touche MENU.**

L'écran MENU apparaît.

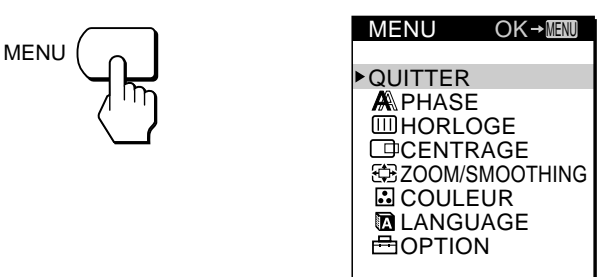

**5 Appuyez sur les touches** ˘**/**≥ **pour sélectionner HORLOGE et appuyez ensuite à nouveau sur la touche MENU.**

L'écran de menu HORLOGE apparaît.

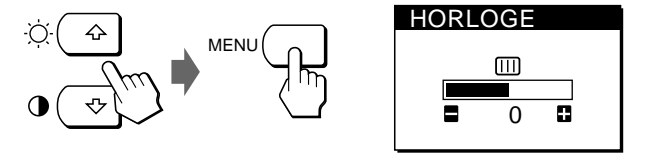

**6 Appuyez sur les touches +/– jusqu'à ce que les couleurs de l'écran se soient uniformisées.** Effectuez le réglage de sorte que les bandes verticales disparaissent.

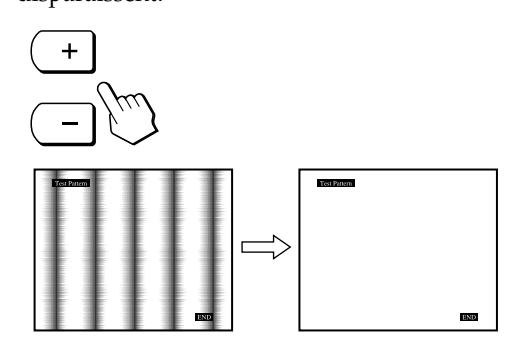

## **7 Appuyez sur la touche MENU.**

L'écran MENU apparaît.

Si vous observez des lignes horizontales sur la totalité de l'écran, procédez au réglage de la phase à l'étape suivante.

**8 Appuyez sur les touches** ˘**/**≥ **pour sélectionner PHASE et appuyez ensuite à nouveau sur la touche MENU.**

L'écran de menu PHASE apparaît.

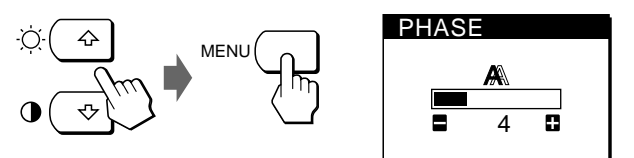

**9 Appuyez sur les touches +/– jusqu'à ce que les couleurs de l'écran se soient uniformisées.** Effectuez le réglage jusqu'à ce que les bandes horizontales soient réduites au minimum.

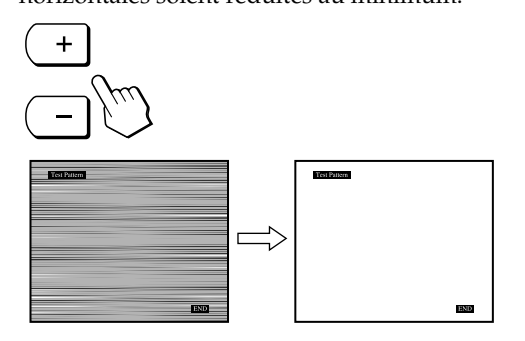

**10Lorsque vous avez terminé, cliquez sur** [END] **à l'écran de façon à désactiver la mire de test.**

L'affichage sur écran disparaît automatiquement au bout de 30 secondes.

Pour fermer l'affichage sur écran, appuyez deux fois sur la touche MENU.

# **Réglage de la position de l'image**

Si l'image ne se trouve pas au centre de l'écran, appuyez sur la touche AUTO. Si cette opération reste sans effet, réglez le centrage en procédant comme suit.

Le réglage du centrage est enregistré dans la mémoire pour le signal d'entrée en cours.

**1 Lancez le Utility Disk et affichez le modèle de test.**

Effectuez les étapes 2 et 3 de "Elimination manuelle du scintillement ou du flou."

**2 Appuyez sur la touche MENU.** L'écran MENU apparaît.

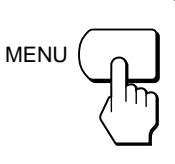

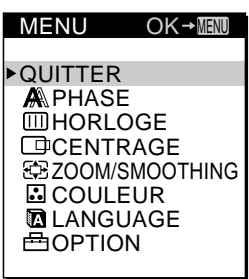

**FR**

**3 Appuyez sur les touches** ˘**/**≥ **pour sélectionner CENTRAGE et appuyez ensuite à nouveau sur la touche MENU.**

L'écran de menu CENTRAGE apparaît.

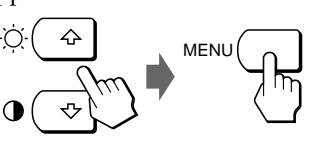

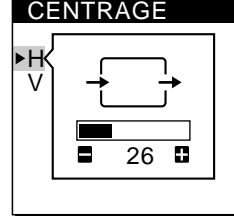

- **4 Déplacez l'image vers le haut, vers le bas, vers la gauche ou vers la droite jusqu'à ce que le cadre à la périphérie du modèle de test disparaisse. Pour régler le centrage horizontal, sélectionnez H à l'aide des touches** ˘**/**≥ **et ajustez la position au moyen des touches +/–.**
	- + . . .pour déplacer l'image vers la droite.
	- . . .pour déplacer l'image vers la gauche.

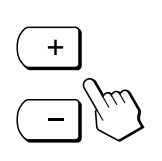

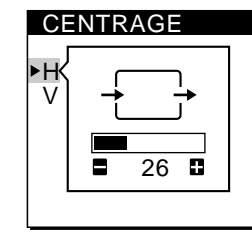

**Suite page suivante**

**Pour régler le centrage vertical, sélectionnez V à l'aide des touches** ˘**/**≥ **et ajustez la position au moyen des touches +/–.**

- + . . .pour déplacer l'image vers le haut.
- . . .pour déplacer l'image vers le bas.

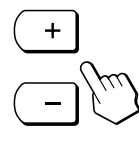

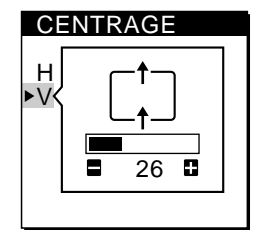

## **5 Lorsque vous avez terminé, cliquez sur** [END] **à l'écran de façon à désactiver la mire de test.**

L'écran de menu disparaît automatiquement au bout d'environ 30 secondes.

Pour fermer l'affichage sur écran, appuyez deux fois sur la touche MENU.

# **Réglage de la luminosité de l'image**

Le réglage de luminosité est enregistré dans la mémoire pour tous les signaux d'entrée reçus.

# **1 Appuyez sur la touche** ¨ **(luminosité)** ˘**.**

L'écran de menu LUMINOSITE apparaît.

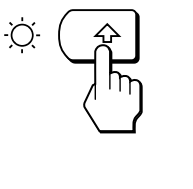

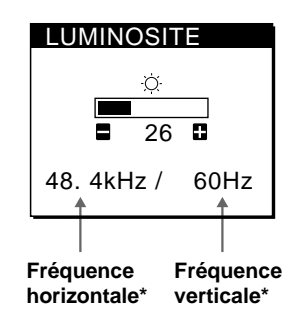

## **2 Appuyez sur les touches +/–.**

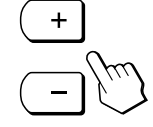

+ . . . pour augmenter la luminosité. – . . . pour diminuer la luminosité.

L'écran disparaît automatiquement après environ 3 secondes.

\* Les fréquences horizontale et verticale pour le signal d'entrée reçu apparaissent dans l'écran LUMINOSITE.

## **Si l'écran est trop lumineux lorsque vous utilisez le moniteur dans un endroit sombre**

Diminuez le réglage RETROECLAIRAGE (page 15).

# **Réglage du contraste**

Le réglage du contraste est enregistré dans la mémoire pour tous les signaux d'entrée reçus.

- **1 Appuyez sur la touche** > **(contraste)** ≥**.**
	- L'écran de menu CONTRASTE apparaît.

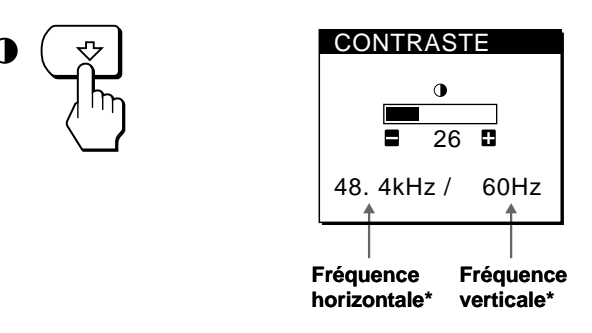

**2 Appuyez sur les touches +/–.**

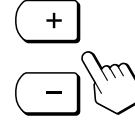

+ . . . pour augmenter le contraste. – . . . pour diminuer le contraste.

L'écran disparaît automatiquement après environ 3 secondes.

Les fréquences horizontale et verticale pour le signal d'entrée reçu apparaissent dans l'écran CONTRASTE.

# **Modification de la taille de l'image en fonction du signal**

Le moniteur est réglé en usine pour afficher l'image complète à l'écran, quels que soient le mode d'image et la résolution. Vous pouvez également visualiser l'image à son rapport d'écran et à sa résolution réels. Attention que les signaux d'une résolution de 1280 × 1024 remplissent toute la surface de l'écran et que la fonction ZOOM est alors inopérante.

Dès que le zoom est réglé, il sera réglé en mémoire pour le signal d'entrée en cours.

## **FULL 1**

Le signal d'entrée est affiché complètement à l'écran, quels que soient le mode d'image et la résolution.

## **FULL 2**

Le signal d'entrée est affiché à l'écran selon son rapport d'écran réel. Par conséquent, des bandes noires peuvent apparaître en haut et en bas de l'image en fonction du signal.

## **REAL**

Le signal d'entrée est affiché sur l'écran avec sa résolution réelle. (Les signaux Sub-SXGA sont affichés au centre de l'écran entouré d'un cadre noir.)

# *Personnalisation du moniteur*

**1 Appuyez sur la touche MENU.** L'écran MENU apparaît.

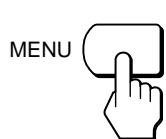

QUITTER **A**PHASE **WHORLOGE CENTRAGE** ZOOM/SMOOTHING **ECOULEUR** 

 $OK \rightarrow$ MENU

MENU

**2 Appuyez sur les touches** ˘**/**≥ **pour sélectionner ZOOM/SMOOTHING et appuyez ensuite à nouveau sur la touche MENU.**

L'écran de menu ZOOM/SMOOTHING apparaît.

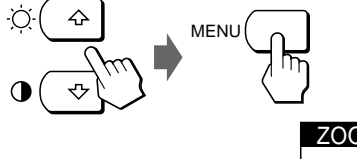

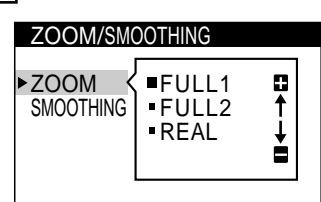

**3 Appuyez sur les touches** ˘**/**≥ **pour sélectionner ZOOM.**

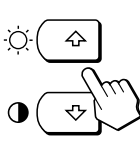

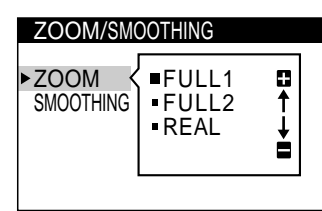

**4 Appuyez sur les touches +/– pour sélectionner le mode souhaité.**

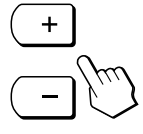

L'écran de menu disparaît automatiquement au bout d'environ 30 secondes.

Pour refermer l'écran, appuyez deux fois sur la touche MENU.

# **Pour afficher l'image sur la totalité de l'écran**

Sélectionnez "FULL 1" à l'étape 4.

# **Si l'image affichée en mode FULL 1 ou FULL2 n'est pas lisse**

Utilisez la fonction de lissage d'image. L'effet de lissage devient plus fort dans l'ordre TEXT  $\rightarrow$  STANDARD  $\rightarrow$ GRAPHICS. Attention que les signaux d'une résolution de 1280 × 1024 sont uniquement affichés en mode REAL et que la fonction SMOOTHING est alors inopérante.

Une fois que le lissage est réglé, il sera conservé en mémoire pour le signal d'entrée en cours.

## **STANDARD**

Effet de lissage standard (effet de lissage présélectionné en usine).

### **TEXT**

Pour que les caractères apparaissent clairement (ce mode convient pour les applications basées texte.)

### **GRAPHICS**

Pour que les images apparaissent clairement (ce mode convient pour les logiciels sur CD-ROM tels que les photos ou illustrations.)

## **1 Appuyez sur la touche MENU.**

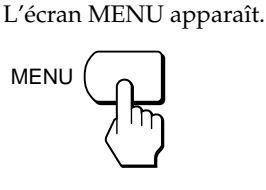

MENU QUITTER **A**PHASE **IMHORLOGE CENTRAGE EE ZOOM/SMOOTHING E**COULEUR  $OK \rightarrow \text{MENU}$ 

**FR**

D

Ė

**2 Appuyez sur les touches** ˘**/**≥ **pour sélectionner ZOOM/SMOOTHING et appuyez de nouveau sur la touche MENU.**

L'écran ZOOM/SMOOTHING apparaît.

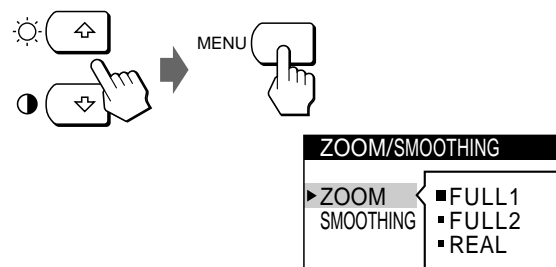

**3 Appuyez sur les touches** ˘**/**≥ **pour sélectionner SMOOTHING.**

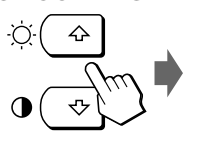

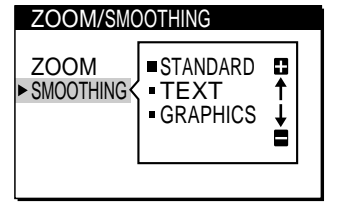

**4 Appuyez sur les touches +/– pour sélectionner le mode souhaité.**

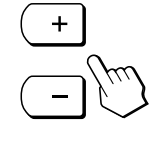

L'écran disparaît automatiquement après 30 secondes. Pour refermer l'écran, appuyez deux fois sur la touche MENU.

# **Changement ou réglage de la température de couleur**

La température de couleur est réglée par défaut sur 9300K. Vous pouvez changer la température de couleur sur 6500K ou 5000K. Utilisez cette fonction pour régler la température de couleur de façon à ce que l'image corresponde aux couleurs réelles d'une image imprimée.

Le réglage de la température de couleur est enregistrée dans la mémoire pour tous les signaux d'entrée reçus.

**1 Appuyez sur la touche MENU.**

L'écran MENU apparaît.

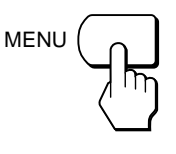

MENU QUITTER  $\bigcirc$ PHASE **WHORLOGE CENTRAGE** ZOOM/SMOOTHING **ECOULEUR** 

 $OK \rightarrow \overline{M}$ EN

**2 Appuyez sur les touches** ˘**/**≥ **pour sélectionner COULEUR et appuyez ensuite à nouveau sur la touche MENU.**

L'écran de menu COULEUR apparaît.

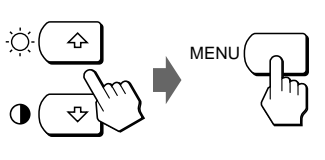

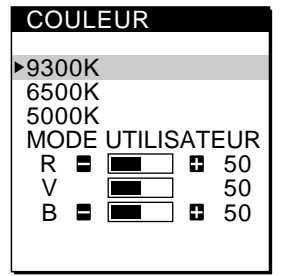

**3 Appuyez sur les touches** ˘**/**≥ **pour sélectionner la température de couleur.**

Si vous devez procéder à d'autres réglages de la température de couleur sélectionnée, passez à l'étape 4. Si ce n'est pas nécessaire, appuyez sur la touche MENU. L'écran MENU apparaît.

**4 Appuyez sur les touches** ˘**/**≥ **pour sélectionner R (rouge) ou B (bleu) et appuyez ensuite sur les touches +/– pour obtenir la couleur voulue.**

La couleur change suivant que la composante R ou B augmente ou diminue par **COULEUR** 

rapport à V (vert).

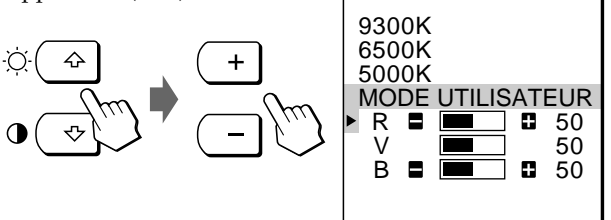

L'écran de menu disparaît automatiquement au bout d'environ 30 secondes.

Pour fermer l'affichage sur écran, appuyez deux fois sur la touche MENU.

# **Changement de la position d'affichage des écrans de menu**

Vous pouvez changer la position d'affichage des écrans de menu (par exemple, si vous voulez régler l'image derrière l'écran de menu).

### **1 Appuyez sur la touche MENU.** L'écran MENU apparaît.

MENU

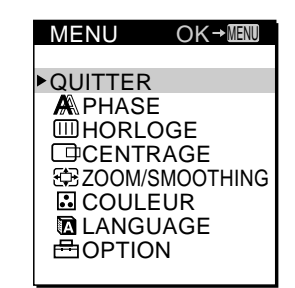

**2 Appuyez sur les touches** ˘**/**≥ **pour sélectionner OPTION et appuyez ensuite à nouveau sur la touche MENU.**

L'écran de menu OPTION apparaît.

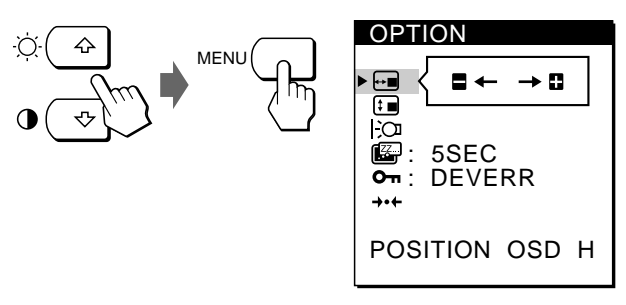

**3 Appuyez sur les touches**  $\hat{\gamma}\sqrt{2}$  **pour sélectionner □ (POSITION OSD H) ou (POSITION OSD V).**

Pour ajuster la position horizontale

Pour ajuster la position verticale

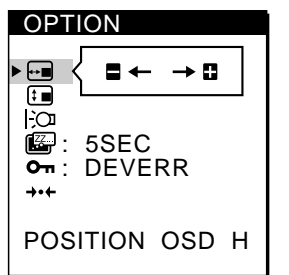

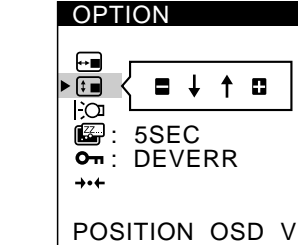

**4 Appuyez sur les touches +/– pour déplacer l'écran de menu jusqu'à la position voulue.**

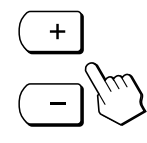

L'écran de menu OPTION disparaît automatiquement au bout d'environ 30 secondes.

Pour fermer l'affichage sur écran, appuyez deux fois sur la touche MENU.

# **Réglage du rétro-éclairage**

Si l'écran est trop lumineux lorsque vous employez le moniteur dans un endroit sombre, réglez l'intensité du rétro-éclairage.

# **1 Appuyez sur la touche MENU.**

L'écran MENU apparaît.

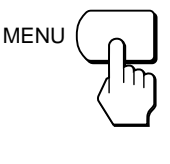

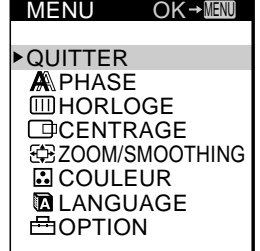

**2 Appuyez sur les touches** ˘**/**≥ **pour sélectionner OPTION et appuyez ensuite à nouveau sur la touche MENU.**

L'écran de menu OPTION apparaît.

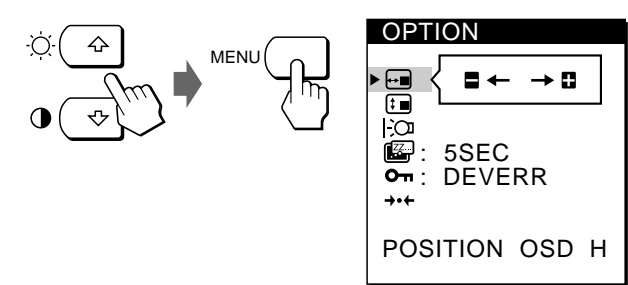

**3 Appuyez sur les touches** ˘**/**≥ **pour sélectionner (RETROECLAIRAGE).**

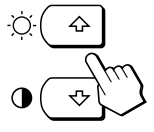

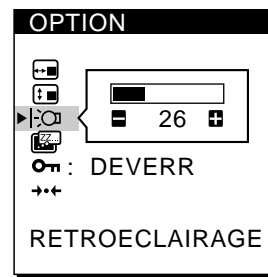

**4 Appuyez sur les touches +/– pour régler le niveau d'intensité lumineuse.**

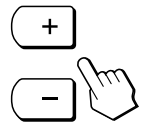

L'écran de menu OPTION disparaît automatiquement au bout d'environ 30 secondes.

Pour fermer l'affichage sur écran, appuyez deux fois sur la touche MENU.

# **Réglage du délai d'activation du mode d'économie d'énergie**

Vous pouvez définir la durée avant laquelle le moniteur passe en mode d'économie d'énergie. Reportez-vous à la page 17 pour des informations plus détaillées sur les possibilités d'économie d'énergie de ce moniteur.

# **1 Appuyez sur la touche MENU.**

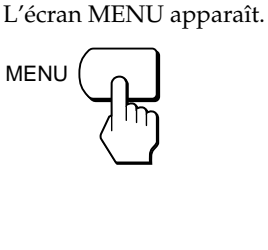

MENU **QUITTER**  $\bigcirc$ PHASE **MHORLOGE CENTRAGE EE ZOOM/SMOOTHING D**COULEUR **DELANGUAGE A**OPTION  $OK \rightarrow$ MENU

**FR**

**2 Appuyez sur les touches** ˘**/**≥ **pour sélectionner OPTION et appuyez ensuite à nouveau sur la touche MENU.**

L'écran de menu OPTION apparaît. ↷

**MENI** 

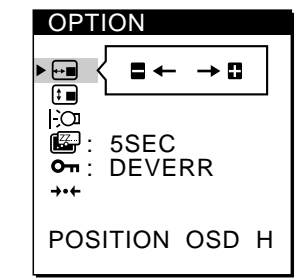

**3** Appuyez sur les touches  $\hat{\gamma}\sqrt{2}$  pour sélectionner  $\mathbb{Z}^2$ **(ECONOMIE TEMPO).**

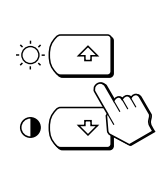

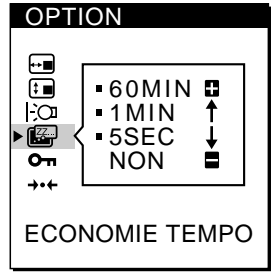

**4 Appuyez sur les touches +/– pour sélectionner la durée de votre choix.**

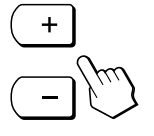

Lorsque ECONOMIE TEMPO est réglé sur NON, le moniteur ne passe pas en mode d'économie d'énergie.

L'écran de menu OPTION disparaît automatiquement au bout d'environ 30 secondes.

Pour fermer l'affichage sur écran, appuyez deux fois sur la touche MENU.

# **Verrouillage des commandes**

La fonction de blocage des commandes désactive toutes les commandes sauf le commutateur  $\bigcup$  (alimentation), le MENU et quelques autres touches du panneau frontal.

Lorsque vous avez sélectionné "VERR", vous ne pouvez plus sélectionner que les paramètres suivants dans l'écran MENU :

- QUITTER
- VERROU REGLAGES et RÉGLAGE D'USINE dans l'écran de menu OPTION

Si vous appuyez sur l'une des touches verrouillées, le symbole  $\mathbf{O}_{\mathbf{T}}$  apparaît sur l'écran.

## **1 Appuyez sur la touche MENU.**

L'écran MENU apparaît.

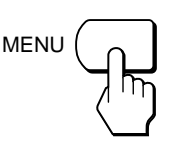

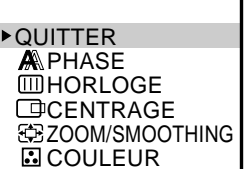

 $OK \rightarrow$ MENU

MENU

**2 Appuyez sur les touches** ˘**/**≥ **pour sélectionner OPTION et appuyez ensuite à nouveau sur la touche MENU.**

L'écran de menu OPTION apparaît.

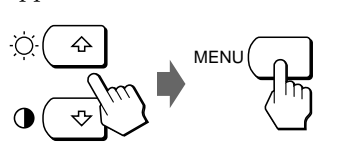

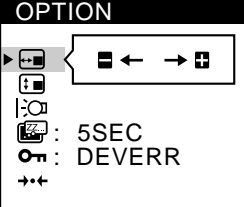

**3 Appuyez sur les touches** ˘**/**≥ **pour sélectionner (VERROU REGLAGES).**

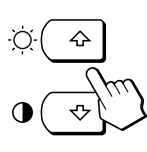

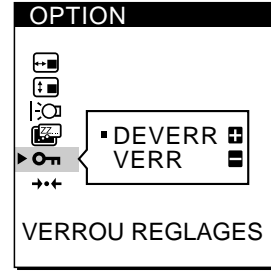

### **4 Appuyez sur la touche – pour sélectionner VERR.**

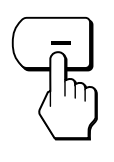

L'écran de menu OPTION disparaît automatiquement au bout d'environ 30 secondes.

Pour fermer l'affichage sur écran, appuyez deux fois sur la touche MENU.

# **Pour désactiver le verrouillage des commandes**

Appuyez sur la touche + à l'étape 4 pour sélectionner DEVERR.

# **Réinitialisation des réglages**

Vous pouvez réinitialiser tous les réglages et paramètres aux valeurs par défaut.

La température de couleur est réinitialisée à 9300K, le réglage du zoom en mode FULL 1 et le délai d'activation du mode d'économie d'énergie à 5 secondes. Le verrouillage des commandes est désactivé. Les autres réglages sont restaurés aux valeurs par défaut. La langue d'affichage à l'écran reste cependant inchangée.

**1 Appuyez sur la touche MENU.**

L'écran MENU apparaît.

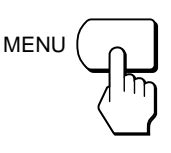

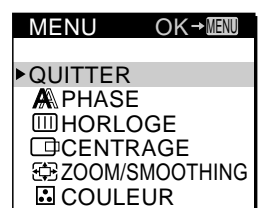

**2 Appuyez sur les touches** ˘**/**≥ **pour sélectionner OPTION et appuyez ensuite à nouveau sur la touche MENU.**

L'écran de menu OPTION apparaît.

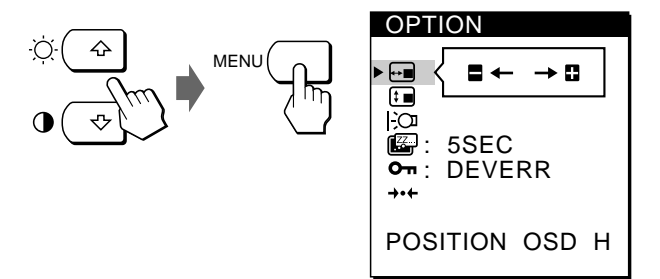

**3** Appuyez sur les touches  $\sqrt[4]{}$  pour sélectionner →  $\cdot$ **(RÉGLAGE D'USINE).**

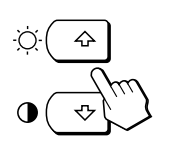

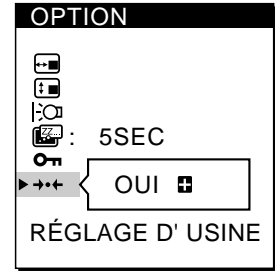

**4 Appuyez sur la touche +.**

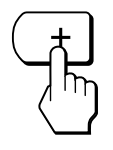

L'écran de menu OPTION disparaît automatiquement au bout d'environ 30 secondes.

Pour fermer l'affichage sur écran, appuyez deux fois sur la touche MENU.

# **Modes présélectionnés et utilisateur**

Ce moniteur est doté de modes présélectionnés par défaut pour les normes industrielles les plus fréquentes de manière à garantir une véritable compatibilité "plug and play" ("branchez et démarrez").

(Reportez-vous à l'Appendix pour la liste des modes présélectionnés en usine.)

Lorsqu'un nouveau signal est entré, le moniteur sélectionne le mode présélectionné par défaut approprié et ajuste momentanément l'étalonnage de la phase de façon à assurer une haute qualité d'image au centre de l'écran. L'étalonnage est enregistré dans la mémoire et est immédiatement restauré chaque fois que le même signal est entré. Pour les signaux d'entrée qui ne correspondent à aucun des modes présélectionnés par défaut, la technologie Multiscan numérique de ce moniteur procède à tous les réglages requis pour assurer l'affichage d'une image claire sur l'écran quelle que soit la synchronisation dans la plage de fréquence du moniteur. Il peut cependant s'avérer nécessaire de procéder à l'accord fin du centrage vertical/ horizontal. Appuyez simplement sur la touche AUTO ou réglez le moniteur suivant les instructions de réglage. Les réglages sont automatiquement mémorisés comme un mode utilisateur et restaurés chaque fois que le signal d'entrée correspondant est entré.

# **Fonction d'économie d'énergie**

Ce moniteur satisfait aux normes d'économie d'énergie définies par VESA et ENERGY STAR ainsi qu'aux normes NUTEK plus strictes.

Si le moniteur est raccordé à un ordinateur ou à une carte graphique vidéo compatible avec VESA DPMS (Display Power Management Signaling), le moniteur réduit automatiquement sa consommation électrique en trois phases comme indiqué ci-dessous.

Vous pouvez définir le délai d'activation du mode d'économie d'énergie via les écrans de menu. Définissez la durée suivant la procédure de "Réglage du délai d'activation du mode d'économie d'énergie" à la page 15.

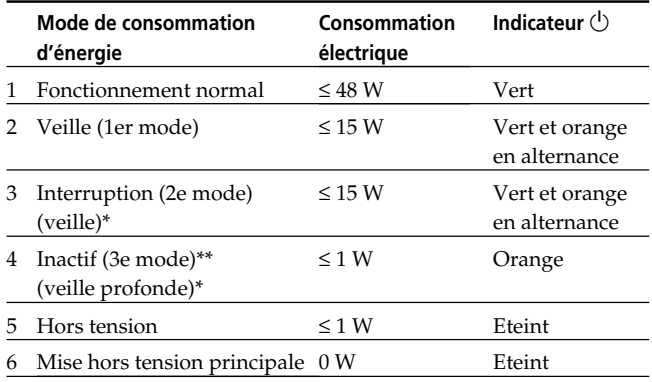

\* "Veille" et "Veille profonde" sont des modes d'économie d'énergie définis par l'EPA américaine (Environmental Protection Agency).

\*\* Lorsque votre ordinateur passe en mode d'économie d'énergie, le signal d'entrée est coupé et PAS ENTREE VIDEO apparaît à l'écran. Une fois que le temps présélectionné dans "Modification du délai d'économie d'énergie" (page 15) s'est écoulé, le moniteur passe en mode d'économie d'énergie.

# **Dépannage**

Cette section peut vous aider à isoler la cause d'un problème et, par conséquent, vous éviter de faire appel au service technique.

## **Messages sur écran**

S'il y a un problème avec le signal d'entrée, l'un des messages suivants apparaît à l'écran. Pour résoudre le problème, reportez-vous à "Symptômes et remèdes aux problèmes" à la page 18.

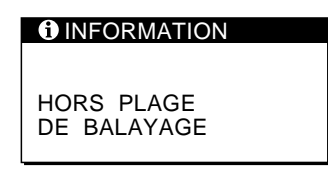

**"HORS PLAGE DE BALAYAGE"** indique que le signal d'entrée n'est pas supporté par les spécifications d'affichage.

**"PAS ENTREE VIDEO"** indique qu'aucun signal n'est entré dans le moniteur.

# **Symptômes et remèdes aux problèmes**

Si le problème est provoqué par l'ordinateur raccordé ou tout autre appareil, veuillez vous reporter au mode d'emploi de l'appareil raccordé.

Utilisez la fonction d'autodiagnostic (page 19) si les recommandations suivantes ne résolvent pas le problème.

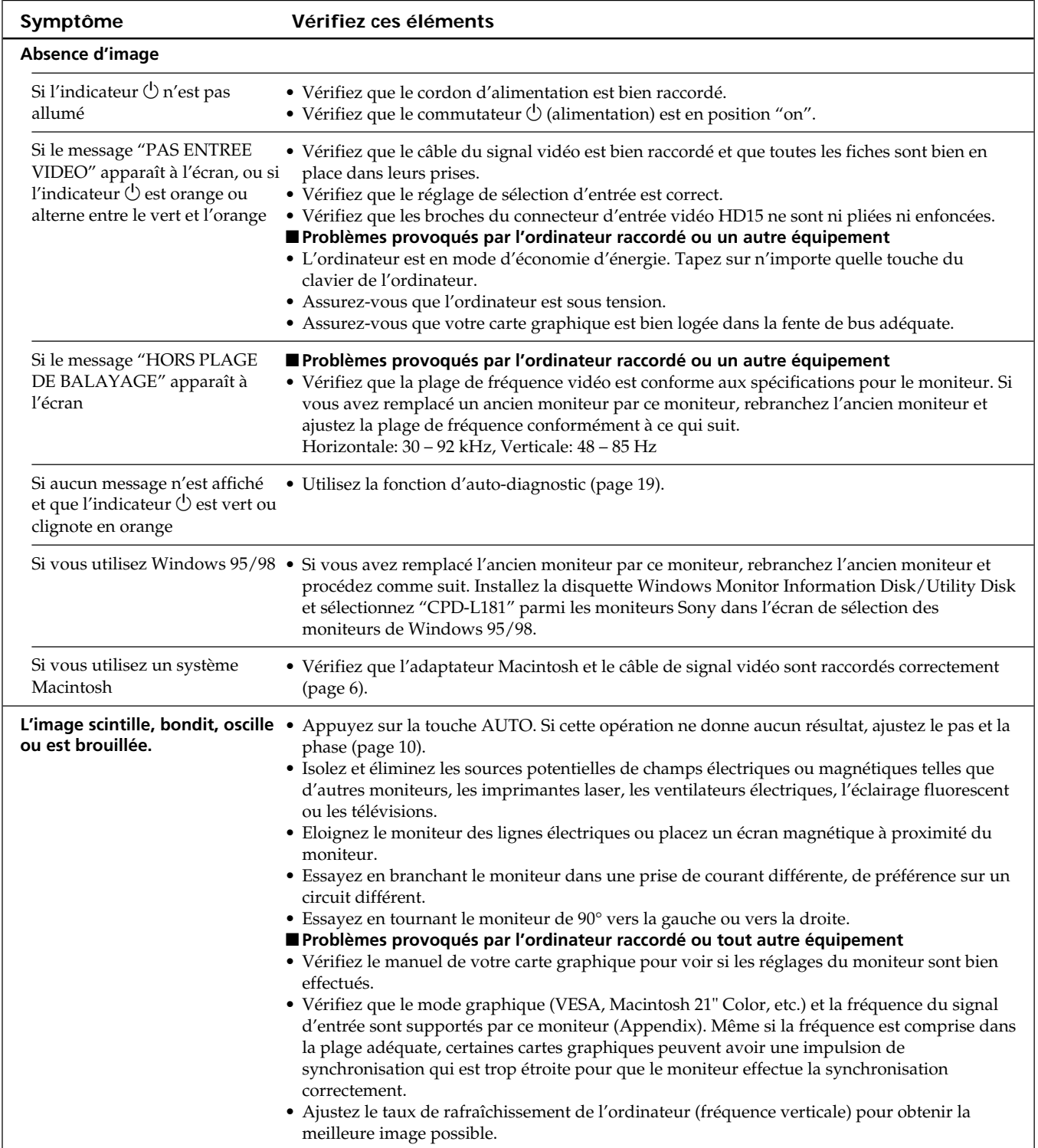
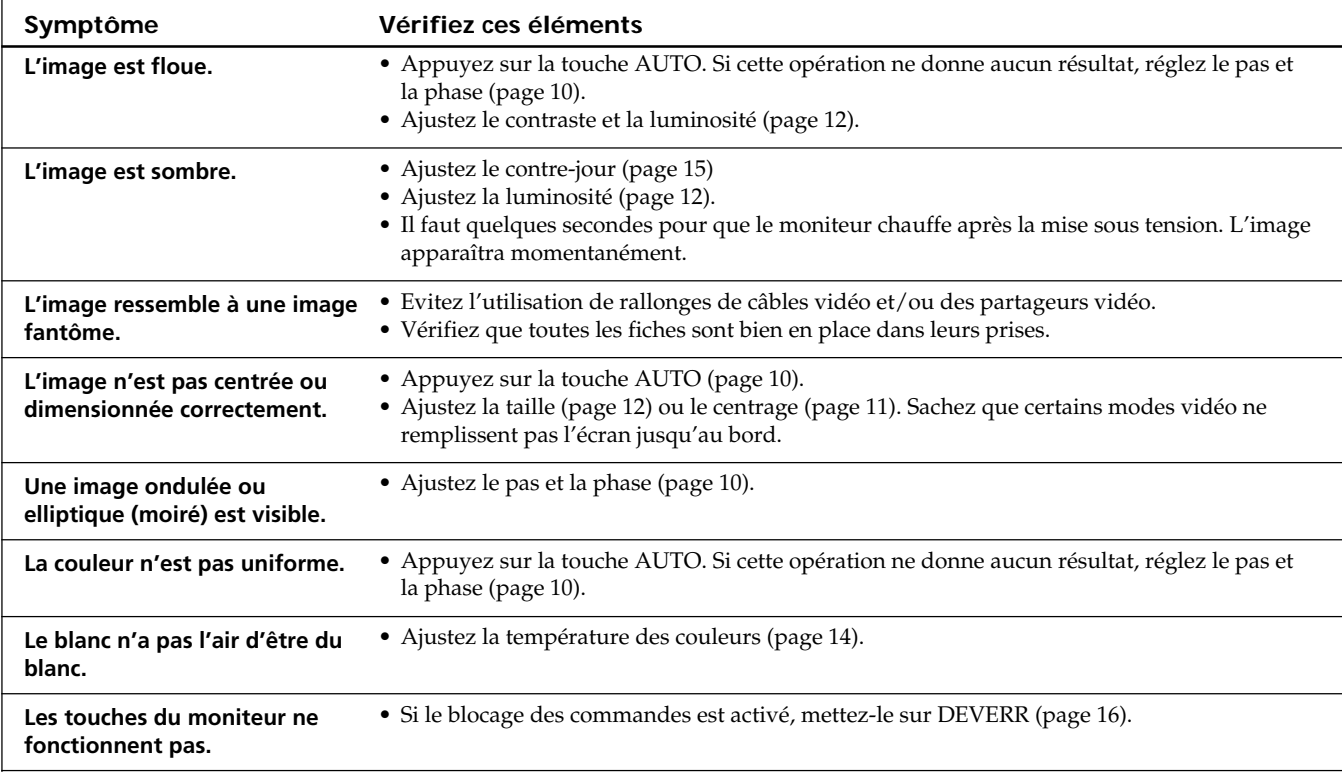

## **Fonction d'autodiagnostic**

CCe moniteur est doté d'une fonction d'autodiagnostic. S'il y a un problème avec votre moniteur ou votre (vos) ordinateur(s), l'écran devient blanc et l'indicateur  $\bigcirc$ (alimentation) s'allume en vert ou clignote en orange. Si l'indicateur  $\bigcirc$  (alimentation) est allumé en orange, c'est que l'ordinateur se trouve en mode d'économie d'énergie. Appuyez sur une touche quelconque du clavier.

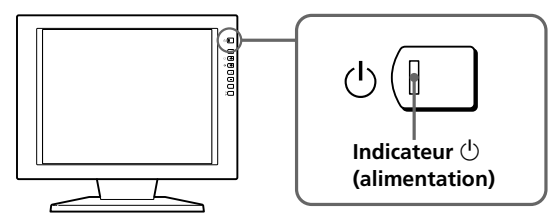

### **Si l'indicateur**  $\bigcirc$  **(alimentation) est allumé en vert**

- **1 Débranchez le(s) câble(s) de signal vidéo.**
- **2 Avant que le moniteur ne passe en mode d'économie d'énergie, appuyez sur la touche + et maintenez-la enfoncée pendant 2 secondes.**

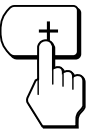

Si les quatre barres de couleur apparaissent (blanc, rouge, vert, bleu), c'est que le moniteur fonctionne correctement. Rebranchez les câbles d'entrée (vidéo) et vérifiez le statut de votre (vos) ordinateur(s).

Si les barres de couleur n'apparaissent pas, c'est probablement parce qu'une anomalie s'est produite au niveau du moniteur. Informez votre revendeur Sony agréé de l'état du moniteur.

### Si l'indicateur  $\bigcirc$  (alimentation) clignote **en orange**

#### Appuyez sur le commutateur  $\circlearrowright$  (alimentation) pour **mettre le moniteur hors et puis sous tension.**

Si l'indicateur  $\circlearrowleft$  (alimentation) s'allume en vert, c'est que le moniteur fonctionne correctement.

Si l'indicateur  $\bigcirc$  (alimentation) clignote toujours, c'est probablement parce qu'il y a une anomalie au niveau du moniteur. Comptez le nombre de secondes entre les clignotements oranges de l'indicateur  $\circlearrowleft$  (alimentation) et informez votre revendeur Sony agréé de l'état du moniteur. Notez également la désignation du modèle et le numéro de série de votre moniteur. Notez également la marque et le modèle de votre ordinateur et de votre carte graphique.

## *Informations complémentaires*

### **Affichage de l'écran INFORMATION**

Vous pouvez vérifier la désignation, le numéro de série et l'année de fabrication de ce moniteur.

#### **Maintenez la touche MENU enfoncée pendant cinq secondes.**

L'écran de menu INFORMATION apparaît.

#### **Exemple**

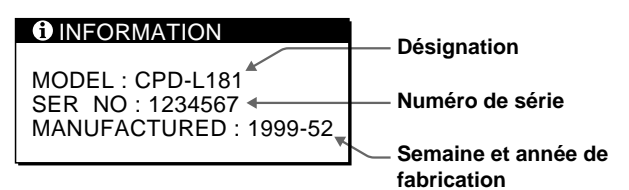

## **Spécifications**

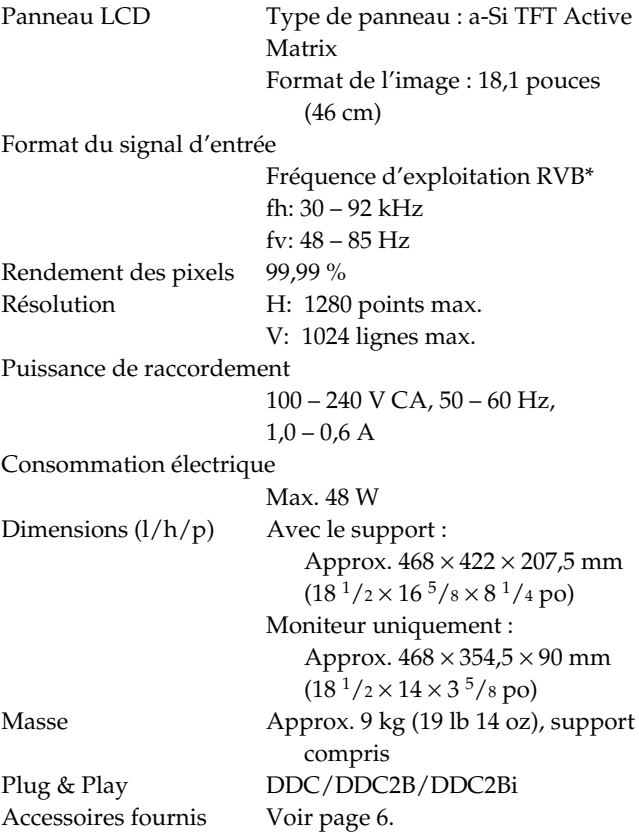

#### **\* Conditions de synchronisation horizontale et verticale recommandées**

La largeur de synchronisation horizontale doit être supérieure à 4,8% de la durée horizontale totale , soit 0,8 µsec., selon la valeur la plus grande.

La largeur de suppression horizontale doit être supérieure à 2,5 µsec.

La largeur de la suppression verticale doit être supérieure à 450 µsec.

La conception et les spécifications sont sujettes à modifications sans préavis.

#### **Attribution des broches** …**1/**…**2**

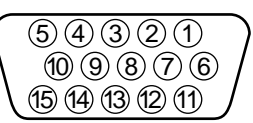

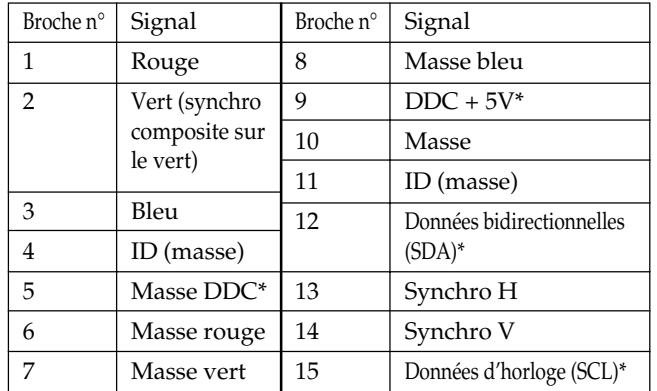

\* Norme Display Data Channel (DDC) de VESA

# **INHALT**

## **Vorbereitungen**

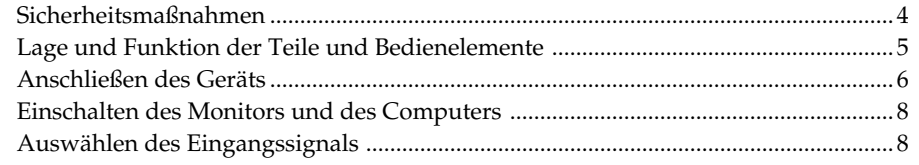

## **Einstellen des Monitors**

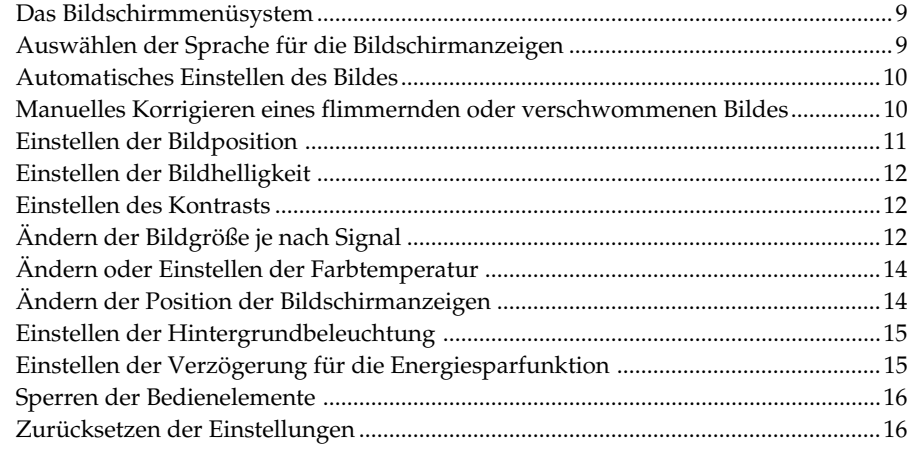

## **Weitere Informationen**

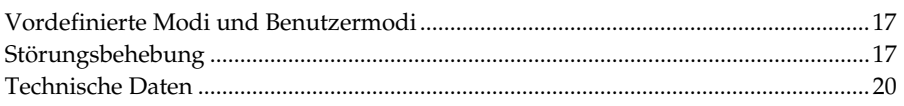

## **Appendix**

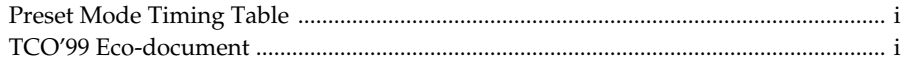

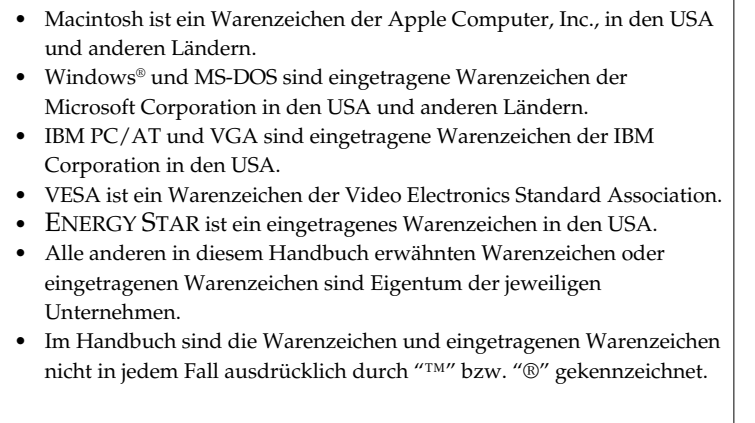

## **Sicherheitsmaßnahmen**

### **Installation**

- Achten Sie auf ausreichende Luftzufuhr, damit sich im Gerät kein Wärmestau bildet. Stellen Sie den Monitor nicht auf Oberflächen wie Teppichen oder Decken oder in der Nähe von Materialien wie Gardinen und Wandbehängen auf, die die Lüftungsöffnungen blockieren könnten.
- Stellen Sie den Monitor nicht in der Nähe von Wärmequellen wie Heizkörpern oder Warmluftauslässen oder an Orten auf, an denen er direktem Sonnenlicht, außergewöhnlich viel Staub, mechanischen Vibrationen oder Stößen ausgesetzt ist.
- Stellen Sie das Gerät nicht in der Nähe anderer Geräte auf, die ein starkes Magnetfeld generieren, wie zum Beispiel ein Transformator oder eine Hochspannungsleitung.

### **Hinweise zum LCD-Bildschirm**

- **Helle Lichtpunkte (rot, blau oder grün) können auf dem LCD-Bildschirm zu sehen sein. Dies ist keine Fehlfunktion. Der LCD-Bildschirm wird in einer Hochpräzisionstechnologie hergestellt, und der Anteil der effektiven Bildpunkte liegt bei über 99,99 %. Es ist jedoch möglich, daß einige Bildelemente gar nicht oder einige Bildelemente ständig angezeigt werden.**
- Stellen Sie das Gerät nicht so auf, daß der LCD-Bildschirm auf die Sonne gerichtet ist. Andernfalls könnte der LCD-Bildschirm beschädigt werden. Achten Sie darauf besonders, wenn Sie den Monitor in der Nähe eines Fensters aufstellen.
- Stoßen Sie nicht gegen den LCD-Bildschirm, und zerkratzen Sie ihn nicht. Stellen Sie keine schweren Gegenstände auf den LCD-Bildschirm. Andernfalls kann die Gleichförmigkeit des Bildes gestört werden.
- Wenn Sie den Monitor in einer kalten Umgebung benutzen, kann ein Nachbild auf dem LCD-Bildschirm zu sehen sein. Dies ist keine Fehlfunktion. Sobald sich der Monitor erwärmt, wird die Anzeige auf dem Bildschirm wieder normal.
- Wenn Sie über längere Zeit ein Standbild anzeigen lassen, kann ein Nachbild erscheinen. Dieses Nachbild verschwindet nach einer Weile wieder.
- Bildschirm und Gehäuse erwärmen sich bei Betrieb. Dies ist keine Fehlfunktion.

### **Austauschen der Leuchtstoffröhre**

Eine spezielle Leuchtstoffröhre dient in diesem Monitor als Lichtquelle. Wenn die Anzeige auf dem LCD-Bildschirm dunkel oder instabil wird oder gar nicht mehr erscheint, muß die Leuchtstoffröhre gegen eine neue ausgetauscht werden. Wenden Sie sich dazu an Ihren Sony-Händler.

## **Wartung**

- Reinigen Sie Gehäuse, Bedienfeld und Bedienelemente mit einem weichen Tuch, das Sie leicht mit einem milden Reinigungsmittel angefeuchtet haben. Verwenden Sie keine Scheuermittel, Scheuerschwämme oder Lösungsmittel wie Alkohol oder Benzin.
- Berühren Sie die Bildschirmoberfläche nicht mit scharfen, rauhen oder spitzen Gegenständen wie zum Beispiel Kugelschreibern oder Schraubenziehern. Andernfalls könnte die Bildschirmoberfläche zerkratzt werden.
- Reinigen Sie den Bildschirm mit einem weichen Tuch. Wenn Sie ein Glasreinigungsmittel verwenden, achten Sie darauf, daß es keine Antistatik-Lösung oder ähnliche Zusätze enthält, da diese zu Kratzern auf der Beschichtung des Bildschirms führen könnten.

### **Transport**

- Wenn Sie den Monitor transportieren, fassen Sie ihn mit beiden Händen an der Unterseite des Gehäuses. Wenn Sie den Monitor fallenlassen, könnten Sie sich verletzen, und der Monitor könnte beschädigt werden.
- Wenn Sie den Monitor zur Reparatur oder bei einem Umzug transportieren müssen, verpacken Sie ihn mit Hilfe der Originalverpackungsmaterialien wieder im Originalkarton.

### **Warnhinweis zum Netzanschluß**

• Verwenden Sie das für die Stromversorgung in Ihrem Land geeignete Netzkabel.

#### **Für Kunden in den USA**

Wenn Sie kein geeignetes Netzkabel verwenden, entspricht dieser Monitor nicht den obligatorischen FCC-Standards.

#### **Für Kunden in Großbritannien**

Wenn Sie den Monitor in Großbritannien verwenden, benutzen Sie bitte das mitgelieferte Kabel mit dem für Großbritannien geeigneten Stecker.

#### **Beispiele für Steckertypen**

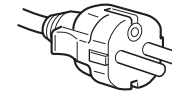

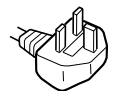

**für 100 bis 120 V Wechselstrom**

**für 200 bis 240 V Wechselstrom**

**nur für 240 V Wechselstrom**

Die Netzsteckdose sollte sich in der Nähe des Geräts befinden und leicht zugänglich sein.

## **Entsorgen des Monitors**

- **Entsorgen Sie den Monitor nicht im Rahmen der allgemeinen Müllabfuhr.**
	- Der Monitor gehört nicht in den Hausmüll.
- **Die Leuchtstoffröhre enthält Quecksilber. Entsorgen Sie den Monitor in Übereinstimmung mit den lokalen Müllentsorgungs- und Umweltschutzvorschriften.**

## **Lage und Funktion der Teile und Bedienelemente**

Weitere Informationen finden Sie auf den in Klammern angegebenen Seiten.

### **Vorderseite**

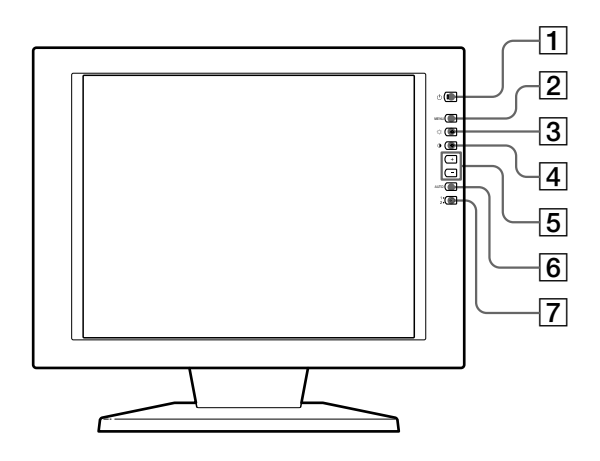

- $\overline{1}$  Netzschalter und -anzeige  $\circ$  (Seite 8, 17) Zum Ein- und Ausschalten des Monitors. Die Anzeige leuchtet grün, wenn der Monitor eingeschaltet ist, und blinkt grün und orange bzw. leuchtet orange, wenn sich der Monitor im Energiesparmodus befindet.
- 2 **Taste MENU (Menü) (Seite 9 16, 19)** Zum Aufrufen des Menüs MENU.
- 3 **Taste** ¨ **(Helligkeit) (**˘**) (Seite 9 16)** Zum Einstellen der Bildhelligkeit.

Dient beim Auswählen von Menüoptionen als Taste  $\hat{\Upsilon}$ .

4 **Taste** > **(Kontrast) (**≥**) (Seite 9 – 16)** Zum Einstellen des Kontrasts.

Dient beim Auswählen von Menüoptionen als Taste ≥.

5 **Tasten +/– (Einstellen) (Seite 11 – 16)** Zum Einstellen der ausgewählten Menüoption.

#### 6 **Taste AUTO (Seite 10)**

Wenn die Signale vom Computer auf diesem Monitor angezeigt werden und Sie die Taste AUTO drücken, wird das Bild automatisch auf den Computer eingestellt.

Drücken Sie diese Taste außerdem, wenn das Bild nicht zentriert oder verschwommen ist.

## **Rückseite**

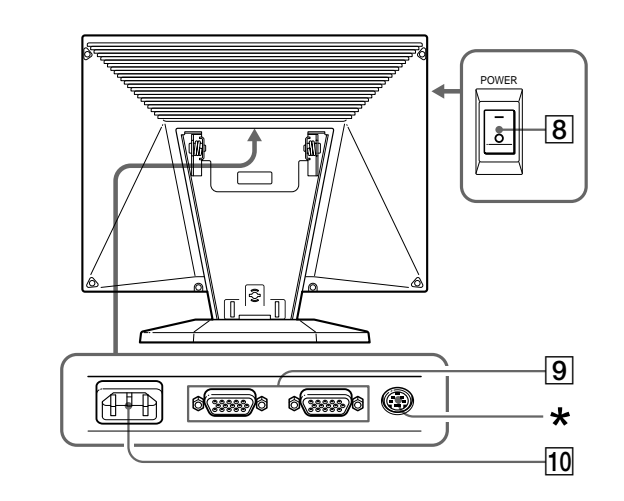

7 **Eingangsschalter und -anzeige** …**1, 2 (Seite 8)**

Zum Auswählen des Signals von Eingang  $\triangle$ 1 oder …2. Mit jedem Tastendruck auf die Taste wechselt der Eingang, und die entsprechende Anzeige leuchtet auf.

8 **Hauptnetzschalter POWER (Seite 8)** Zum Einschalten der Hauptstromversorgung drücken Sie die Seite "–". Zum Ausschalten drücken Sie die Seite  $^{\prime\prime}$ <sup>".</sup>

#### 9 **Eingänge** …**1/**…**2 (HD15) (Seite 6, 8)** Zum Einspeisen von analogen RGB-Videosignalen (0,714 Vp-p, positiv) und SYNC-Signalen.

#### 10 Anschluß AC IN (Seite 6)

Über diesen Anschluß wird der Monitor mit Wechselstrom von der Netzsteckdose versorgt.

\* Dieser Anschluß wird nur von Kundendienstpersonal benutzt. Schließen Sie nichts daran an.

## **Anschließen des Geräts**

Bevor Sie mit dem Monitor arbeiten, überprüfen Sie bitte, ob folgende Teile mitgeliefert wurden:

- LCD-Monitor (1)
- Hintere Abdeckung (1)
- Netzkabel (1)
- HD15-Videosignalkabel (1)
- Macintosh-Adapter (1)
- Windows Monitor Information Disk/Utility Disk (1)
- Macintosh Utility Disk (1)
- Garantiekarte (1)
- Diese Bedienungsanleitung (1)

## **Schritt 1: Schließen Sie den Monitor an den Computer an**

Schalten Sie vor dem Anschließen den Monitor und den Computer aus.

#### **Anschließen an einen IBM PC/AT oder kompatiblen Computer**

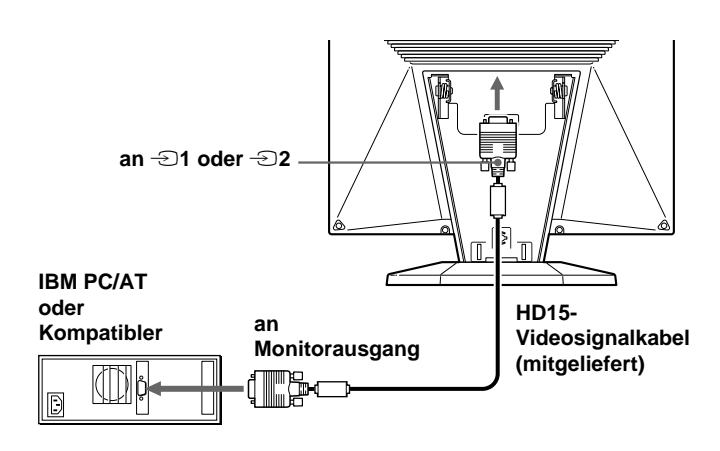

#### **Wenn Ihr PC nicht mit dem Plug & Play-Standard (DDC2B und DDC2Bi) kompatibel ist**

Dieser Monitor verwendet Stift Nr. 9 im Videosignalanschluß für die Plug & Play-Kompatibilität (DDC2B und DDC2Bi). Die Position von Stift Nr. 9 ist auf Seite 20 abgebildet.

- Wenn Ihr Computer den Stift Nr. 9 unterstützt, verwenden Sie das mitgelieferte HD15-Videosignalkabel.
- Wenn Ihr Computer den Stift Nr. 9 nicht unterstützt, benötigen Sie einen HD15-Adapter. Wenden Sie sich bitte an Ihren Händler.

### **Anschließen an einen Macintosh-Computer**

Verwenden Sie den mitgelieferten Macintosh-Adapter.

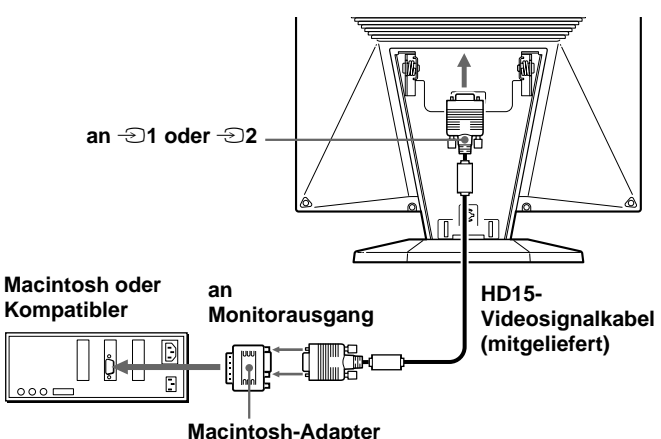

#### **(mitgeliefert)\***

Schließen Sie den mitgelieferten Macintosh-Adapter an den Computer an, bevor Sie das Kabel anschließen. Der Adapter ist kompatibel mit Computern der Serien Macintosh LC, Performa, Quadra, Power Macintosh und Power Macintosh G3 (vor Januar 1999 erworben). Wenn Sie den Monitor an einen Computer der Serie Power Macintosh G3 anschließen, der nach Januar 1999 erworben wurde, benötigen Sie einen anderen Adapter (nicht mitgeliefert). Bei Modellen der Serie Macintosh II und älteren Power Book-Versionen ist möglicherweise ein Adapter mit Mikroschaltern (nicht mitgeliefert) erforderlich.

## **Schritt 2: Schließen Sie das Netzkabel an**

Schließen Sie bei ausgeschaltetem Monitor und Computer das Netzkabel an den Monitor an, und stecken Sie den Netzstecker in eine Netzsteckdose.

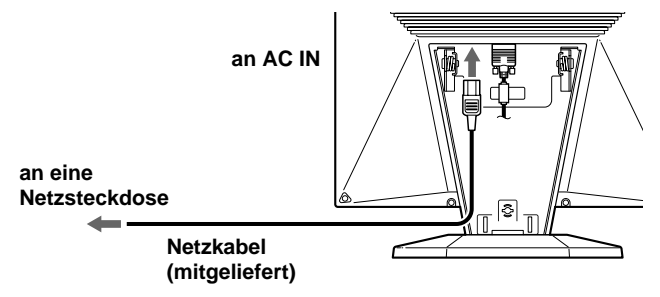

## **Schritt 3: Anbringen der hinteren Abdeckung**

Bringen Sie nach dem Anschließen des Computers und des Netzkabels die mitgelieferte hintere Abdeckung an. Achten Sie darauf, den Bildschirm aufrecht zu halten, wenn Sie die hintere Abdeckung anbringen.

#### **1 Haken Sie das Computer- und das Netzkabel ein.**

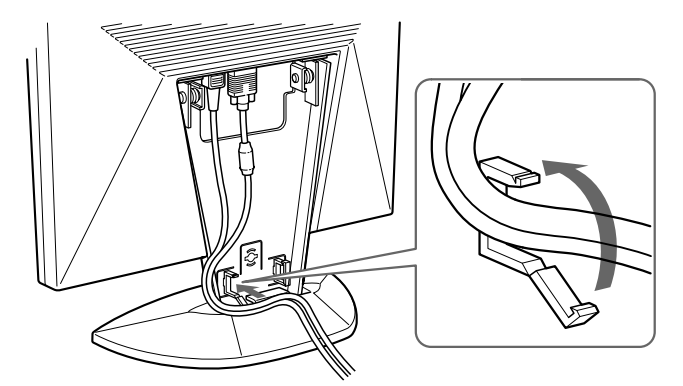

**2 Drücken Sie die Oberkante der hinteren Abdeckung gegen den Bereich oben, an dem die Abdeckung angebracht wird, und drücken Sie die hintere Abdeckung dann hinein.**

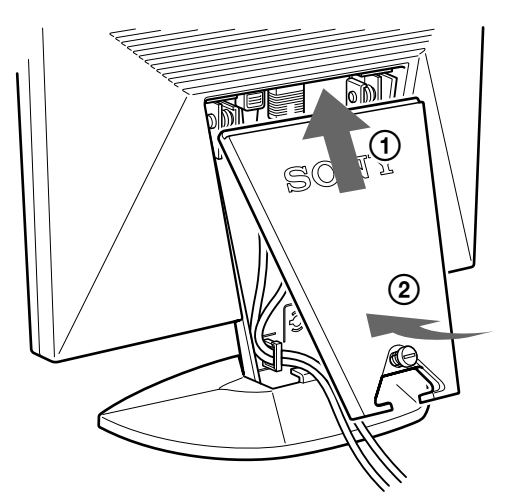

**3 Drehen Sie zum Befestigen der hinteren Abdeckung die Schraube nach rechts.**

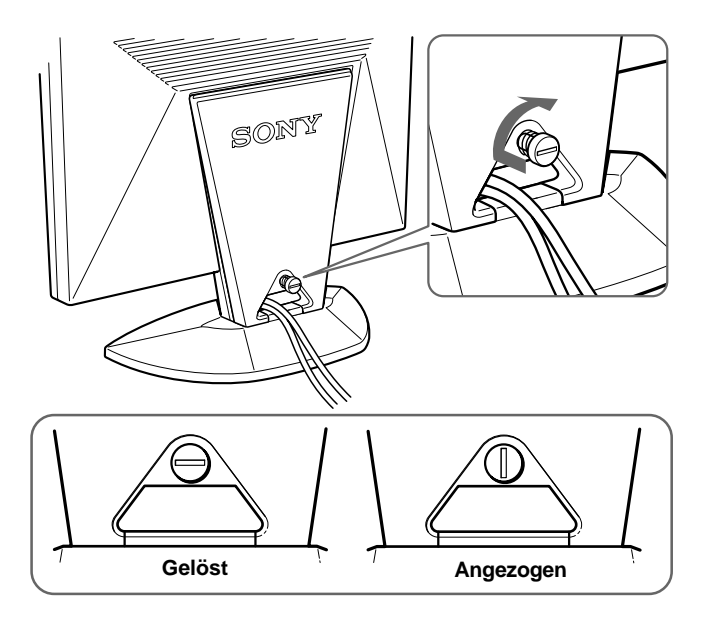

## **Neigen des Monitors**

Mit der Neigevorrichtung können Sie den Monitor bis zu einem Winkel von 30° neigen und bis zu 45° nach links oder rechts drehen. Die beste Anzeigequalität erzielen Sie jedoch, wenn Sie den Monitor um mindestens 5° nach oben neigen. Stützen Sie den Monitor dazu bitte mit beiden Händen unten ab, wie auf der Abbildung unten gezeigt.

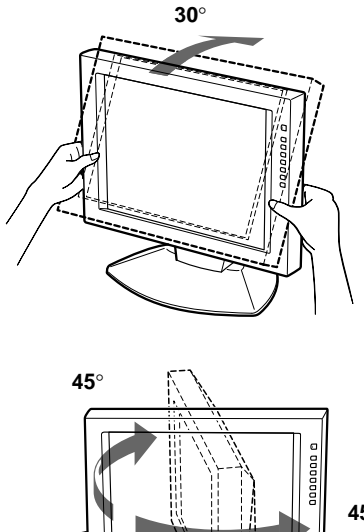

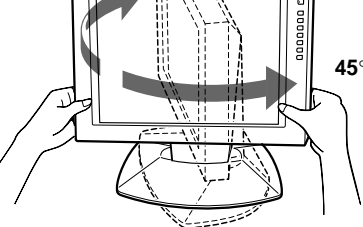

## **Einschalten des Monitors und des Computers**

**1 Drücken Sie die Seite "–" des Netzschalters POWER.**

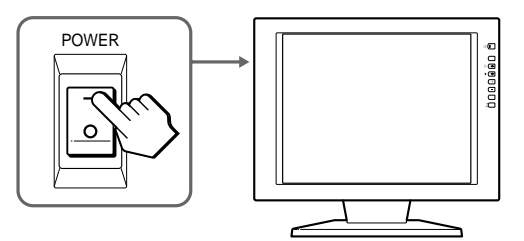

#### **2 Drücken Sie den Schalter** (<sup>I</sup>).

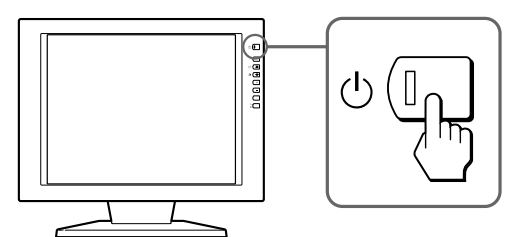

#### **3 Schalten Sie den Computer ein.**

Die Installation des Monitors ist damit abgeschlossen. Stellen Sie gegebenenfalls das Bild mit den Bedienelementen des Monitors nach Ihren Wünschen ein.

#### **Wenn auf dem Bildschirm kein Bild erscheint**

- Überprüfen Sie, ob der Monitor korrekt an den Computer angeschlossen ist.
- Wird NO INPUT SIGNAL auf dem Bildschirm angezeigt, versuchen Sie, das Eingangssignal zu wechseln. Überprüfen Sie gegebenenfalls, ob die Grafikkarte des Computers korrekt in den richtigen Steckplatz eingebaut ist.
- Wenn Sie einen älteren Monitor durch diesen Monitor ersetzt haben und OUT OF SCAN RANGE auf dem Bildschirm erscheint, schließen Sie den alten Monitor wieder an. Stellen Sie dann die Grafikkarte des Computers auf eine Horizontalfrequenz zwischen 30 und 92 kHz, eine Vertikalfrequenz zwischen 40 und 85 Hz und eine Auflösung von 1280 x 1024 oder niedriger ein.

Weitere Informationen zu den Bildschirmmeldungen finden Sie unter "Fehlersymptome und Abhilfemaßnahmen" auf Seite 18.

#### **Für Benutzer von Windows 95/98**

Damit Sie den Monitor optimal nutzen können, installieren Sie die Datei mit den neuen Modellinformationen von der mitgelieferten Diskette "Windows Monitor Information Disk/Utility Disk" auf Ihrem PC. Dieser Monitor entspricht dem Plug-and-Play-Standard "VESA DDC". Wenn Ihr PC bzw. Ihre Grafikkarte dem DDC-Standard entspricht, geben Sie bitte "Plug & Play Monitor (VESA DDC)" oder den Modellnamen dieses Monitors als Monitortyp in der "Systemsteuerung" von Windows 95/98 an. Wenn bei der Kommunikation zwischen Ihrem PC bzw. Ihrer Grafikkarte und dem Monitor Probleme auftreten, legen Sie die Diskette "Windows Monitor Information Disk/Utility Disk" ein, und wählen Sie den Modellnamen dieses Monitors als Monitortyp aus.

#### **Für Benutzer von Windows NT 4.0**

Die Installation des Monitors unter Windows NT 4.0 ist anders als unter Windows 95/98. So brauchen Sie z.B. den Monitortyp nicht auszuwählen. Näheres zum Einstellen der Auflösung, der Bildwiederholrate und der Anzahl der Farben finden Sie im Benutzerhandbuch zu Windows NT 4.0.

#### **Einstellen der Auflösung des Monitors und der Anzahl der Farben**

Stellen Sie die Auflösung des Monitors und die Anzahl der Farben anhand der Anweisungen im Benutzerhandbuch zu Ihrem Computer ein. Die Anzahl der Farben kann je nach Computer oder Grafikkarte variieren. Je nach der Einstellung unter "Farbpalette" werden unterschiedlich viele Farben dargestellt:

- High Color (16 Bit)  $\rightarrow$  65.536 Farben
- True Color (24 Bit)  $\rightarrow$  ca. 16,77 Mio. Farben

Im True Color-Modus (24 Bit) kann sich die Geschwindigkeit verringern.

## **Auswählen des Eingangssignals**

Über die HD15-Anschlüsse können Sie zwei Computer an diesen Monitor anschließen. Mit der Taste  $\bigoplus$  schalten Sie zwischen den beiden Computern um.

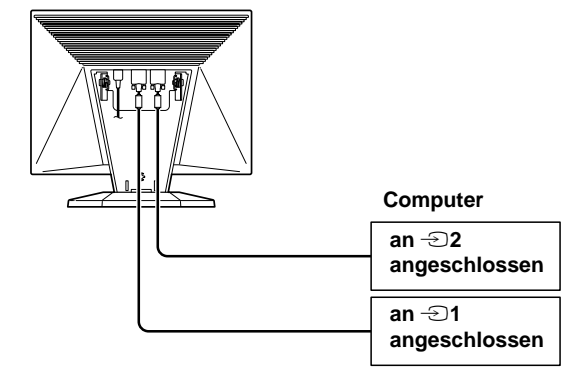

#### **Drücken Sie die Taste** …**.**

Mit jedem Tastendruck wechseln das Eingangssignal und die entsprechende Eingangsanzeige.

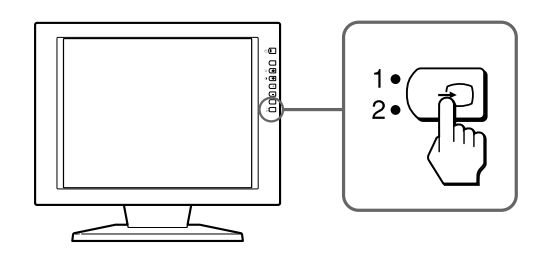

#### **Hinweis**

Wenn Sie den Computer, dessen Signal angezeigt werden soll, neu starten oder wenn sich der Computer im Energiesparmodus befindet, wählt der Monitor möglicherweise automatisch das Signal des anderen Anschlusses aus. Wählen Sie das gewünschte Signal in einem solchen Fall manuell mit der Taste  $\ominus$  aus.

## *Einstellen des Monitors Einstellen des Monitors*

#### **Vorbereitungen**

Verbinden Sie den Monitor mit dem Computer, und schalten Sie beide Geräte ein.

Die besten Ergebnisse erzielen Sie, wenn Sie mindestens 30 Minuten warten, bevor Sie Einstellungen vornehmen.

## **Das Bildschirmmenüsystem**

Die meisten Einstellungen nehmen Sie über die Bildschirmanzeige MENU vor.

Wie Sie die Sprache für die Bildschirmanzeigen wechseln, erfahren Sie unter "Auswählen der Sprache für die Bildschirmanzeigen".

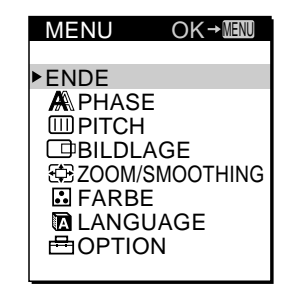

#### **ENDE**

Zum Schließen der Bildschirmanzeige MENU.

#### **PHASE**

Zum Aufrufen der Bildschirmanzeige PHASE. Stellen Sie die Phase ein, wenn die Zeichen oder Bilder auf dem gesamten Bildschirm verschwommen erscheinen. Stellen Sie die Phase nach dem Einstellen des Pitch ein.

#### **PITCH**

Zum Aufrufen der Bildschirmanzeige PITCH. Stellen Sie den Pitch ein, wenn die Zeichen oder Bilder in einigen Bereichen des Bildschirms nicht scharf erscheinen.

#### **BILDLAGE**

Zum Aufrufen der Bildschirmanzeige BILDLAGE, mit der Sie die Zentrierung des Bildes einstellen können.

#### **ZOOM/SMOOTHING**

Zum Aufrufen der Bildschirmanzeige ZOOM/ SMOOTHING, mit der Sie die Bildschärfe je nach Bildseitenverhältnis oder Auflösung des Eingangssignals einstellen können.

#### **FARBE**

Zum Aufrufen der Bildschirmanzeige FARBE, mit der Sie die Farbtemperatur einstellen können.

#### **LANGUAGE**

Zum Aufrufen der Bildschirmanzeige LANGUAGE, mit der Sie die Sprache für die Bildschirmanzeigen auswählen können.

#### **OPTION**

Zum Aufrufen der Bildschirmanzeige OPTION. Hier können Sie Optionen wie Hintergrundbeleuchtung, Position der Bildschirmanzeigen, Tastensperrfunktion und Verzögerung für die Energiesparfunktion einstellen.

## **Auswählen der Sprache für die Bildschirmanzeigen**

Als Sprache für die Bildschirmanzeigen können Sie Englisch, Französisch, Deutsch, Spanisch, Italienisch und Japanisch auswählen.

#### **1 Drücken Sie die Taste MENU.**

Die Bildschirmanzeige MENU erscheint.

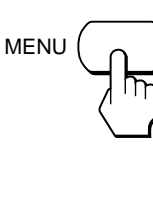

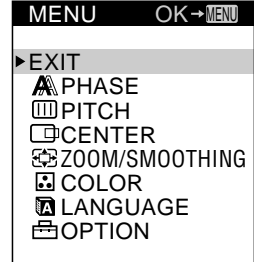

**DE**

**2 Wählen Sie mit den Tasten** ˘**/**≥ **die Option LANGUAGE aus, und drücken Sie die Taste MENU.** Die Bildschirmanzeige LANGUAGE erscheint.

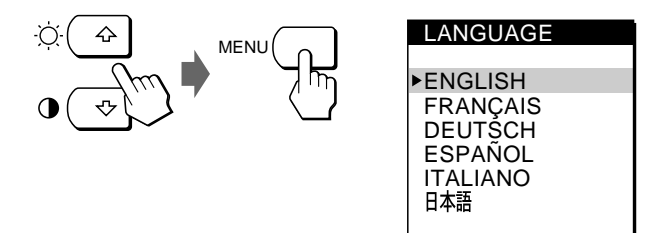

**3 Wählen Sie mit den Tasten** ˘**/**≥ **die gewünschte Sprache aus, und drücken Sie die Taste MENU.** Die Bildschirmanzeige MENU erscheint in der

ausgewählten Sprache.

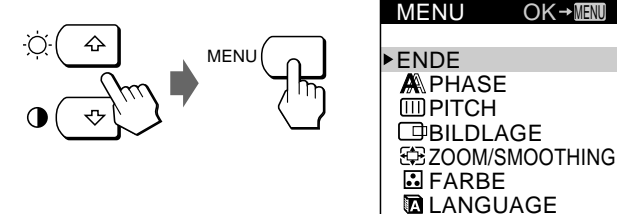

邑OPTION

Nach etwa 30 Sekunden wird die Bildschirmanzeige automatisch ausgeblendet.

Sie können die Bildschirmanzeige jedoch auch ausblenden, indem Sie die Taste MENU erneut drücken.

## **Automatisches Einstellen des Bildes**

Wenn das Bild flimmert oder verschwommen ist, drücken Sie die Taste AUTO. Der Monitor wird automatisch auf das Signal des angeschlossenen Computers eingestellt. Bei einigen Computern kann darüber hinaus noch eine Feineinstellung erforderlich sein. Stellen Sie den Monitor in diesem Fall erläutert von Hand ein.

#### **1 Schalten Sie den Monitor ein.**

#### **2 Schalten Sie den Computer ein.**

#### **3 Drücken Sie die Taste AUTO.**

Der Monitor stellt den Signalabstand so ein, daß er dem Eingangssignal entspricht und das Bild scharf angezeigt wird, und stellt das Bild in die Mitte des Bildschirms.

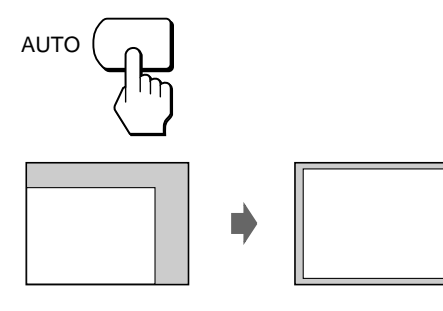

#### **Hinweise**

- Diese Funktion ist speziell für Computer unter Windows oder einer Software mit einer ähnlichen grafischen Benutzeroberfläche konzipiert, bei der das Bild den ganzen Bildschirm ausfüllt. Die Funktion arbeitet möglicherweise nicht korrekt, wenn die Hintergrundfarbe dunkel ist oder das eingespeiste Bild den Bildschirm nicht ganz ausfüllt, wie z. B. die MS-DOS-Eingabeaufforderung.
- Während der automatischen Größeneinstellung wird möglicherweise einige Sekunden lang ein leerer Bildschirm angezeigt. Dies ist keine Fehlfunktion.

### **Wenn das Bild auch nach dem Drücken der Taste AUTO noch flimmert oder verschwommen ist**

Stellen Sie Signalabstand und Phase wie unter "Manuelles Korrigieren eines flimmernden oder verschwommenen Bildes" erläutert ein.

### **Wenn sich das Bild auch nach dem Drücken von AUTO nicht in der Mitte des Bildschirms befindet**

Nehmen Sie die Einstellung mit der Bildschirmanzeige BILDLAGE wie unter "Einstellen der Bildposition" erläutert vor.

## **Manuelles Korrigieren eines flimmernden oder verschwommenen Bildes**

Wenn ein Bereich des Bildschirms flimmert oder verschwommen ist, drücken Sie die Taste AUTO. Wenn Sie keine zufriedenstellenden Ergebnisse erzielen, stellen Sie Signalabstand und Phase folgendermaßen ein. Die Werte für Signalabstand und Phase, die Sie hier einstellen, werden nur für das gerade eingespeiste Eingangssignal gespeichert.

**1 Stellen Sie die Auflösung am Computer auf 1280** × **1024 ein.**

Wenn die Auflösung der Grafikkarte niedriger ist als 1280 × 1024, setzen Sie ZOOM auf REAL (Seite 12).

#### **2 Legen Sie die Dienstprogrammdiskette ein.** Verwenden Sie die für Ihren Computer geeignete

Diskette.

**Bei Windows 95/98** Windows Monitor Information Disk/Utility Disk **Bei Macintosh** Macintosh Utility Disk

**3 Starten Sie die Dienstprogrammdiskette, und rufen Sie das Testmuster auf. Bei Windows 95/98**

Klicken Sie auf [Utility Disk]  $\rightarrow$  [Windows]  $\rightarrow$ [Utility.exe]. **Bei Macintosh** Klicken Sie auf [Utility Disk]  $\rightarrow$  [SONY-Utility].

### **4 Drücken Sie die Taste MENU.**

Die Bildschirmanzeige MENU erscheint.

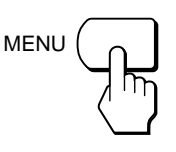

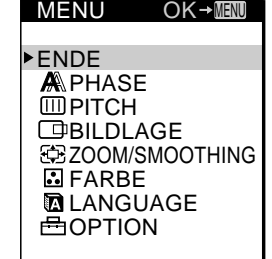

**5 Wählen Sie mit den Tasten** ˘**/**≥ **die Option PITCH aus, und drücken Sie die Taste MENU erneut.** Die Bildschirmanzeige PITCH erscheint.

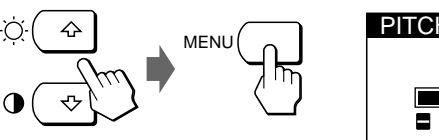

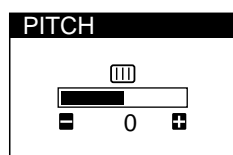

**6 Drücken Sie die Tasten +/–, bis die Bildschirmfarben gleichmäßig sind.**

Stellen Sie das Bild so ein, daß die vertikalen Streifen verschwinden.

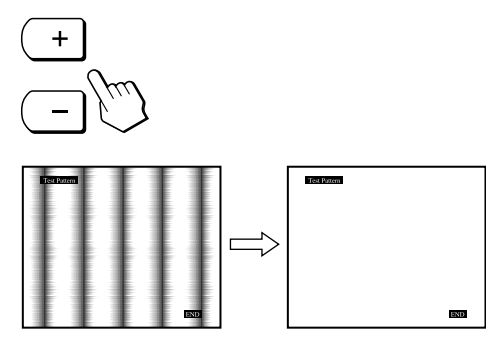

#### **7 Drücken Sie die Taste MENU.**

Die Bildschirmanzeige MENU erscheint. Wenn auf dem gesamten Bildschirm horizontale Streifen zu sehen sind, stellen Sie im nächsten Schritt die Phase ein.

**8 Wählen Sie mit den Tasten** ˘**/**≥ **die Option PHASE aus, und drücken Sie die Taste MENU erneut.** Die Bildschirmanzeige PHASE erscheint.

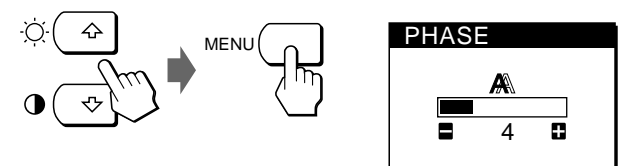

**9 Drücken Sie die Tasten +/–, bis die Bildschirmfarben gleichmäßig sind.**

Stellen Sie das Bild so ein, daß die horizontalen Streifen auf ein Minimum reduziert werden.

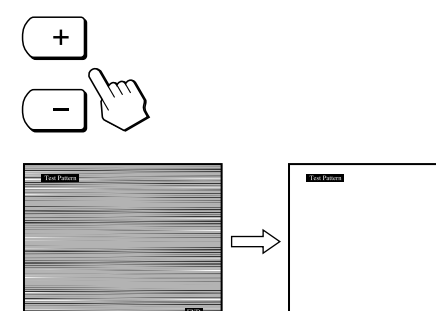

#### **10Klicken Sie abschließend auf dem Bildschirm auf** [END]**. Damit wird das Testmuster ausgeschaltet.**

**Service** 

Nach etwa 30 Sekunden wird die Bildschirmanzeige automatisch ausgeblendet.

Sie können die Bildschirmanzeige jedoch auch ausblenden, indem Sie die Taste MENU zweimal drücken.

## **Einstellen der Bildposition**

Wenn sich das Bild nicht in der Mitte des Bildschirms befindet, drücken Sie die Taste AUTO. Wenn Sie keine zufriedenstellenden Ergebnisse erzielen, stellen Sie die Zentrierung folgendermaßen ein.

Der Wert für die Zentrierung, den Sie hier einstellen, wird nur für das gerade eingespeiste Eingangssignal gespeichert.

**1 Starten Sie die Dienstprogrammdiskette, und rufen Sie das Testmuster auf.**

Gehen Sie wie in Schritt 2 und 3 unter "Manuelles Korrigieren eines flimmernden oder verschwommenen Bildes" erläutert vor.

#### **2 Drücken Sie die Taste MENU.**

Die Bildschirmanzeige MENU erscheint.

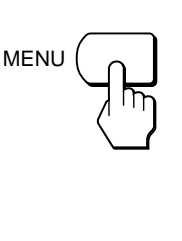

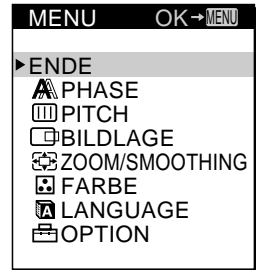

**DE**

**3 Wählen Sie mit den Tasten** ˘**/**≥ **die Option BILDLAGE aus, und drücken Sie die Taste MENU erneut.**

Die Bildschirmanzeige BILDLAGE erscheint.

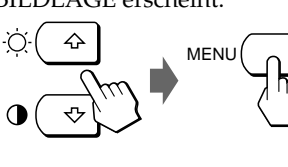

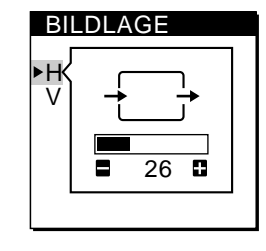

**4 Verschieben Sie das Bild nach oben, unten, links oder rechts, bis der Rahmen als äußere Begrenzung des Testmusters verschwindet.**

**Bei der horizontalen Einstellung wählen Sie mit den Tasten** ˘**/**≥ **die Option H aus und stellen die Position mit den Tasten +/– ein.**

- + . . .Das Bild wird nach rechts verschoben.
- . . . Das Bild wird nach links verschoben.

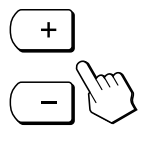

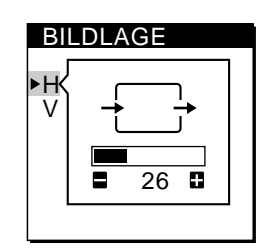

#### **Fortsetzung**

## *Einstellen des Monitors*

**Bei der vertikalen Einstellung wählen Sie mit den Tasten** ˘**/**≥ **die Option V aus und stellen die Position mit den Tasten +/– ein.**

- + . . . Das Bild wird nach oben verschoben.
- . . . Das Bild wird nach unten verschoben.

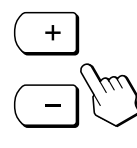

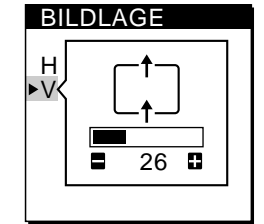

#### **5 Klicken Sie abschließend auf dem Bildschirm auf** [END]**. Damit wird das Testmuster ausgeschaltet.**

Nach etwa 30 Sekunden wird die Bildschirmanzeige automatisch ausgeblendet.

Sie können die Bildschirmanzeige jedoch auch ausblenden, indem Sie die Taste MENU zweimal drücken.

## **Einstellen der Bildhelligkeit**

Der Wert für die Helligkeit, den Sie hier einstellen, wird für alle eingespeisten Eingangssignale gespeichert.

**1** Drücken Sie die Taste ○ (Helligkeit)  $\Uparrow$ .

Die Bildschirmanzeige HELLIGKEIT erscheint.

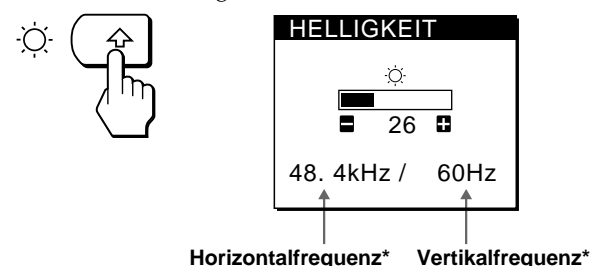

**2 Drücken Sie die Tasten +/–.**

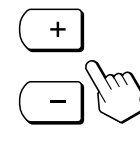

+ . . . Das Bild wird heller. – . . . Das Bild wird dunkler.

Nach etwa 3 Sekunden wird die Bildschirmanzeige automatisch ausgeblendet.

Die Horizontal- und die Vertikalfrequenz des gerade eingespeisten Eingangssignals erscheinen in der Bildschirmanzeige HELLIGKEIT.

**Wenn der Bildschirm in einem dunklen Raum zu hell ist** Verringern Sie den Einstellwert für HINTERGRUNDLICHT (Seite 15).

## **Einstellen des Kontrasts**

Der Wert für den Kontrast, den Sie hier einstellen, wird für alle eingespeisten Eingangssignale gespeichert.

**1 Drücken Sie die Taste** > **(Kontrast)** ≥**.**

Die Bildschirmanzeige KONTRAST erscheint.

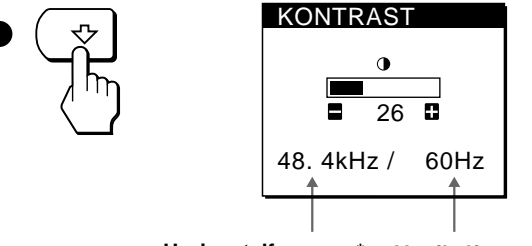

**Horizontalfrequenz\* Vertikalfrequenz\***

**2 Drücken Sie die Tasten +/–.**

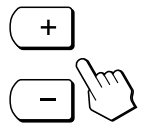

+ . . . Der Kontrast wird stärker. – . . . Der Kontrast wird schwächer.

Nach etwa 3 Sekunden wird die Bildschirmanzeige automatisch ausgeblendet.

Die Horizontal- und die Vertikalfrequenz des gerade eingespeisten Eingangssignals erscheinen in der Bildschirmanzeige KONTRAST.

## **Ändern der Bildgröße je nach Signal**

Der Monitor ist werkseitig so eingestellt, daß das Bild in voller Größe auf dem Bildschirm anzeigt wird, unabhängig von dem Modus oder der Auflösung des Bildes. Sie können das Bild aber auch im tatsächlichen Bildseitenverhältnis oder in der tatsächlichen Auflösung anzeigen lassen. Beachten Sie bitte, daß Signale mit einer Auflösung von 1280 x 1024 den ganzen Bildschirm füllen und ZOOM nicht möglich ist.

Der Wert für den Zoom, den Sie hier einstellen, wird nur für das gerade eingespeiste Eingangssignal gespeichert.

#### **FULL 1**

Das Eingangssignal wird in voller Größe auf dem Bildschirm angezeigt, unabhängig von dem Modus oder der Auflösung des Bildes.

#### **FULL 2**

Das Eingangssignal wird im tatsächlichen Bildseitenverhältnis auf dem Bildschirm angezeigt. Daher können je nach Signal schwarze Streifen oben und am Bildrand erscheinen.

#### **REAL**

Das Eingangssignal wird mit der tatsächlichen Auflösung auf dem Bildschirm angezeigt. Signale mit einer niedrigeren Auflösung als SXGA werden in der Bildschirmmitte und umgeben von einem schwarzen Rahmen angezeigt.

**1 Drücken Sie die Taste MENU.**

Die Bildschirmanzeige MENU erscheint.

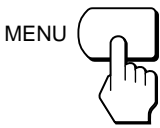

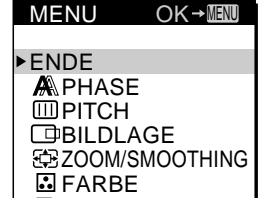

**2 Wählen Sie mit den Tasten** ˘**/**≥ **die Option ZOOM/ SMOOTHING aus, und drücken Sie die Taste MENU erneut.**

Die Bildschirmanzeige ZOOM/SMOOTHING erscheint.

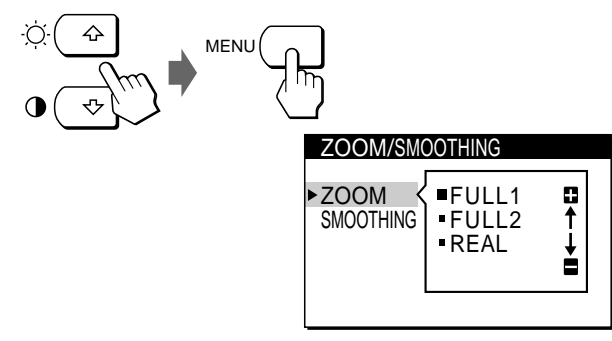

**3 Wählen Sie mit den Tasten** ˘**/**≥ **die Option ZOOM aus.**

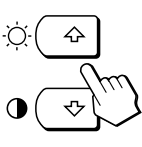

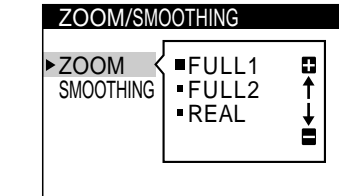

**4 Wählen Sie mit den Tasten +/– den gewünschten Modus aus.**

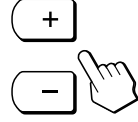

Nach etwa 30 Sekunden wird die Bildschirmanzeige automatisch ausgeblendet.

Sie können die Bildschirmanzeige jedoch auch ausblenden, indem Sie die Taste MENU zweimal drücken.

### **So lassen Sie das Bild in voller Größe auf dem Bildschirm anzeigen**

Wählen Sie in Schritt 4 "FULL 1".

## **Wenn das im Modus FULL 1 oder FULL 2 angezeigte Bild nicht gleichförmig ist**

Verwenden Sie die Bildglättungsfunktion. Der Glättungseffekt wird in der Reihenfolge TEXT  $\rightarrow$ STANDARD → GRAPHICS stärker. Beachten Sie, daß Signale mit einer Auflösung von 1280 x 1024 nur im Modus REAL angezeigt werden und SMOOTHING nicht möglich ist.

Der Wert für die Glättung, den Sie hier einstellen, wird nur für das gerade eingespeiste Eingangssignal gespeichert. **STANDARD**

Standardglättungseffekt (werkseitig eingestellt).

### **TEXT**

Zeichen werden mit scharfen Konturen angezeigt. Dieser Modus eignet sich für textbasierte Anwendungen.

#### **GRAPHICS**

Bilder werden scharf angezeigt. Dieser Modus eignet sich für CD-ROM-Software wie Fotos oder Abbildungen.

**1 Drücken Sie die Taste MENU.**

Die Bildschirmanzeige MENU erscheint.

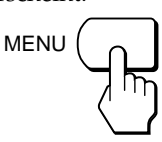

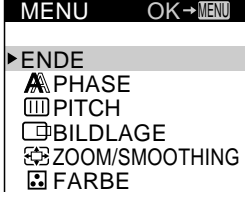

**2 Wählen Sie mit den Tasten** ˘**/**≥ **die Option ZOOM/ SMOOTHING aus, und drücken Sie die Taste MENU erneut.**

Die Bildschirmanzeige ZOOM/SMOOTHING erscheint.

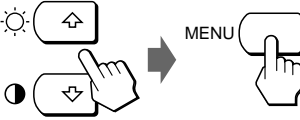

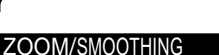

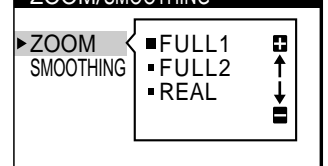

**3 Wählen Sie mit den Tasten** ˘**/**≥ **die Option SMOOTHING aus.**

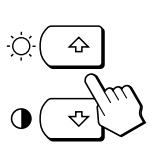

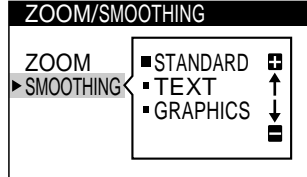

**4 Wählen Sie mit den Tasten +/– den gewünschten Modus aus.**

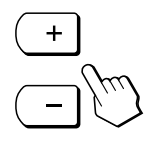

Nach etwa 30 Sekunden wird die Bildschirmanzeige automatisch ausgeblendet.

Sie können die Bildschirmanzeige jedoch auch ausblenden, indem Sie die Taste MENU zweimal drücken.

## *Einstellen des Monitors*

## **Ändern oder Einstellen der Farbtemperatur**

Die Farbtemperatur ist werkseitig auf 9300K eingestellt. Sie können die Farbtemperatur ändern und 6500K oder 5000K einstellen. Stellen Sie mit dieser Funktion die Farbtemperatur so ein, daß die Farben mit den tatsächlichen Farben eines ausgedruckten Bildes übereinstimmen. Der Wert für die Farbtemperatur, den Sie hier einstellen, gilt für alle eingespeisten Eingangssignale.

**1 Drücken Sie die Taste MENU.** Die Bildschirmanzeige MENU

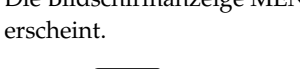

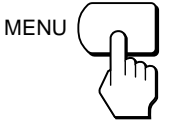

MENU ENDE **A**PHASE **COPITCH COBILDLAGE EEZOOM/SMOOTHING 图 FARBE MLANGUAGE** 

FARBE

 $OK \rightarrow \overline{M}$ 

**2 Wählen Sie mit den Tasten** ˘**/**≥ **die Option FARBE aus, und drücken Sie die Taste MENU erneut.** Die Bildschirmanzeige

FARBE erscheint.

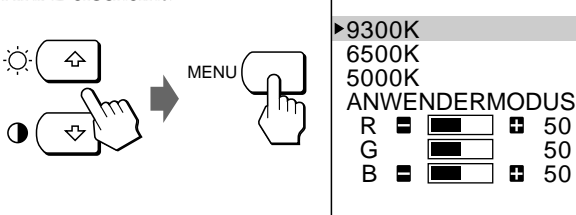

**3 Wählen Sie mit den Tasten** ˘**/**≥ **die Farbtemperatur aus.**

Wenn an der ausgewählten Farbtemperatur Feineinstellungen erforderlich sind, fahren Sie mit Schritt 4 fort.

Andernfalls drücken Sie die Taste MENU. Die Bildschirmanzeige MENU erscheint.

**4 Wählen Sie mit den Tasten** ˘**/**≥ **die Option R (rot) oder B (blau) aus, und stellen Sie mit den Tasten +/– die gewünschte Farbe ein.**

Die Farbe ändert sich in dem Maße, in dem die R- oder B-Anteile im Hinblick auf FARBE

G (grün) erhöht oder verringert werden.

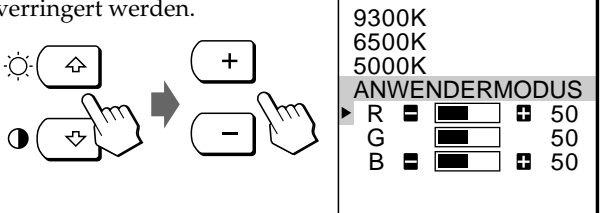

Nach etwa 30 Sekunden wird die Bildschirmanzeige automatisch ausgeblendet.

Sie können die Bildschirmanzeige jedoch auch ausblenden, indem Sie die Taste MENU zweimal drücken.

## **Ändern der Position der Bildschirmanzeigen**

Sie können die Bildschirmanzeigen verschieben, wenn Sie z.B. den Bereich hinter einer Bildschirmanzeige einstellen wollen.

#### **1 Drücken Sie die Taste MENU.**

Die Bildschirmanzeige MENU erscheint.

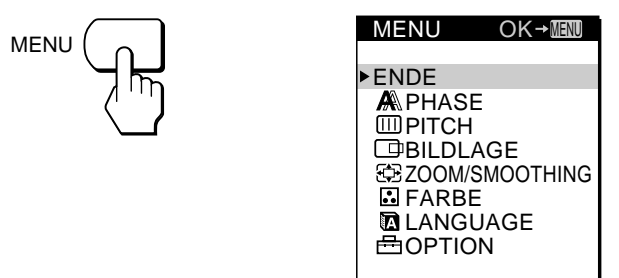

**2 Wählen Sie OPTION mit den Tasten** ˘**/**≥**, und drücken Sie die Taste MENU erneut.** Die Bildschirmanzeige OPTION erscheint.

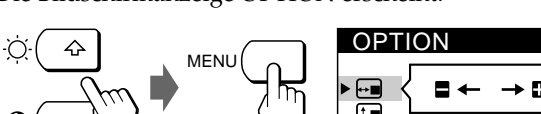

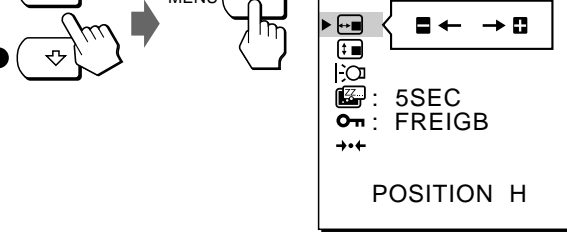

vertikale Position ein

**3** Wählen Sie mit den Tasten  $\hat{\Upsilon}/\sqrt{2}$  die Option <del>□</del> **(POSITION H) oder (POSITION V) aus.** So stellen Sie die

So stellen Sie die horizontale Position ein

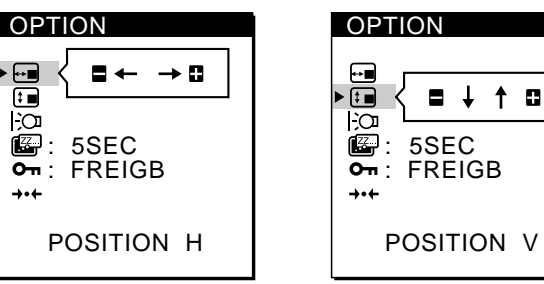

**4 Verschieben Sie die Bildschirmanzeige mit den Tasten +/– an die gewünschte Position.**

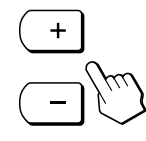

Die Bildschirmanzeige OPTION wird nach etwa 30 Sekunden automatisch ausgeblendet. Sie können die Bildschirmanzeige jedoch auch ausblenden, indem Sie die Taste MENU zweimal drücken.

## **Einstellen der Hintergrundbeleuchtung**

Wenn der Bildschirm in einem dunklen Raum zu hell eingestellt ist, stellen Sie die Hintergrundbeleuchtung des Monitors ein.

#### **1 Drücken Sie die Taste MENU.**

Die Bildschirmanzeige MENU erscheint.

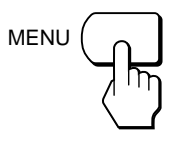

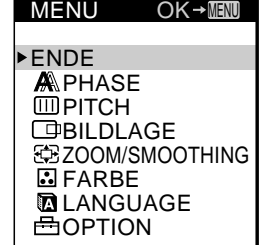

**2 Wählen Sie OPTION mit den Tasten** ˘**/**≥**, und drücken Sie die Taste MENU erneut.** Die Bildschirmanzeige OPTION erscheint.

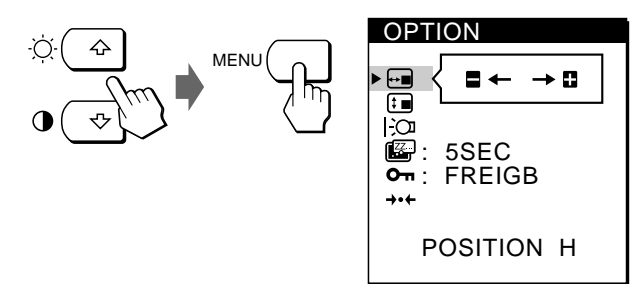

**3** Wählen Sie mit den Tasten  $\frac{1}{2}$  die Option | ∑n **(HINTERGRUNDLICHT) aus.**

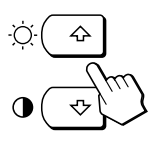

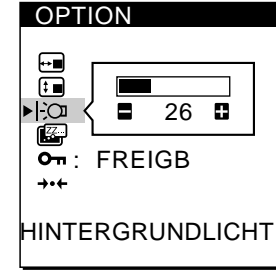

**4 Stellen Sie die Beleuchtungsstärke mit den Tasten +/– ein.**

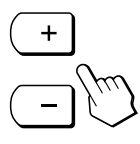

Die Bildschirmanzeige OPTION wird nach etwa 30 Sekunden automatisch ausgeblendet.

Sie können die Bildschirmanzeige jedoch auch ausblenden, indem Sie die Taste MENU zweimal drücken.

## **Einstellen der Verzögerung für die Energiesparfunktion**

Sie können eine Verzögerungszeit angeben, nach der der Monitor in den Energiesparmodus wechselt. Weitere Informationen zu der Energiesparfunktion dieses Monitors finden Sie auf Seite 17.

**1 Drücken Sie die Taste MENU.**

Die Bildschirmanzeige MENU erscheint.

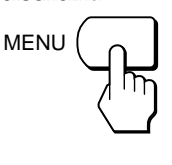

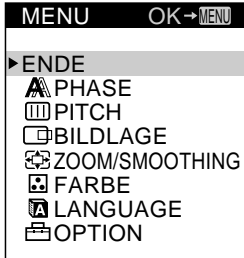

**DE**

**2 Wählen Sie OPTION mit den Tasten ↑/↓↓, und drücken Sie die Taste MENU erneut.** Die Bildschirmanzeige OPTION erscheint.

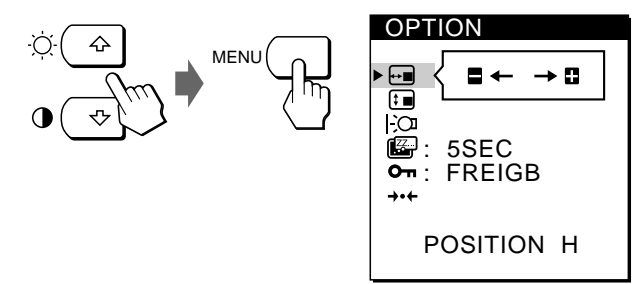

**3** Wählen Sie mit den Tasten ☆√↓ die Option **(STROMSPAREINST) aus.**

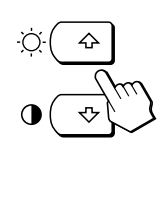

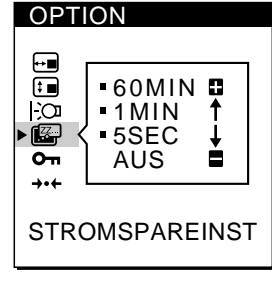

**4 Wählen Sie mit den Tasten +/– die gewünschte Verzögerungszeit aus.**

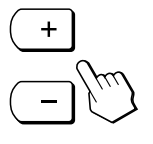

Wenn STROMSPAREINST auf AUS gesetzt ist, wechselt der Monitor nicht in den Energiesparmodus.

Die Bildschirmanzeige OPTION wird nach etwa 30 Sekunden automatisch ausgeblendet.

Sie können die Bildschirmanzeige jedoch auch ausblenden, indem Sie die Taste MENU zweimal drücken.

## **Sperren der Bedienelemente**

Mit der Tastensperrfunktion können Sie alle Bedienelemente mit Ausnahme des Netzschalters  $\bigcup$ , der Taste MENU und einiger anderer Tasten an der Vorderseite sperren.

Wenn Sie SPER gewählt haben, lassen sich in der Bildschirmanzeige MENU nur noch folgende Optionen auswählen:

- ENDE
- TASTATUR und VOREINSTELLUNG in der Bildschirmanzeige OPTION

Wenn Sie eine gesperrte Taste drücken, erscheint die Markierung  $\overline{O_{\text{m}}}$  auf dem Bildschirm.

**1 Drücken Sie die Taste MENU.**

Die Bildschirmanzeige MENU erscheint.

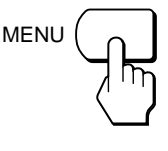

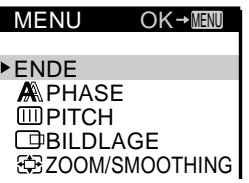

**2 Wählen Sie OPTION mit den Tasten** ˘**/**≥**, und drücken Sie die Taste MENU erneut.**

Die Bildschirmanzeige OPTION erscheint.

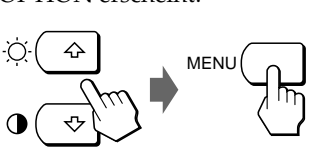

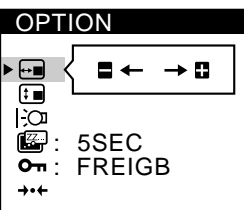

**3 Wählen Sie mit den Tasten** ˘**/**≥ **die Option (TASTATUR) aus.**

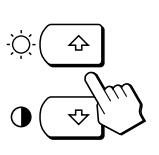

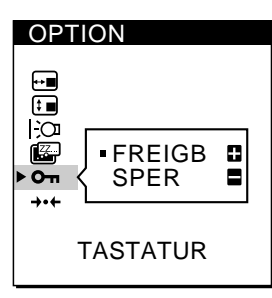

**4 Wählen Sie mit der Taste – die Option SPER aus.**

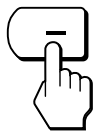

Die Bildschirmanzeige OPTION wird nach etwa 30 Sekunden automatisch ausgeblendet.

Sie können die Bildschirmanzeige jedoch auch ausblenden, indem Sie die Taste MENU zweimal drücken.

## **So heben Sie die Tastensperre wieder auf**

Wählen Sie in Schritt 4 mit der Taste + die Option FREIGB aus.

# **Zurücksetzen der Einstellungen**

Sie können alle Einstellungen auf die werkseitigen Werte zurücksetzen.

Dabei wird die Farbtemperatur auf 9300K, die Zoom-Einstellung auf FULL 1 und die Verzögerung für die Energiesparfunktion auf 5 Sekunden zurückgesetzt. Die Tastensperrfunktion wird deaktiviert. Andere Einstellungen werden auf die Standardwerte zurückgesetzt. Die Sprache der Bildschirmanzeigen wird jedoch nicht gewechselt.

### **1 Drücken Sie die Taste MENU.**

Die Bildschirmanzeige MENU erscheint.

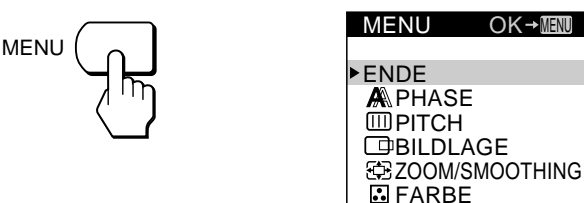

**2 Wählen Sie OPTION mit den Tasten** ˘**/**≥**, und drücken Sie die Taste MENU erneut.** Die Bildschirmanzeige OPTION erscheint.

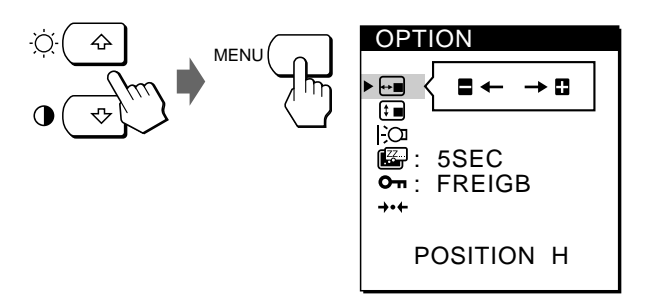

**3** Wählen Sie mit den Tasten  $\Uparrow/\Uparrow$  die Option → ← **(VOREINSTELLUNG) aus.**

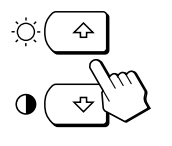

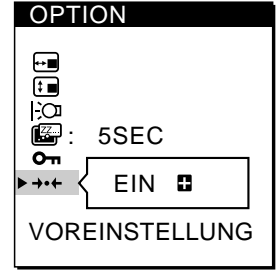

**4 Drücken Sie die Taste +.**

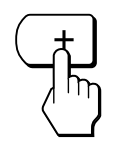

Die Bildschirmanzeige OPTION wird nach etwa 30 Sekunden automatisch ausgeblendet. Sie können die Bildschirmanzeige jedoch auch ausblenden,

indem Sie die Taste MENU zweimal drücken.

16

## **Vordefinierte Modi und Benutzermodi**

Dieser Monitor verfügt über werkseitig vordefinierte Modi für die gängigsten Industriestandards und bietet somit echte "Plug & Play"-Unterstützung.

Eine Liste der werkseitig vordefinierten Modi finden Sie im Appendix.

Wenn ein neues Eingangssignal eingespeist wird, wählt der Monitor den geeigneten werkseitig vordefinierten Modus aus und nimmt eine Phasenkalibrierung in bezug auf die Bildschirmmitte vor, so daß eine hohe Bildqualität erzielt werden kann. Die Kalibrierungseinstellung wird gespeichert und sofort abgerufen, wann immer dasselbe Eingangssignal eingeht.

Bei Eingangssignalen, die keinem der werkseitig voreingestellten Modi entsprechen, führt der Monitor mit Hilfe seiner digitalen Multiscan-Technologie alle Einstellungen durch, die bei einem beliebigen Timing innerhalb des für den Monitor gültigen Frequenzbereichs für ein scharfes Bild nötig sind. Es kann jedoch mitunter erforderlich werden, die vertikale und horizontale Zentrierung feineinzustellen. Drücken Sie dazu einfach die Taste AUTO, oder stellen Sie den Monitor wie in dieser Anleitung beschrieben ein. Die Einstellungen werden automatisch als Benutzermodus gespeichert und abgerufen, wann immer das betreffende Eingangssignal eingeht.

### **Energiesparfunktion**

Dieser Monitor entspricht den Energiesparrichtlinien der VESA und des ENERGY STAR-Programms sowie des enger gefaßten NUTEK-Standards.

Wenn der Monitor an einen Computer oder eine Grafikkarte angeschlossen ist, der bzw. die VESA DPMS (Display Power Management Signaling) unterstützt, wird der

Stromverbrauch des Geräts in drei Stufen, wie unten erläutert, reduziert.

Sie können über die entsprechende Bildschirmanzeige eine Verzögerungszeit angeben, nach der der Monitor in den Energiesparmodus wechselt. Stellen Sie die

Verzögerungszeit wie unter "Einstellen der Verzögerung für die Energiesparfunktion" auf Seite 15 beschrieben ein.

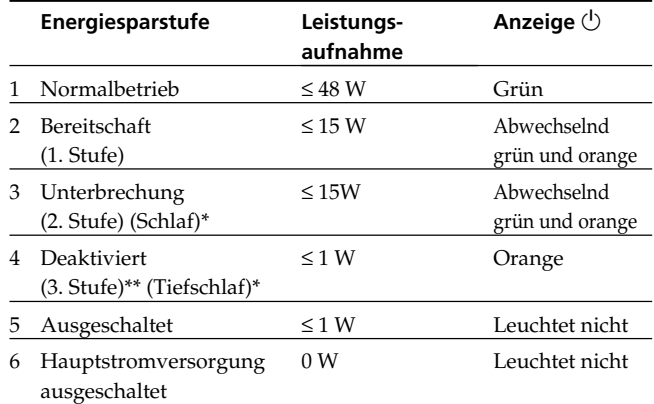

\* "Schlaf" und "Tiefschlaf" sind Energiesparmodi, die von der EPA (Umweltschutzbehörde der USA) definiert wurden.

\*\* Wenn der Computer in den Energiesparmodus wechselt, geht kein Eingangssignal mehr ein, und KEIN EING SIGNAL erscheint auf dem Bildschirm. Nach der eingestellten Verzögerungszeit (siehe "Einstellen der Verzögerung für die Energiesparfunktion" auf Seite 15) wechselt der Monitor in den Energiesparmodus.

## **Störungsbehebung**

Sie können die Ursache eines Problems gegebenenfalls anhand dieses Abschnitts erkennen und beheben, ohne daß Sie sich an den Kundendienst wenden müssen.

### **Bildschirmmeldungen**

Wenn am Eingangssignal ein Fehler vorliegt, erscheint eine der folgenden Warnmeldungen auf dem Bildschirm. Wie Sie das Problem beheben, schlagen Sie unter "Fehlersymptome und Abhilfemaßnahmen" auf Seite 18

**O** INFORMATION

nach.

NICHT IM **ABTASTBEREICH** 

**"NICHT IM ABTASTBEREICH"** gibt an, daß das Eingangssignal nicht den technischen Daten des Monitors entspricht.

**"KEIN EING SIGNAL"** gibt an, daß kein Signal am Monitor eingeht.

## **Fehlersymptome und Abhilfemaßnahmen**

Wenn ein Problem auf den angeschlossenen Computer oder andere Geräte zurückzuführen ist, schlagen Sie bitte in der Dokumentation zu dem angeschlossenen Gerät nach.

Führen Sie die Selbstdiagnosefunktion (Seite 19) aus, wenn sich ein Problem mit den im folgenden empfohlenen Maßnahmen nicht beheben läßt.

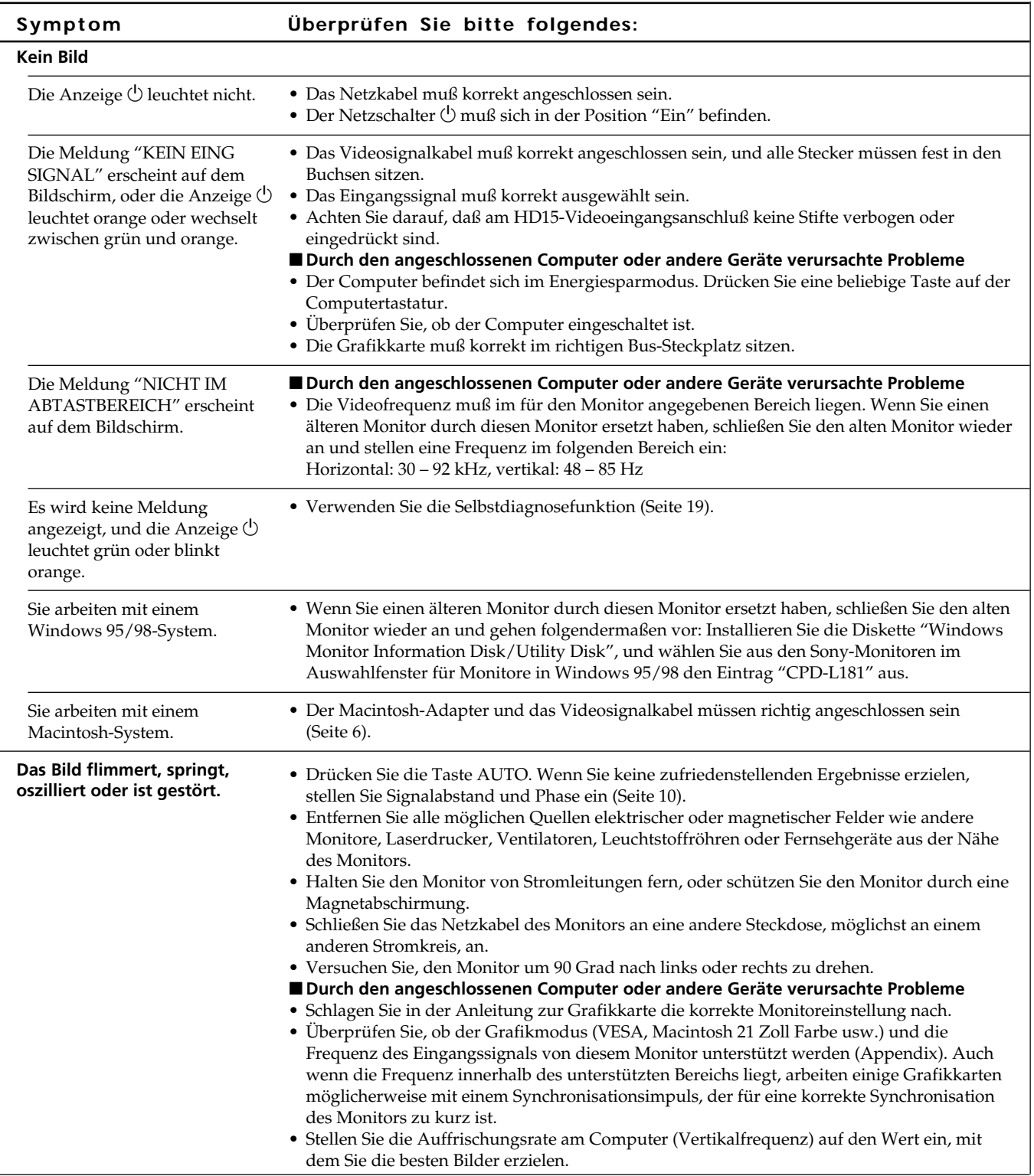

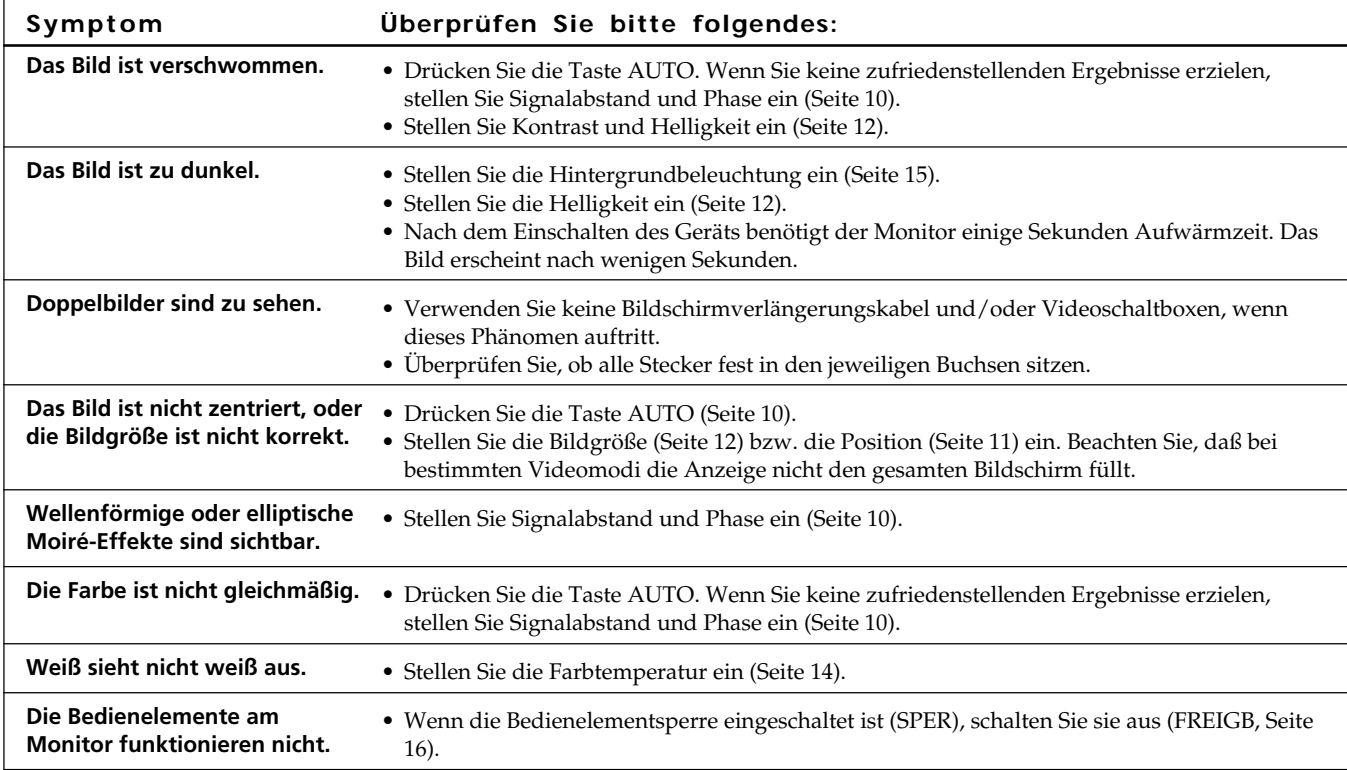

## **Selbstdiagnosefunktion**

Dieser Monitor verfügt über eine Selbstdiagnosefunktion. Wenn an dem Monitor oder am Computer ein Problem auftritt, erscheint ein leerer Bildschirm, und die Netzanzeige  $\bigcirc$  leuchtet grün auf oder blinkt orange. Wenn die Netzanzeige  $\bigcirc$  orange leuchtet, befindet sich der Computer im Energiesparmodus. Drücken Sie eine beliebige Taste auf der Tastatur.

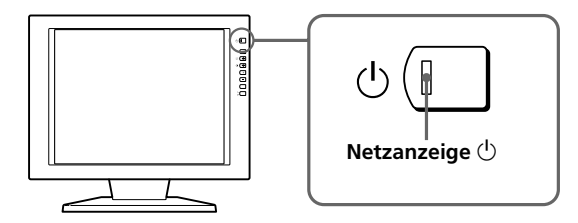

## **Wenn die Netzanzeige**  $\bigcirc$  **grün leuchtet**

- **1 Lösen Sie das/die Videosignalkabel.**
- **2 Bevor der Monitor in den Energiesparmodus wechselt, drücken Sie die Taste +, und halten Sie sie 2 Sekunden lang gedrückt.**

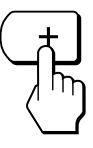

Wenn alle vier Farbbalken (weiß, rot, grün, blau) angezeigt werden, funktioniert der Monitor ordnungsgemäß. Schließen Sie die Videoeingangskabel wieder an, und uberprüfen Sie den Zustand des/der Computer.

Wenn die Farbbalken nicht erscheinen, liegt möglicherweise ein Fehler am Monitor vor. Wenden Sie sich mit der Beschreibung des Problems an einen autorisierten Sony-Händler.

### **Wenn die Netzanzeige**  $\bigcirc$  **orange blinkt**

#### **Schalten Sie den Monitor am Netzschalter**  $\bigcirc$  aus und **wieder ein.**

Wenn die Netzanzeige  $\bigcirc$  jetzt grün leuchtet, funktioniert der Monitor ordnungsgemäß.

Wenn die Netzanzeige  $\bigcirc$  immer noch blinkt, liegt möglicherweise ein Fehler am Monitor vor. Ermitteln Sie das Intervall, in dem die Netzanzeige  $\bigcirc$  blinkt (in Sekunden), und wenden Sie sich mit der Beschreibung des Problems an einen autorisierten Sony-Händler. Notieren Sie sich unbedingt die Modellbezeichnung und die Seriennummer des Monitors. Notieren Sie sich außerdem das Fabrikat und Modell Ihres Computers und der Grafikkarte.

**DE**

## *Weitere Informationen*

#### **Anzeigen des Bildschirms INFORMATION**

Sie können den Modellnamen, die Seriennummer und das Baujahr dieses Monitors anzeigen lassen.

#### **Halten Sie die Taste MENU fünf Sekunden lang gedrückt.**

Die Bildschirmanzeige INFORMATION erscheint.

#### **Beispiel**

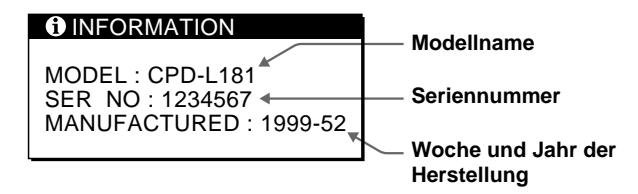

## **Technische Daten**

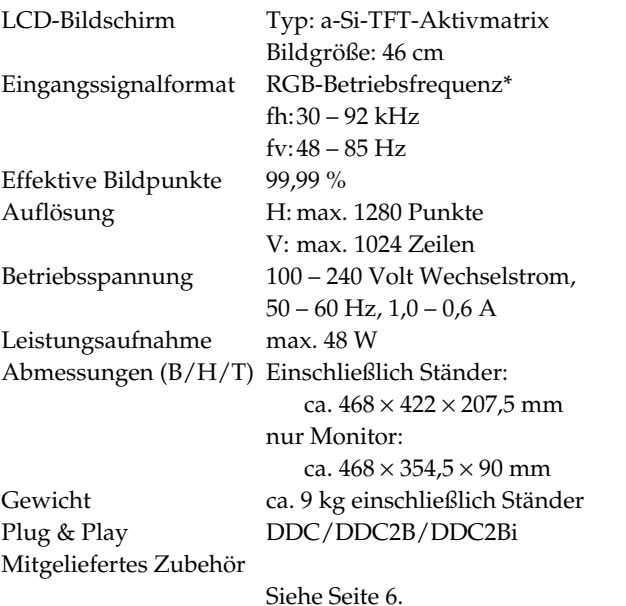

#### **\* Empfohlene Werte für das horizontale und vertikale Timing**

Das horizontale Synchronbreitenverhältnis sollte bei mehr als 4,8 % des horizontalen Gesamt-Timing oder bei 0,8 µSek. liegen, je nachdem, welcher Wert höher ist. Die horizontale Austastbreite sollte über 2,5 µSek. liegen. Die vertikale Austastbreite sollte über 450 µSek. liegen.

Änderungen, die dem technischen Fortschritt dienen, bleiben vorbehalten.

#### **Stiftbelegung für Eingang** …**1/**…**2**

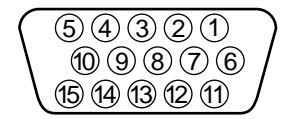

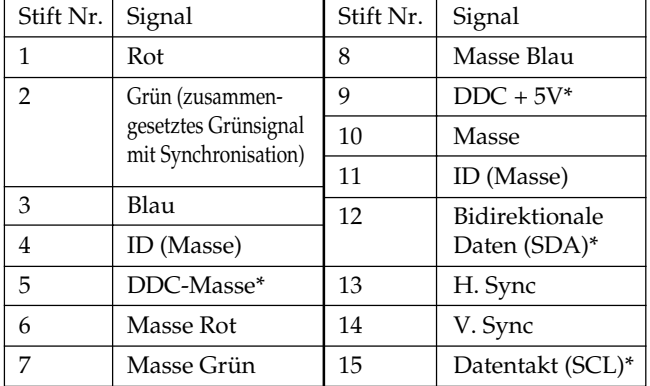

\* DDC-Standard (DDC = Display Data Channel) nach VESA

# **ÍNDICE**

## **Procedimientos iniciales**

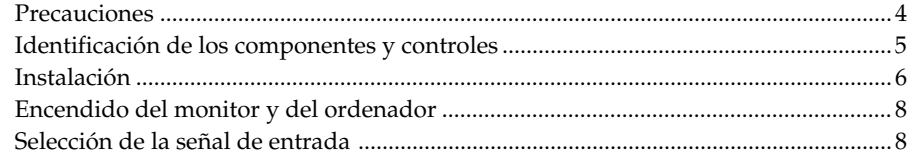

## **Personalización del monitor**

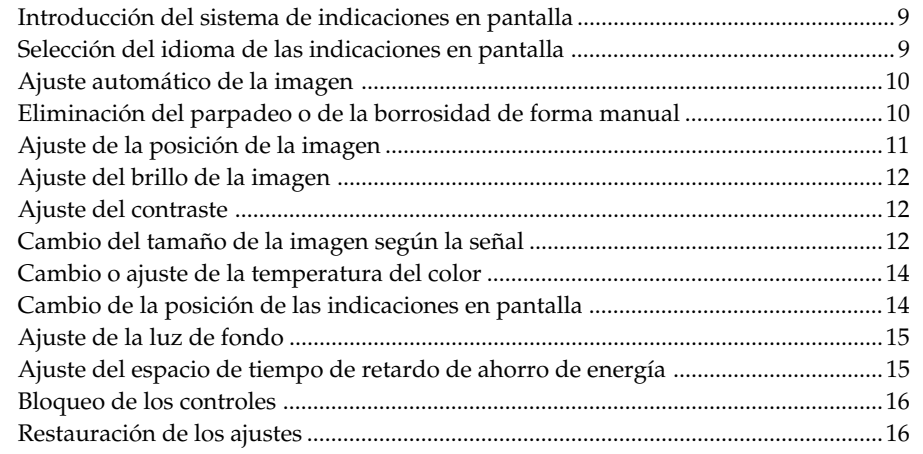

## **Información complementaria**

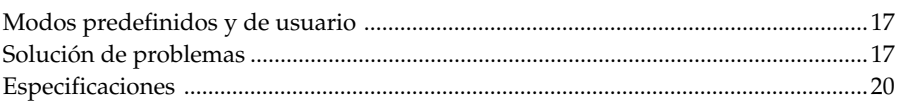

## **Appendix**

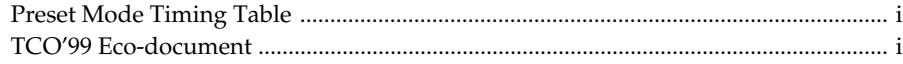

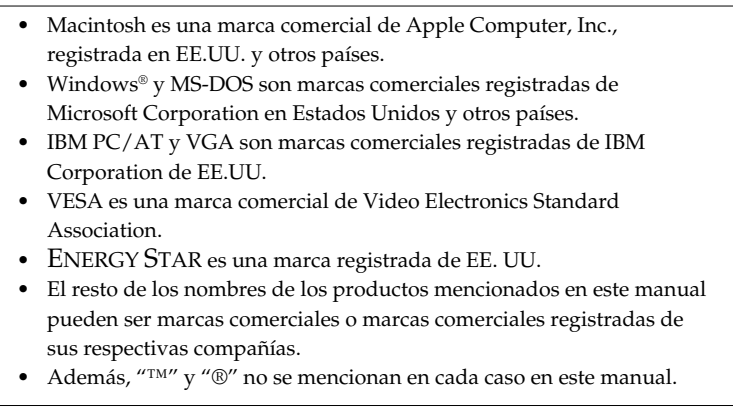

## **Precauciones**

### **Instalación**

- Con el fin de evitar el calentamiento interno, procure que la unidad reciba una circulación de aire adecuada. No coloque el monitor sobre superficies (mantas, colchas, etc.) o cerca de materiales (cortinas, tapices) que puedan bloquear los orificios de ventilación.
- No instale el monitor cerca de fuentes de calor, como radiadores o conductos de aire caliente, ni lo exponga a la luz solar directa, polvo excesivo, vibraciones mecánicas o golpes.
- No coloque el monitor cerca de equipos que generen magnetismo, como un transformador o líneas de alta tensión.

## **Manejo de la pantalla LCD**

- **Es posible que aparezcan puntos brillantes de luz (rojos, azules o verdes) en la pantalla LCD. Esto no es un fallo de funcionamiento. La pantalla LCD está fabricada con tecnología de alta precisión y más del 99,99 % de los elementos de imagen son intactos. No obstante, algunos de dichos elementos pueden no aparecer o algunos de ellos pueden aparecer constantemente.**
- No deje la pantalla LCD orientada hacia el sol, ya que puede dañarse. Tenga cuidado cuando coloque el monitor cerca de una ventana.
- No ejerza presión sobre la pantalla LCD ni la arañe. No coloque objetos sobre la pantalla LCD, ya que ésta puede perder uniformidad.
- Si utiliza el monitor en un lugar frío, es posible que aparezca una imagen residual en la pantalla. Esto no es un fallo de funcionamiento. Cuando el monitor se caliente, la imagen de la pantalla volverá a ser normal.
- Si muestra una imagen fija durante mucho tiempo, es posible que aparezca una imagen residual, que desaparecerá eventualmente.
- La pantalla y el exterior se calientan durante el funcionamiento. Esto no es un fallo de funcionamiento.

### **Sustitución del tubo fluorescente**

La unidad dispone de un tubo fluorescente, diseñado especialmente, como aparato de iluminación de este monitor. Si la pantalla LCD se oscurece, es inestable o no se enciende, sustituya el tubo fluorescente por otro nuevo. Consulte con el proveedor Sony cuando lo sustituya.

## **Mantenimiento**

- Limpie el exterior, el panel y los controles con un paño suave ligeramente humedecido con una solución detergente poco concentrada. No utilice estropajos ni detergentes abrasivos, ni disolventes, como alcohol o bencina.
- No frote, toque ni manipule la superficie de la pantalla con objetos afilados o abrasivos, como un bolígrafo o un destornillador. Este tipo de contacto puede rayar el tubo de imagen.
- Limpie la pantalla con un paño suave. Si utiliza un líquido limpiador de cristales, asegúrese de que éste no contenga soluciones antiestáticas o aditivos similares, ya que puede rayar la capa de la pantalla.

### **Transporte**

- Cuando transporte este monitor, agárrelo firmemente por la parte inferior de la pantalla con las dos manos. Si deja caer el monitor, puede producirse heridas o dañar dicho monitor.
- Cuando transporte este monitor para su reparación o traslado, utilice la caja y los materiales originales de embalaje.

#### **Aviso sobre la conexión de la alimentación**

• Utilice un cable de alimentación apropiado para el suministro eléctrico local.

#### **Para los usuarios en EE.UU.**

Si no utiliza el cable adecuado, este monitor no conformará las normas obligatorias de la FCC.

#### **Para los usuarios en el Reino Unido**

Si utiliza el monitor en el Reino Unido, utilice el cable con enchufe suministrado para dicho país.

#### **Ejemplos de tipos de enchufe**

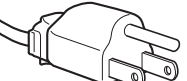

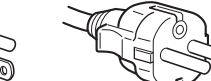

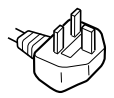

**para 100 a 120 V CA para 200 a 240 V CA para 240 V CA**

**solamente**

La toma debe encontrarse cerca del equipo y ser de fácil acceso.

### **Desecho del monitor**

- **No deseche el monitor junto con basuras ordinarias.** No incluya el monitor en basuras domésticas.
- **El tubo fluorescente contiene mercurio. Deseche el monitor de acuerdo con las normas de las autoridades sanitarias locales.**

## **Identificación de los componentes y controles**

Consulte las páginas indicadas entre paréntesis para obtener más información.

### **Parte frontal**

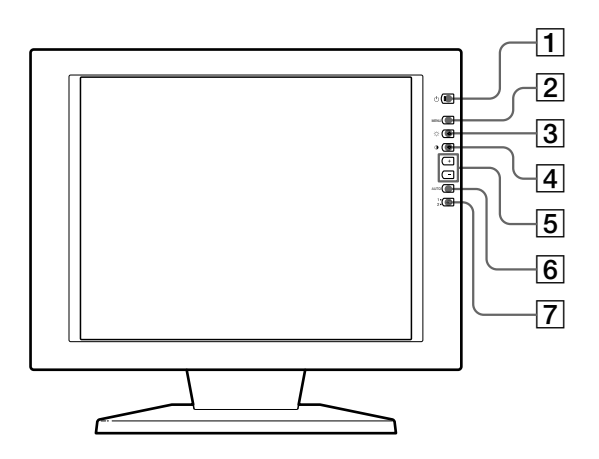

### $\boxed{1}$  Interruptor e indicador  $\bigcirc$  (alimentación) **(páginas 8, 17)**

Enciende y apaga el monitor.

El indicador se ilumina en verde cuando el monitor está encendido, y parpadea en verde y naranja o se ilumina en naranja cuando se encuentra en el modo de ahorro de energía.

- 2 **Botón MENU (menú) (páginas 9 16, 19)** Muestra la indicación MENU.
- 3 **Botón** ¨ **(brillo) (**˘**) (páginas 9 16)** Ajusta el brillo de la imagen.

Funciona como el botón  $\hat{\Upsilon}$  al seleccionar opciones de menú.

4 **Botón** > **(contraste) (**≥**) (páginas 9 – 16)** Ajusta el contraste.

Funciona como el botón ≥ al seleccionar opciones de menú.

5 **Botones +/– (ajuste) (páginas 11 – 16)** Ajustan la opción de menú seleccionada.

#### 6 **Botón AUTO (página 10)**

Cuando la señal procedente del ordenador se muestra en este monitor, pulse el botón AUTO para ajustar la imagen automáticamente al ordenador. También debe pulsar este botón si la imagen no está centrada o aparece borrosa.

### **Parte posterior**

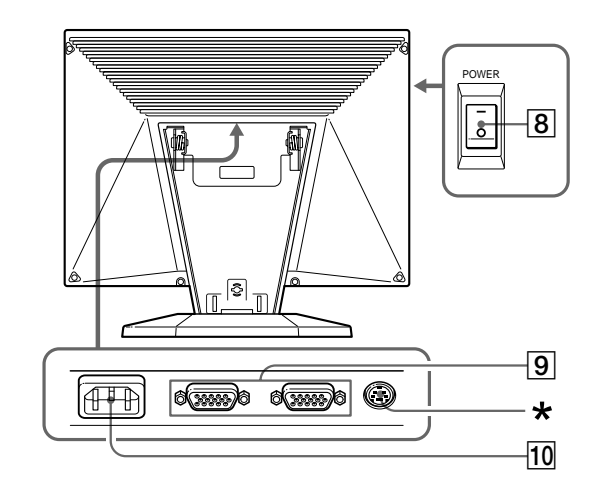

#### 7 **Indicador e interruptor de entrada** …**1, 2 (página 8)**

Selecciona la señal de entrada entre  $\exists$ 1 y  $\exists$ 2. Cada vez que pulse el botón, la entrada cambiará de forma alterna y se iluminará el indicador correspondiente.

8 **Interruptor POWER (alimentación principal) (página 8)**

Para conectar la alimentación principal, presione sobre el lado"–". Para desconectarla, presione sobre el lado "®".

9 **Conectores de entrada** …**1/**…**2 (HD15) (páginas 6, 8)**

Introducen señales de vídeo RGB analógicas (0,714 Vp-p, positivas) y señales SYNC.

!º **Conector AC IN (página 6)**

Proporciona alimentación de CA al monitor desde la toma mural.

\* Este conector sólo lo utiliza personal de servicio técnico. No conecte nada a esta toma.

## **Instalación**

Antes de utilizar este monitor, compruebe que se han incluido los siguientes artículos:

- Monitor LCD (1)
- Cubierta posterior (1)
- Cable de alimentación (1)
- Cable de señales de vídeo HD15 (1)
- Adaptador Macintosh (1)
- Windows Monitor Information Disk/Utility Disk (1)
- Disquete de utilidades Macintosh (1)
- Tarjeta de garantía (1)
- Este manual de instrucciones (1)

## **Paso 1: Conexión del monitor al ordenador**

Apague el monitor y el ordenador antes de realizar la conexión.

### **Conexión a un ordenador IBM PC/AT o compatible**

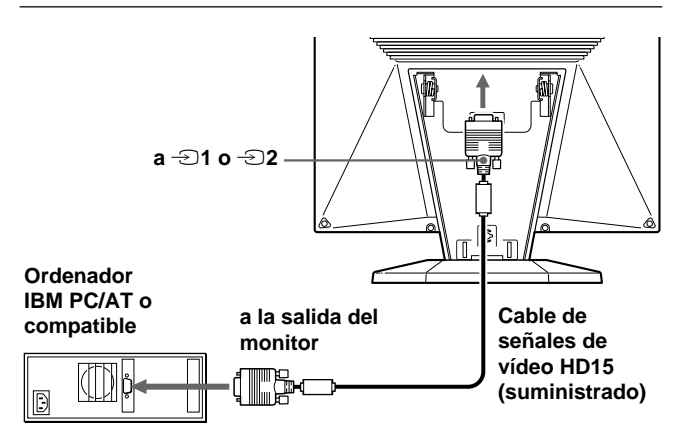

#### **Si el sistema de PC no es compatible con Plug & Play (DDC2B y DDC2Bi)**

Este monitor emplea el pin nº 9 del conector de señales de vídeo para la compatibilidad Plug & Play (DDC2B y DDC2Bi). Consulte la página 20 para ver la ubicación del pin nº 9.

- Si el ordenador acepta el pin nº 9, utilice el cable de señales de vídeo HD15 suministrado.
- Si el ordenador no acepta el pin nº 9, póngase en contacto con su proveedor para obtener información sobre cómo obtener un adaptador HD15.

### **Conexión a un ordenador Macintosh**

Utilice el adaptador Macintosh suministrado.

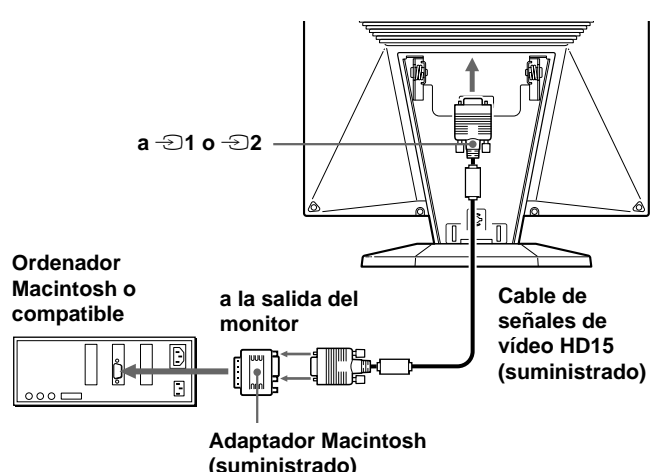

Conecte el adaptador Macintosh suministrado al ordenador antes de conectar el cable. Este adaptador es compatible con los ordenadores Macintosh LC, Performa, Quadra, Power Macintosh y Power Macintosh de la serie G3 (a la venta antes de enero de 1999). Si conecta un Power Macintosh de la serie G3, a la venta a partir de enero de 1999, necesitará un adaptador diferente (no suministrado). La serie Macintosh II y algunas más antiguas de los modelos PowerBook pueden requerir un adaptador con microinterruptores (no suministrado).

## **Paso 2: Conexión del cable de alimentación**

Con el monitor y el ordenador apagados, conecte un extremo del cable de alimentación de CA al monitor y el otro a una toma de corriente.

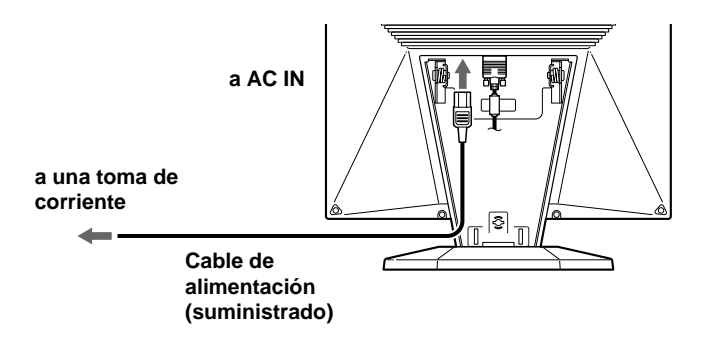

## *Procedimientos iniciales*

### **Paso 3: Instalación de la cubierta posterior**

Una vez conectado el ordenador y el cable de alimentación, fije la cubierta posterior suministrada.

Compruebe que mantiene la pantalla en posición vertical cuando fije la cubierta posterior.

#### **1 Conecte el cable del ordenador y el de alimentación.**

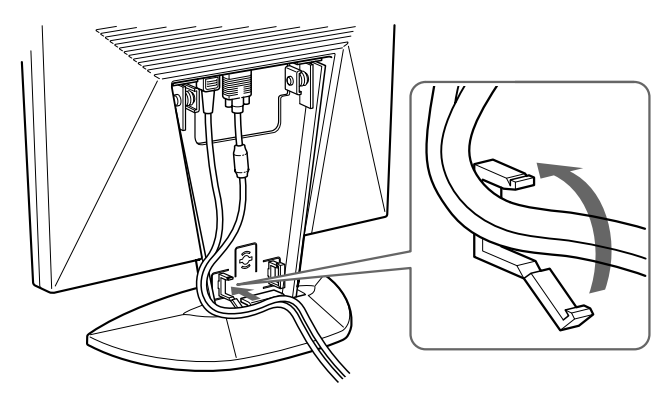

**2 Presione sobre la parte superior de la cubierta posterior contra la parte superior de la pieza de fijación de dicha cubierta y, a continuación, presione sobre la cubierta para colocarla.**

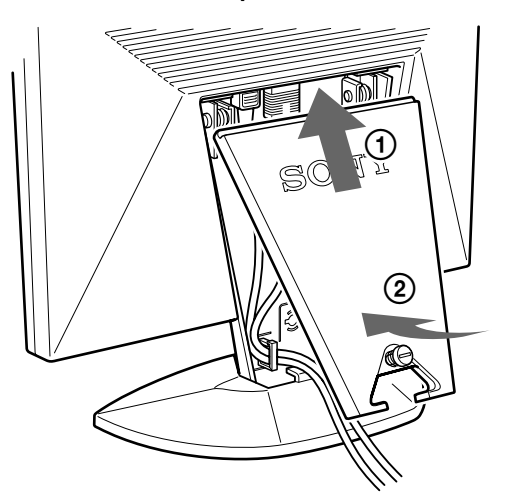

**3 Gire el tornillo para fijar la cubierta posterior.**

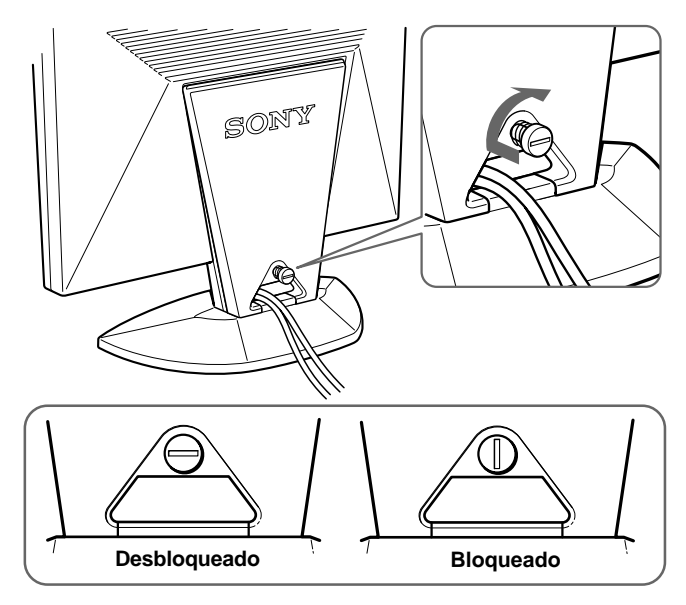

### **Uso de la inclinación**

La característica de inclinación permite ajustar el monitor dentro del margen de 30° hacia arriba, y de 45° hacia la izquierda o la derecha. No obstante, es posible obtener los mejores resultados de visualización inclinando la pantalla hacia arriba 5° o más.

Para girar el monitor, agárrelo por la parte inferior con las dos manos como se ilustra a continuación.

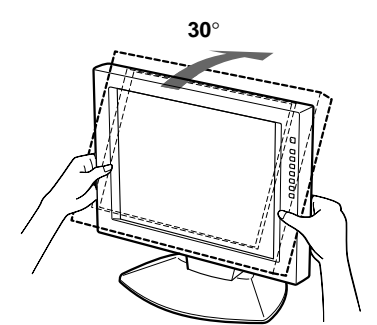

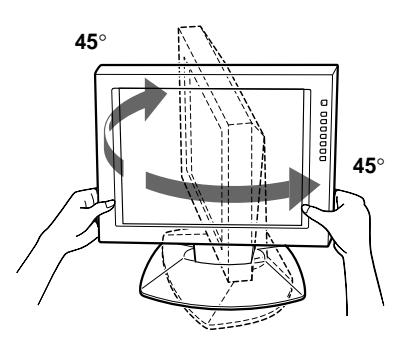

## **Encendido del monitor y del ordenador**

**1 Presione sobre el lado "–" del interruptor POWER.**

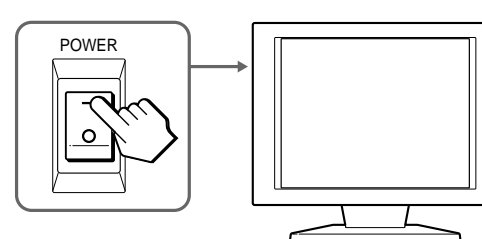

**2** Pulse el interruptor  $\bigcirc$ .

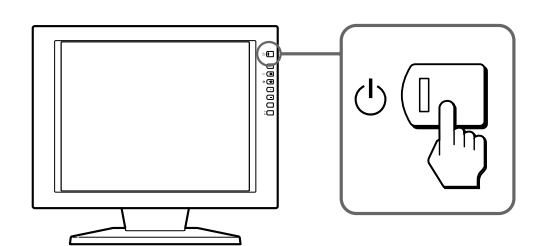

### **3 Encienda el ordenador.**

La instalación del monitor ya está completa. Si es necesario, utilice los controles del monitor para ajustar la imagen.

#### **Si no aparece ninguna imagen en la pantalla**

- Compruebe que el monitor se encuentra correctamente conectado al ordenador.
- Si aparece en pantalla la indicación NO INPUT SIGNAL, cambie la señal de entrada y verifique que la tarjeta de vídeo del ordenador está completamente insertada en la ranura apropiada del bus.
- Si sustituye un monitor antiguo por este y aparece en pantalla la indicación OUT OF SCAN RANGE, vuelva a conectar el monitor antiguo. A continuación, ajuste la tarjeta de vídeo del ordenador para que la frecuencia horizontal sea entre 30 y 92 kHz, la frecuencia vertical entre 40 y 85 Hz y la resolución de 1280 x 1024 o menos.

Para obtener más información sobre los mensajes en pantalla, consulte "Problemas y soluciones" en la página 18.

#### **Para los usuarios que utilicen Windows 95/98**

Para aumentar el potencial del monitor, instale en el PC el archivo de información sobre el nuevo modelo del disquete Windows Monitor Information Disk/Utility Disk suministrado. Este monitor cumple con el estándar Plug & Play "VESA DDC". Si su PC/tarjeta gráfica cumple con DDC, seleccione "Plug & Play Monitor (VESA DDC)" o el nombre de modelo de este monitor como tipo de monitor en "Control Panel" de Windows 95/98. Si su PC/tarjeta gráfica presenta dificultades de comunicación con este monitor, cargue el disquete Windows Monitor Information Disk/ Utility Disk y seleccione el nombre de modelo de este monitor como tipo de monitor.

#### **Para usuarios que utilicen Windows NT4.0**

La configuración del monitor en Windows NT4.0 es diferente a la de Windows 95/98 y en ella no es necesario seleccionar el tipo de monitor. Consulte el manual de instrucciones de Windows NT4.0 para obtener información detallada sobre el ajuste de la resolución, la frecuencia de barrido y el número de colores.

#### **Ajuste de la resolución y número de colores del monitor**

Consulte el manual de instrucciones del ordenador para ajustar la resolución y número de colores del monitor. El número de colores puede variar según el ordenador o tarjeta de gráfica. El ajuste de la paleta de colores y el número real de colores es de la siguiente forma:

- High Color (16 bits)  $\rightarrow$  65.536 colores
- True Color (24 bits)  $\rightarrow$  aproximadamente 16,77 millones de colores

En el modo True Color (24 bits), la velocidad puede ser menor.

## **Selección de la señal de entrada**

Es posible conectar dos ordenadores a este monitor mediante los conectores HD 15. Para cambiar entre ellos, utilice el botón  $\ominus$ .

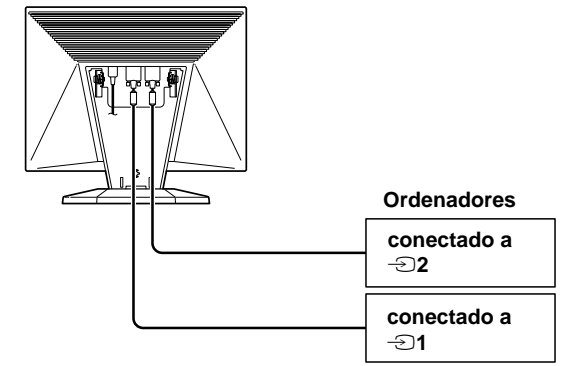

### **Pulse el botón** …**.**

La señal de entrada y el indicador de entrada correspondiente cambiarán cada vez que pulse el botón.

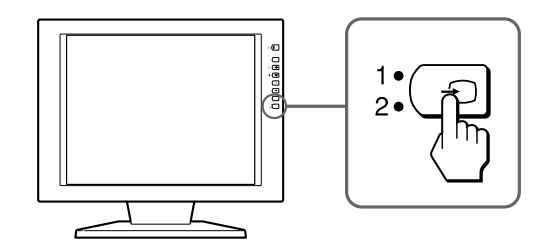

#### **Nota**

Si reinicia el ordenador que desea visualizar o éste se encuentra en el modo de ahorro de energía, es posible que el monitor cambie automáticamente a la señal del otro conector. En este caso, seleccione la señal apropiada de forma manual con el botón  $\bigoplus$ .

#### **Antes de realizar el ajuste**

Conecte el monitor y el ordenador, y enciéndalos. Espere al menos 30 minutos antes de realizar los ajustes con el fin de obtener el mejor resultado posible.

## **Introducción del sistema de indicaciones en pantalla**

La mayoría de los ajustes se realizan mediante la indicación MENU.

Para cambiar el idioma de las indicaciones en pantalla, consulte "Selección del idioma de las indicaciones en pantalla".

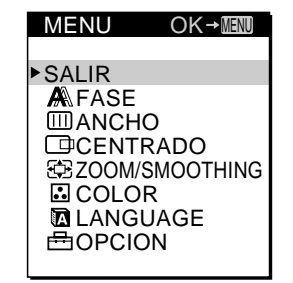

#### **SALIR**

Cierra la indicación MENU.

#### **FASE**

Muestra la indicación FASE. Ajuste la fase si los caracteres o las imágenes aparecen borrosas en toda la pantalla. Ajuste la fase después de ajustar el ancho.

#### **ANCHO**

Muestra la indicación ANCHO. Ajuste el ancho si los caracteres o las imágenes no aparecen con nitidez en determinadas partes de la pantalla.

#### **CENTRADO**

Muestra la indicación CENTRADO para ajustar el centrado de la imagen.

#### **ZOOM/SMOOTHING**

Muestra la indicación en pantalla ZOOM/SMOOTHING, que permite ajustar la nitidez de la imagen según la relación de aspecto o resolución de la señal de entrada.

#### **COLOR**

Muestra la indicación COLOR para ajustar la temperatura del color.

#### **LANGUAGE**

Muestra la indicación LANGUAGE para seleccionar el idioma de las indicaciones en pantalla.

#### **OPCION**

Muestra la indicación OPCION. Es posible definir ajustes como la luz de fondo, la posición de las indicaciones en pantalla, el espacio de tiempo de retardo de ahorro de energía y el bloqueo de los controles.

## **Selección del idioma de las indicaciones en pantalla**

Puede elegir inglés, francés, alemán, español, italiano o japonés.

#### **1 Pulse el botón MENU.**

Aparece la indicación MENU.

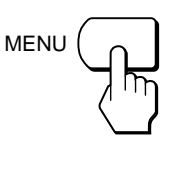

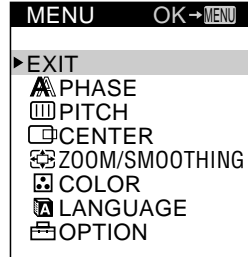

**2 Pulse los botones** ˘**/**≥ **para seleccionar LANGUAGE, y pulse el botón MENU.**

Aparece la indicación LANGUAGE.

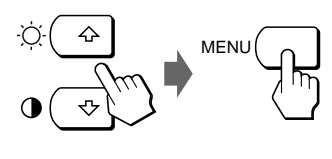

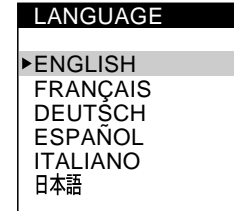

**ES**

**3 Pulse los botones** ˘**/**≥ **para seleccionar el idioma que desee, y pulse el botón MENU.**

Aparece la indicación MENU del idioma seleccionado.

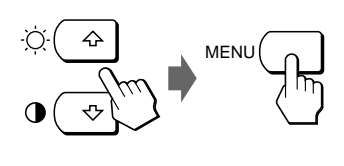

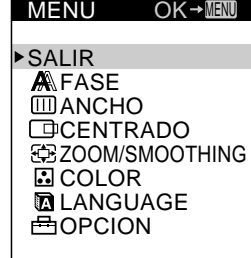

La indicación desaparece automáticamente transcurridos unos 30 segundos.

Para cerrar la indicación, vuelva a pulsar el botón MENU.

## **Ajuste automático de la imagen**

Si la imagen parpadea o es borrosa, pulse el botón AUTO. El monitor se ajusta automáticamente a la señal del ordenador conectado.

Ciertos ordenadores pueden requerir otros ajustes de precisión. En este caso, ajuste el monitor manualmente.

#### **1 Encienda el monitor.**

#### **2 Encienda el ordenador.**

#### **3 Pulse el botón AUTO.**

El monitor ajusta el ancho de forma que coincida con la señal de entrada para que la imagen aparezca nítida y adapta la imagen al centro de la pantalla.

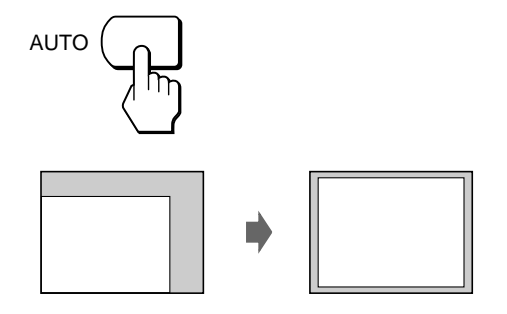

#### **Notas**

- Esta función está destinada para utilizarse con un ordenador que emplee Windows o un software similar de interfaz gráfica de usuario que proporcione imágenes en pantalla completa. Es posible que no funcione correctamente si el color de fondo es oscuro o si la imagen introducida no llena la pantalla hasta los bordes (como un indicativo MS-DOS).
- Es posible que la pantalla aparezca en blanco durante unos segundos mientras se realiza la función de tamaño automático. Esto no es un fallo de funcionamiento.

### **Si la imagen parpadea o aparece borrosa incluso después de pulsar el botón AUTO**

Para ajustar el ancho y la fase, consulte "Eliminación del parpadeo o de la borrosidad de forma manual".

### **Si la imagen no se sitúa en el centro de la pantalla incluso después de pulsar el botón AUTO**

Para ajustarla con la indicación en pantalla CENTRADO, consulte "Ajuste de la posición de la imagen".

## **Eliminación del parpadeo o de la borrosidad de forma manual**

Si una parte de la pantalla parpadea o aparece borrosa, pulse el botón AUTO. Si esto no funciona, ajuste el ancho y la fase tal como se describe a continuación. Una vez ajustados el ancho y la fase, los valores se almacenarán en la memoria para la señal de entrada actual.

- **1 Ajuste la resolución del ordenador en 1280** × **1024.** Si la resolución de la tarjeta de vídeo es inferior a 1280 × 1024, ajuste ZOOM en REAL (página 12).
- **2 Cargue el disco de utilidades.** Utilice el disco apropiado para el ordenador. **Para Windows 95/98**

Windows Monitor Information Disk/Utility Disk **Para Macintosh** Macintosh Utility Disk

**3 Inicie el disco de utilidades y visualice el patrón de prueba. Para Windows 95/98**

Haga clic en [Utility Disk]  $\rightarrow$  [Windows]  $\rightarrow$ [Utility.exe]. **Para Macintosh**

Haga clic en [Utility Disk]  $\rightarrow$  [SONY-Utility].

#### **4 Pulse el botón MENU.**

Aparece la indicación MENU.

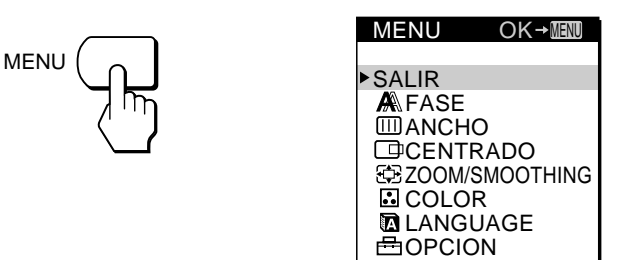

**5 Pulse los botones** ˘**/**≥ **para seleccionar ANCHO, y pulse el botón MENU de nuevo.**

Aparece la indicación ANCHO.

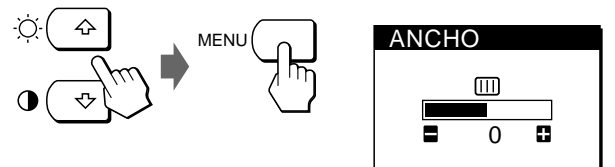

**6 Pulse los botones +/– hasta que el color de la pantalla sea uniforme.**

Realice el ajuste de forma que las rayas verticales desaparezcan.

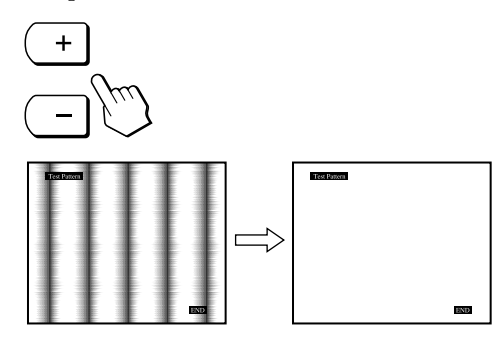

#### **7 Pulse el botón MENU.**

Aparece la indicación MENU. Si se observan rayas horizontales en toda la pantalla, ajuste la fase en el paso siguiente.

**8 Pulse los botones** ˘**/**≥ **para seleccionar FASE, y pulse el botón MENU de nuevo.**

Aparece la indicación FASE.

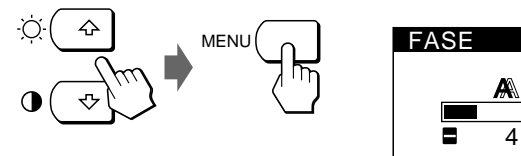

**9 Pulse los botones +/– hasta que el color de la pantalla sea uniforme.**

Realice el ajuste hasta que la presencia de las rayas horizontales sea mínima.

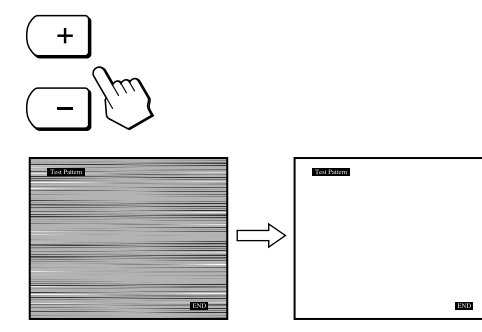

**10Cuando acabe, haga clic en** [END] **en la pantalla para desactivar el patrón de prueba.**

La indicación en pantalla desaparece automáticamente pasados unos 30 segundos.

Para cerrar la indicación en pantalla, pulse el botón MENU dos veces.

## **Ajuste de la posición de la imagen**

Si la imagen no está en el centro de la pantalla, pulse el botón AUTO. Si esta operación no funciona, ajuste el centrado de la siguiente forma.

Una vez ajustado el centrado, se almacenará en la memoria para la señal de entrada actual.

**1 Inicie el disco de utilidades y visualice el patrón de prueba.**

Realice los pasos 2 y 3 de "Eliminación del parpadeo o de la borrosidad de forma manual".

#### **2 Pulse el botón MENU.**

Aparece la indicación MENU.

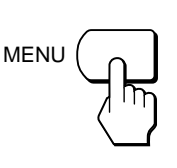

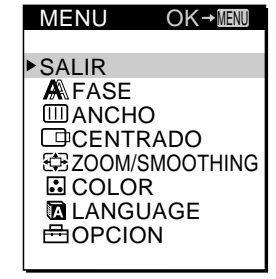

**3 Pulse los botones** ˘**/**≥ **para seleccionar CENTRADO, y pulse el botón MENU de nuevo.**

Aparece la indicación CENTRADO.

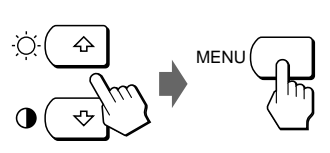

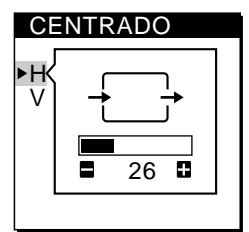

**4 Desplace la imagen hacia arriba, abajo, la izquierda o la derecha hasta que desaparezca el marco del perímetro del patrón de prueba.**

**Para el ajuste horizontal, seleccione H con los botones**  $\hat{\Upsilon}$ **/** $\frac{1}{2}$  **y ajuste la posición con los botones +/−.** 

- + . . .para desplazar la imagen hacia la derecha
- . . .para desplazar la imagen hacia la izquierda

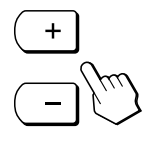

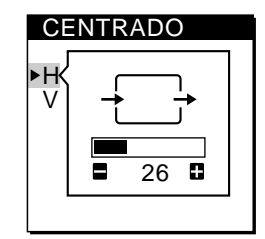

**Continúa**

**Para el ajuste vertical, seleccione V con los botones** ˘**/**≥ **y ajuste la posición con los botones +/–.**

- + . . .para desplazar la imagen hacia arriba
- . . .para desplazar la imagen hacia abajo

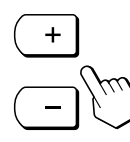

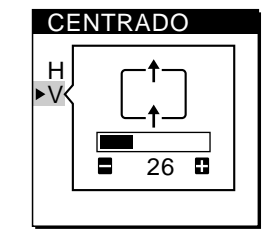

#### **5 Cuando acabe, haga clic en** [END] **en la pantalla para desactivar el patrón de prueba.**

La indicación desaparece automáticamente transcurridos unos 30 segundos.

Para cerrar la indicación en pantalla, pulse el botón MENU dos veces.

# **Ajuste del brillo de la imagen**

Una vez ajustado el brillo, se almacenará en la memoria para todas las señales de entrada recibidas.

**1 Pulse el botón** ¨ **(brillo)** ˘**.**

Aparece la indicación BRILLO.

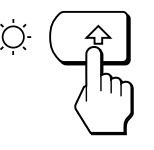

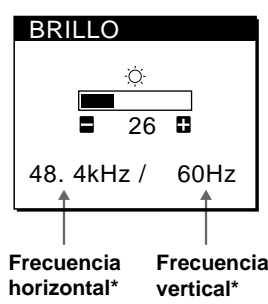

**2 Pulse los botones +/–.**

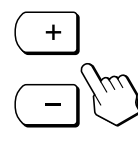

+ . . . para aumentar el brillo – . . . para disminuir el brillo

La indicación desaparece automáticamente transcurridos unos 3 segundos.

Las frecuencias horizontal y vertical de la señal de entrada recibida aparecen en la indicación BRILLO.

#### **Si la pantalla es demasiado brillante al utilizarla en una sala oscura**

Disminuya el valor de RETROILUMINACION (luz de fondo) (página 15).

# **Ajuste del contraste**

Una vez ajustado el contraste, se almacenará en la memoria para todas las señales de entrada recibidas.

#### **1 Pulse el botón** > **(contraste)** ≥**.**

Aparece la indicación CONTRASTE.

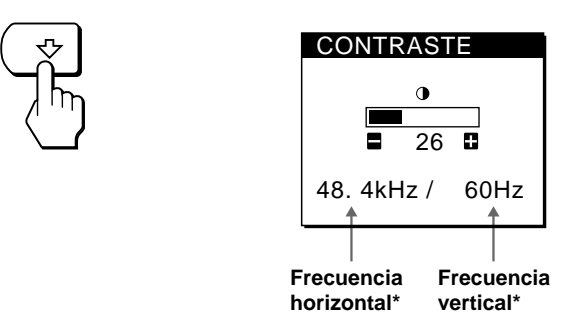

#### **2 Pulse los botones +/–.**

![](_page_65_Figure_28.jpeg)

+ . . . para aumentar el contraste – . . . para disminuir el contraste

La indicación desaparece automáticamente transcurridos unos 3 segundos.

Las frecuencias horizontal y vertical de la señal de entrada recibida aparecen en la indicación CONTRASTE.

## **Cambio del tamaño de la imagen según la señal**

El monitor está ajustado de fábrica para mostrar la imagen en pantalla completa, independientemente del modo o resolución de la misma. También es posible ver la imagen con su relación de aspecto o resolución reales. Tenga en cuenta que las señales de resolución 1280 × 1024 llenan toda la pantalla y no es posible emplear ZOOM. Una vez ajustado el zoom, el valor se almacenará en memoria para la señal de entrada actual.

### **FULL 1**

La señal de entrada se muestra en pantalla completa, independientemente del modo o resolución de la imagen.

### **FULL 2**

La señal de entrada se muestra en pantalla con su relación de aspecto real. Por tanto, pueden aparecen bandas negras en las zonas superior e inferior de la pantalla, según la señal.

#### **REAL**

La señal de entrada se muestra en pantalla con su resolución real. (Las señales SXGA secundarias aparecen en el centro de la pantalla con un marco negro alrededor.)

## **1 Pulse el botón MENU.**

Aparece la indicación MENU.

![](_page_66_Picture_3.jpeg)

![](_page_66_Picture_395.jpeg)

**2 Pulse los botones** ˘**/**≥ **para seleccionar ZOOM/ SMOOTHING, y pulse el botón MENU de nuevo.** Aparece la indicación ZOOM/SMOOTHING.

![](_page_66_Figure_6.jpeg)

![](_page_66_Figure_7.jpeg)

**3 Pulse los botones** ˘**/**≥ **para seleccionar ZOOM.**

![](_page_66_Figure_9.jpeg)

**4 Pulse los botones +/– para seleccionar el modo apropiado.**

![](_page_66_Picture_11.jpeg)

La indicación desaparece automáticamente transcurridos unos 30 segundos.

Para cerrar la indicación en pantalla, pulse el botón MENU dos veces.

#### **Para mostrar la imagen en pantalla completa**

Seleccione "FULL 1" en el paso 4.

## **Si la imagen visualizada en FULL 1 o FULL2 no es uniforme**

Utilice la función de alisado de la imagen. El efecto de alisado se torna más intenso en el siguiente orden: TEXT  $\rightarrow$  $STANDARD \rightarrow GRAPHICS$ . Tenga en cuenta que las señales de resolución 1280 × 1024 aparecen solamente en el modo REAL y no es posible emplear SMOOTHING. Una vez ajustado el alisado, el valor se almacenará en la memoria para la señal de entrada actual.

#### **STANDARD**

Efecto de alisado estándar (efecto de alisado predefinido de fábrica).

#### **TEXT**

Para que los caracteres tengan más nitidez (este modo resulta idóneo para todas las aplicaciones basadas en texto).

#### **GRAPHICS**

Para que las imágenes aparezcan limpias (este modo resulta idóneo para el software de CD-ROM, como las imágenes fotográficas e ilustraciones).

#### **1 Pulse el botón MENU.**

Aparece la indicación en pantalla MENU.

![](_page_66_Figure_26.jpeg)

![](_page_66_Picture_396.jpeg)

**2 Pulse los botones** ˘**/**≥ **para seleccionar ZOOM/ SMOOTHING y vuelva a pulsar el botón MENU.** Aparece la indicación en pantalla ZOOM/ SMOOTHING.

![](_page_66_Figure_29.jpeg)

![](_page_66_Figure_30.jpeg)

**3 Pulse los botones** ˘**/**≥ **para seleccionar SMOOTHING.**

![](_page_66_Figure_32.jpeg)

![](_page_66_Picture_397.jpeg)

**4 Pulse los botones +/– para seleccionar el modo apropiado.**

La indicación en pantalla desaparece automáticamente pasados unos 30 segundos.

Para cerrar la indicación en pantalla, pulse el botón MENU dos veces.

**ES**

## **Cambio o ajuste de la temperatura del color**

La temperatura del color está ajustada de fábrica en 9300K. Es posible cambiar la temperatura del color a 6500K o 5000K. Utilice esta función para ajustar la temperatura del color de forma que coincida con los colores reales de una imagen impresa.

Una vez ajustada la temperatura del color, se almacenará en la memoria para todas las señales de entrada recibidas.

**1 Pulse el botón MENU.**

Aparece la indicación MENU.

![](_page_67_Figure_6.jpeg)

SALIR **A**FASE **MANCHO CENTRADO EDIZOOM/SMOOTHING E**COLOR

 $OK \rightarrow$ MENU

MENU

**2 Pulse los botones** ˘**/**≥ **para seleccionar COLOR, y pulse el botón MENU de nuevo.** Aparece la indicación

COLOR.

![](_page_67_Figure_10.jpeg)

![](_page_67_Figure_11.jpeg)

**3 Pulse los botones** ˘**/**≥ **para seleccionar la temperatura del color.**

Si es preciso realizar otros ajustes en la temperatura del color seleccionada, proceda con el paso 4.

En caso contrario, pulse el botón MENU. Aparece la indicación MENU.

**4 Pulse los botones** ˘**/**≥ **para seleccionar R (rojo) o A (azul), y pulse los botones +/– para obtener el color que desee.**

El color cambia en tanto los componentes R o A aumenten o disminuyan con respecto a V (verde).

![](_page_67_Figure_17.jpeg)

![](_page_67_Figure_18.jpeg)

La indicación desaparece automáticamente transcurridos unos 30 segundos.

Para cerrar la indicación en pantalla, pulse el botón MENU dos veces.

# **Cambio de la posición de las indicaciones en pantalla**

Es posible cambiar la posición de las indicaciones en pantalla (por ejemplo, si desea ajustar la imagen detrás de la indicación en pantalla).

**1 Pulse el botón MENU.**

Aparece la indicación MENU.

![](_page_67_Figure_25.jpeg)

![](_page_67_Picture_26.jpeg)

**2 Pulse los botones** ˘**/**≥ **para seleccionar OPCION, y pulse el botón MENU de nuevo.** Aparece la indicación OPCION.

![](_page_67_Figure_28.jpeg)

**3 Pulse los botones** ˘**/**≥ **para seleccionar (POSICION MENU H) o (POSICION MENU V).**

Para ajustar la posición horizontal

Para ajustar la posición vertical

![](_page_67_Figure_32.jpeg)

**4 Pulse los botones +/– para desplazar la indicación en pantalla hasta la posición que desee.**

![](_page_67_Picture_34.jpeg)

La indicación OPCION desaparece automáticamente transcurridos unos 30 segundos.

Para cerrar la indicación en pantalla, pulse el botón MENU dos veces.

# **Ajuste de la luz de fondo**

Si la pantalla presenta demasiado brillo al utilizar el monitor en una sala oscura, ajuste la luz de fondo.

#### **1 Pulse el botón MENU.**

Aparece la indicación MENU.

![](_page_68_Picture_5.jpeg)

![](_page_68_Picture_346.jpeg)

**2 Pulse los botones** ˘**/**≥ **para seleccionar OPCION, y pulse el botón MENU de nuevo.**

Aparece la indicación OPCION.

![](_page_68_Figure_9.jpeg)

**3 Pulse los botones**  $\frac{\triangle}{\sqrt{2}}$  **para seleccionar |**  $\frac{1}{2}$ **(RETROILUMINACION).**

![](_page_68_Picture_347.jpeg)

 : 5SEC : DESBLO

 $\rightarrow$  B

**4 Pulse los botones +/– para ajustar el nivel de luz.**

![](_page_68_Picture_14.jpeg)

La indicación OPCION desaparece automáticamente transcurridos unos 30 segundos.

Para cerrar la indicación en pantalla, pulse el botón MENU dos veces.

## **Ajuste del espacio de tiempo de retardo de ahorro de energía**

Es posible ajustar el espacio de tiempo de retardo antes de que el monitor entre en el modo de ahorro de energía. Consulte la página 17 para obtener más información sobre la característica de ahorro de energía de este monitor.

#### **1 Pulse el botón MENU.**

Aparece la indicación MENU.

![](_page_68_Figure_21.jpeg)

![](_page_68_Picture_22.jpeg)

**2 Pulse los botones** ˘**/**≥ **para seleccionar OPCION, y vuelva a pulsar el botón MENU.**

Aparece la indicación OPCION.

![](_page_68_Figure_25.jpeg)

![](_page_68_Figure_26.jpeg)

**ES**

**3 Pulse los botones ↑/**↓ para seleccionar  $\mathbb{Z}^2$ **(RETARDO A. ENERG).**

![](_page_68_Figure_28.jpeg)

![](_page_68_Picture_348.jpeg)

**4 Pulse los botones +/– para seleccionar el espacio de tiempo que desee.**

![](_page_68_Figure_31.jpeg)

Si RETARDO A. ENERG está ajustado en NO, el monitor no entrará en el modo de ahorro de energía.

La indicación OPCION desaparece automáticamente transcurridos unos 30 segundos.

Para cerrar la indicación en pantalla, pulse el botón MENU dos veces.

## **Bloqueo de los controles**

La función de bloqueo de los controles desactiva todos los controles excepto el interruptor  $\bigcirc$  (encendido), MENU y algunos botones más del panel frontal.

Una vez seleccione "BLOQ", podrá seleccionar solamente los siguientes elementos en la indicación MENU:

- SALIR
- BLOQUEO DE AJUS y AJUSTES DE ORIGEN en la indicación OPCION

Si pulsa cualquier botón bloqueado, aparecerá la marca On en la pantalla.

#### **1 Pulse el botón MENU.**

Aparece la indicación MENU.

![](_page_69_Figure_9.jpeg)

![](_page_69_Picture_363.jpeg)

**2 Pulse los botones** ˘**/**≥ **para seleccionar OPCION, y vuelva a pulsar el botón MENU.**

Aparece la indicación OPCION.

![](_page_69_Figure_13.jpeg)

![](_page_69_Picture_364.jpeg)

**3 Pulse los botones**  $\frac{\triangle}{l}$  **para seleccionar <b>O**π **(BLOQUEO DE AJUS).**

![](_page_69_Figure_16.jpeg)

![](_page_69_Picture_365.jpeg)

**4 Pulse el botón – para seleccionar BLOQ.**

![](_page_69_Picture_19.jpeg)

La indicación OPCION desaparece automáticamente transcurridos unos 30 segundos.

Para cerrar la indicación en pantalla, pulse el botón MENU dos veces.

### **Para cancelar el bloqueo de los controles**

Pulse el botón + en el paso 4 para seleccionar DESBLO.

# **Restauración de los ajustes**

Es posible recuperar los valores ajustados en fábrica de todos los ajustes.

La temperatura del color se reajusta en 9300K, el ajuste de zoom en el modo FULL 1 y el espacio de tiempo de retardo de ahorro de alimentación en 5 segundos. El bloqueo de los controles se cancela. El resto de los ajustes recuperan el valor por omisión. No obstante, el idioma en pantalla no cambia.

### **1 Pulse el botón MENU.**

Aparece la indicación MENU.

![](_page_69_Figure_29.jpeg)

![](_page_69_Picture_30.jpeg)

**2 Pulse los botones** ˘**/**≥ **para seleccionar OPCION, y vuelva a pulsar el botón MENU.** Aparece la indicación OPCION.

![](_page_69_Figure_32.jpeg)

**3 Pulse los botones** ˘**/**≥ **para seleccionar** ? **(AJUSTES DE ORIGEN).**

![](_page_69_Picture_34.jpeg)

![](_page_69_Picture_35.jpeg)

**4 Pulse el botón +.**

![](_page_69_Picture_37.jpeg)

La indicación OPCION desaparece automáticamente transcurridos unos 30 segundos.

Para cerrar la indicación en pantalla, pulse el botón MENU dos veces.

## **Modos predefinidos y de usuario**

Este monitor dispone de modos predefinidos de fábrica correspondientes a los estándar más comunes del sector de auténtica compatibilidad "plug and play".

(Consulte el Appendix para ver una lista de los modos predefinidos de fábrica.)

Al recibirse una nueva señal de entrada, el monitor selecciona el modo apropiado predefinido de fábrica y ajusta momentáneamente el calibre de fase para mostrar imágenes de alta calidad en el centro de la pantalla. El calibre se almacena en la memoria y se recupera inmediatamente cuando se recibe la misma señal de entrada.

Con respecto a las señales de entrada que no se correspondan con ninguno de los modos predefinidos de fábrica, la tecnología Multiscan digital de este monitor realiza todos los ajustes necesarios con el fin de garantizar imágenes nítidas para cualquier sincronización dentro del margen de frecuencias del monitor. No obstante, es posible que sea necesario ajustar con precisión el centrado vertical/ horizontal. Basta con pulsar el botón AUTO o con ajustar el monitor según las instrucciones de ajuste. Los ajustes se almacenan automáticamente como modo de usuario y se recuperan al recibirse la señal de entrada correspondiente.

#### **Función de ahorro de energía**

Este monitor cumple con las directrices sobre ahorro de energía establecidas por VESA y ENERGY STAR, así como con las normas NUTEK más estrictas.

Si el monitor se conecta a un ordenador o a una tarjeta gráfica de vídeo que cumpla con VESA DPMS (Display Power Management Signaling), dicho monitor reducirá automáticamente el consumo de energía en tres etapas como se muestra a continuación.

Es posible ajustar mediante la indicación en pantalla el espacio de tiempo de retardo antes de que el monitor entre en el modo de ahorro de energía. Ajuste el espacio de tiempo según la sección "Ajuste del espacio de tiempo de retardo de ahorro de energía" de la página 15.

![](_page_70_Picture_328.jpeg)

\* "Reposo" y "reposo profundo" son modos de ahorro de energía definidos por la Agencia de protección del medio ambiente.

Cuando el ordenador entra en el modo de ahorro de energía, la señal de entrada se interrumpe y aparece en pantalla la indicación NO SEÑAL. Una vez transcurrido el periodo de tiempo definido en "Ajuste del espacio de tiempo de retardo de ahorro de energía" (página 15), el monitor entra en el modo de ahorro de energía.

## **Solución de problemas**

Esta sección puede ayudarle a aislar la causa de un problema para poder solucionarlo sin necesidad de consultar al servicio técnico.

### **Mensajes en pantalla**

Si se produce algún problema con la señal de entrada, aparecerá en pantalla uno de los siguientes mensajes. Para resolver el problema, consulte "Problemas y soluciones" en la página 18.

![](_page_70_Picture_17.jpeg)

**"FUERA DE RANGO EXPLORACION"** indica que la señal de entrada no cumple con las especificaciones del monitor.

**"NO SEÑAL"** indica que el monitor no recibe ninguna señal.

## **Problemas y soluciones**

Si el problema está causado por el ordenador u otro equipo conectado, consulte el manual de instrucciones de dicho equipo. Utilice la función de autodiagnóstico (página 19) si el problema no se soluciona tras seguir estas recomendaciones.

![](_page_71_Picture_234.jpeg)
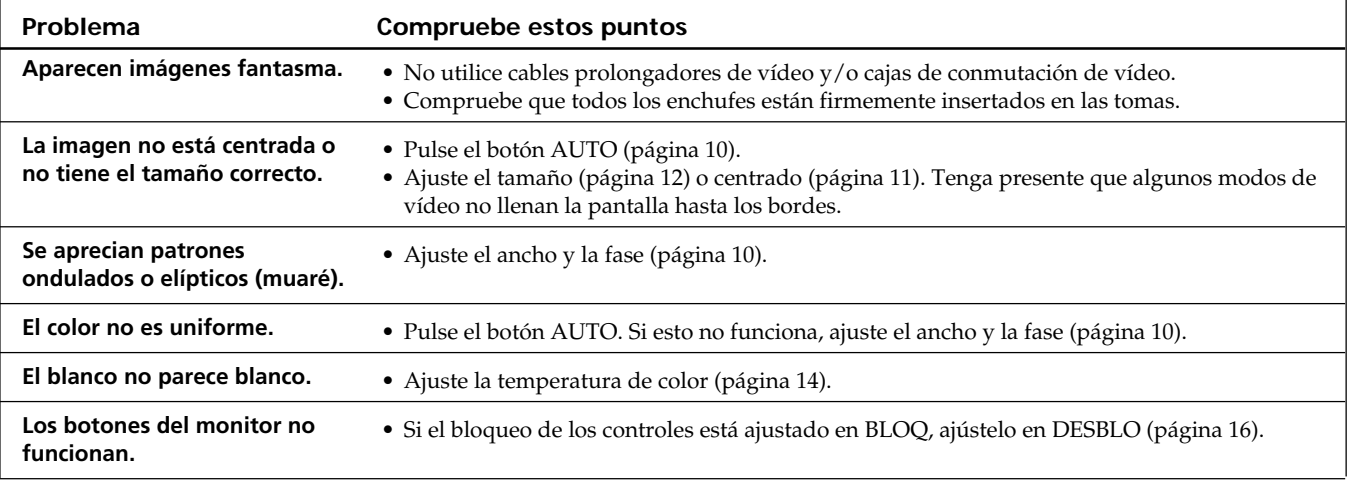

## **Funcion de autodiagnostico**

Este monitor dispone de una funcion de autodiagnostico. Si existe algun problema con el monitor o con el ordenador u ordenadores, la pantalla se mostrara en blanco y el indicador  $\bigcirc$ (alimentación) se iluminará en verde o parpadeará en naranja. Si el indicador  $\mathcal{O}(\text{alimentación})$  se ilumina en naranja, significa que el ordenador se encuentra en el modo de ahorro de energia. Pulse cualquier tecla del teclado.

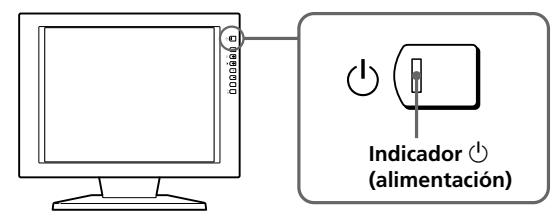

## **Si el indicador**  $\bigcirc$  **(alimentación) está iluminado en verde**

- **1 Desconecte el cable o cables de señales de vídeo.**
- **2 Antes de que el monitor entre en el modo de ahorro de energía, pulse el botón + y manténgalo pulsado durante 2 segundos.**

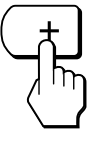

Si aparecen las cuatro barras de color (blanco, rojo, verde, azul), significa que el monitor funciona correctamente. Vuelva a conectar los cables de entrada de video y compruebe el estado del ordenador u ordenadores.

Si las barras de color no aparecen, significa que hay un fallo potencial del monitor. Informe al proveedor Sony autorizado del estado del monitor.

## Si el indicador  $\bigcup$  (alimentación) parpadea **en naranja**

#### **Pulse el botón**  $\circlearrowright$  **(alimentación) para apagar y encender el monitor.**

Si el indicador  $\bigcirc$ (alimentación) se ilumina en verde, significa que el monitor funciona correctamente.

Si el indicador  $\bigcirc$ (alimentación) sigue parpadeando, significa que hay un fallo potencial del monitor. Cuente el número de segundos entre los parpadeos en naranja del indicador  $\bigcirc$ (alimentación) e informe al proveedor Sony autorizado sobre el estado del monitor. Asegúrese de anotar el nombre del modelo y el número de serie de dicho monitor. Tome nota también del fabricante y el modelo del ordenador y de la tarjeta de gráfica.

## **Visualización de la indicación INFORMATION**

Puede comprobar el nombre, número de serie y año de fabricación de este monitor.

#### **Pulse y mantenga pulsado el botón MENU durante cinco segundos.**

Aparece la indicación INFORMATION.

#### **Ejemplo**

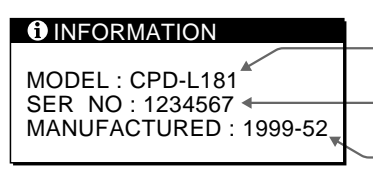

**Nombre del modelo**

**Número de serie**

**Semana y año de fabricación**

**ES**

# **Especificaciones**

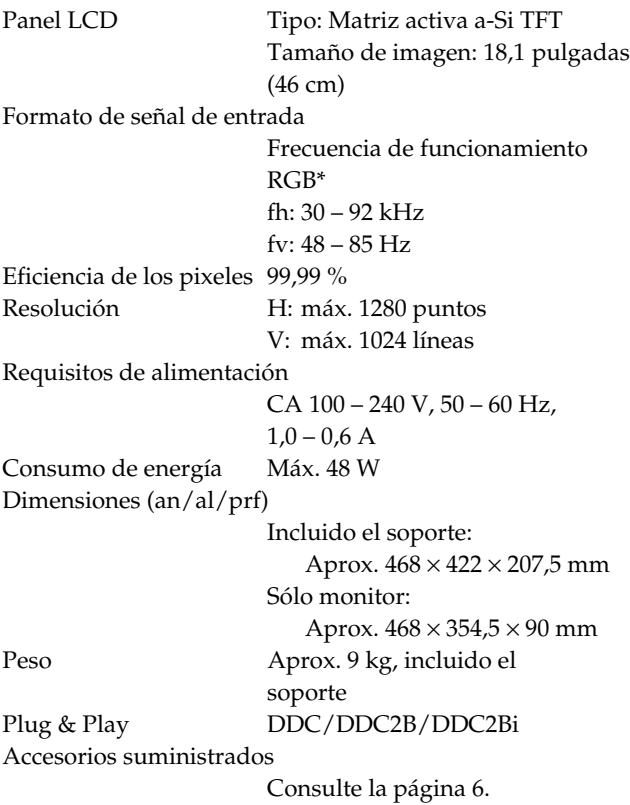

#### **\* Condiciones de sincronización horizontal y vertical recomendadas**

El factor de ancho de sincronización horizontal debe ser superior a 4,8% del tiempo total horizontal o 0,8 µseg, según el que sea mayor. El ancho de supresión horizontal debe ser superior a 2,5 µseg. El ancho de supresión vertical debe ser superior a 450 µseg.

Diseño y especificaciones sujetos a cambios sin previo aviso.

**Asignación de pines** …**1/**…**2**

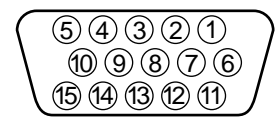

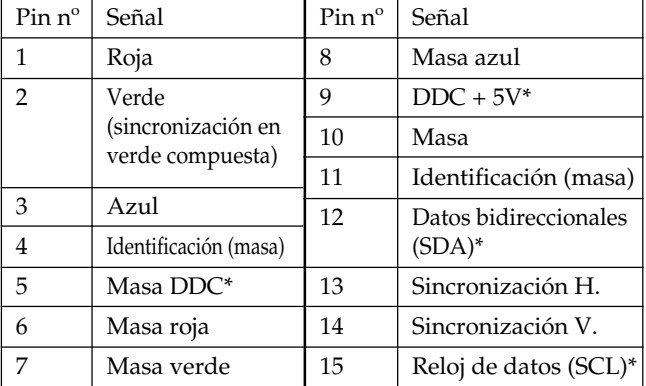

\* Norma de canal de datos de visualización (DDC) de VESA

# **INDICE**

# **Operazioni preliminari**

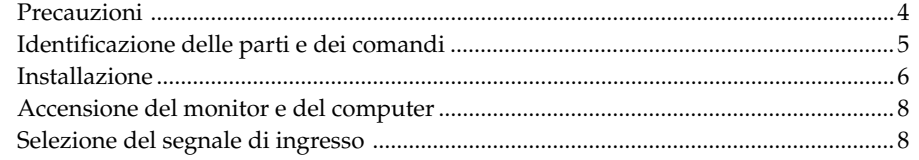

# **Personalizzazione del monitor**

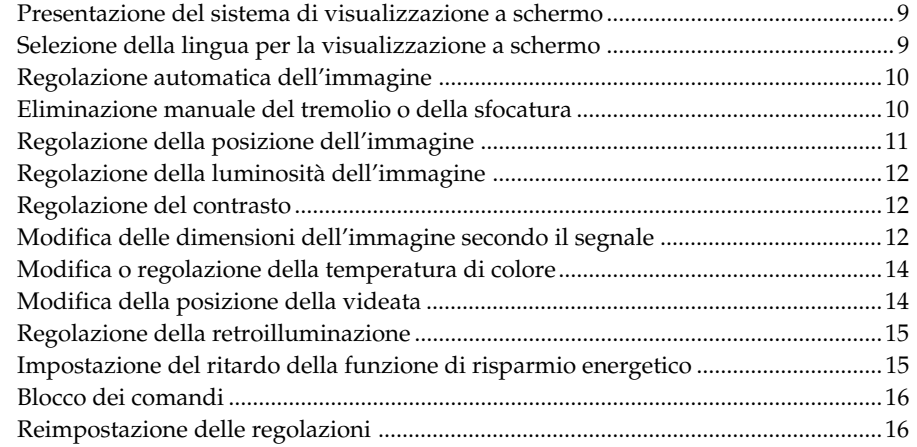

# **Informazioni aggiuntive**

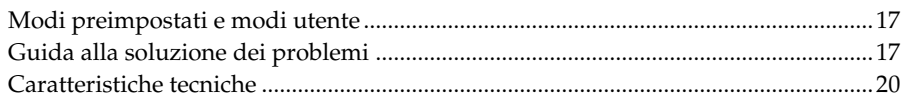

# **Appendix**

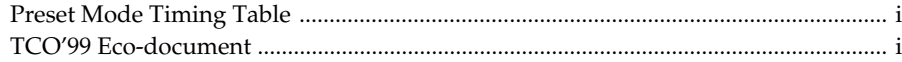

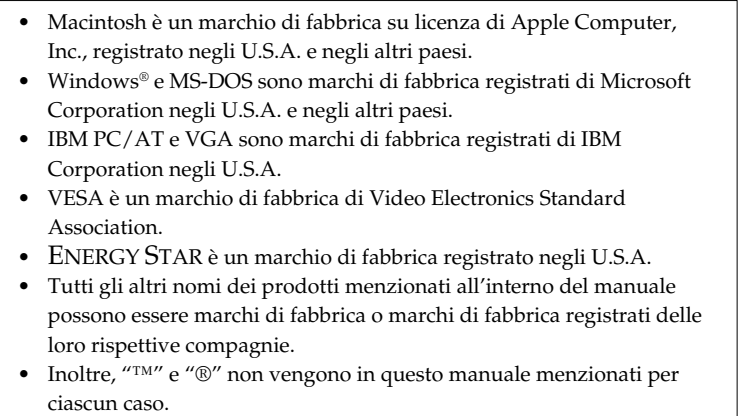

# **Precauzioni**

## **Installazione**

- Consentire una circolazione d'aria sufficiente per evitare il surriscaldamento interno. Non posizionare il monitor sopra tessuti o coperte oppure vicino a materiali, quali tappeti o tendaggi, che potrebbero ostruire le prese di ventilazione.
- Non installare il monitor vicino a fonti di calore, quali radiatori o condotti d'aria oppure in luoghi soggetti alla luce diretta del sole, a polvere eccessiva, a scosse o vibrazioni meccaniche.
- Non posizionare il monitor vicino ad apparecchiature che generano campi magnetici, quali trasformatori o linee di alimentazione ad alta tensione.

## **Cura dello schermo LCD**

- **Sullo schermo LCD potrebbero apparire punti luminosi (rossi, blu o verdi). Non si tratta di un problema di funzionamento. Lo schermo LCD è stato creato secondo una tecnologia di alta precisione e più del 99,99% degli elementi dell'immagine rimane intatto. Tuttavia, alcuni elementi dell'immagine potrebbero non apparire o apparire in maniera costante.**
- Non lasciare lo schermo LCD rivolto verso il sole in quanto potrebbe danneggiarsi. Fare quindi attenzione quando si posiziona il monitor vicino ad una finestra.
- Non premere o graffiare lo schermo LCD e non poggiarvi sopra oggetti pesanti, onde evitare che lo schermo perda uniformità.
- Se il monitor viene usato in un ambiente freddo, sullo schermo potrebbe apparire un'immagine residua. Non si tratta di un problema di funzionamento e lo schermo tornerà normale non appena il monitor si sarà riscaldato.
- Se un fermo immagine viene visualizzato per un lungo periodo, potrebbe apparire un'immagine residua che poi scomparirà.
- Il riscaldamento dello schermo e del rivestimento durante l'utilizzo non è sintomo di un problema di funzionamento.

## **Sostituzione del tubo fluorescente**

L'apparato di illuminazione di questo monitor dispone di uno speciale tubo fluorescente. Se lo schermo LCD diventa scuro, instabile o non si accende, sostituire il tubo fluorescente con uno nuovo. Per la sostituzione del tubo fluorescente rivolgersi al rivenditore Sony locale.

## **Manutenzione**

- Pulire il rivestimento, il pannello e i comandi con un panno morbido leggermente inumidito con una soluzione detergente delicata. Non usare alcun tipo di spugnette o polveri abrasive né solventi, quali alcool o benzina.
- Non strofinare, toccare o picchiare la superficie dello schermo con oggetti abrasivi o appuntiti quali penne a sfera o cacciaviti, onde evitare di graffiare il cinescopio a colori.
- Pulire lo schermo con un panno morbido. Se si usa un liquido detergente per i vetri, non usare detergenti che contengano soluzioni antistatiche o additivi simili, in quanto potrebbero graffiare la pellicola protettiva dello schermo.

## **Trasporto**

- Durante il trasporto del monitor, afferrare saldamente il fondo dello schermo con entrambe le mani, onde evitare di far cadere il monitor danneggiandolo o arrecando danni alla propria persona.
- Durante il trasporto del monitor per eventuali riparazioni o spedizioni, usare i materiali di imballaggio originali.

# **Avvertenza per il collegamento dell'alimentazione**

• Usare un cavo di alimentazione adatto alla rete di alimentazione locale.

#### **Per i clienti negli Stati Uniti**

Se non viene utilizzato l'apposito cavo, questo monitor non sarà conforme agli standard obbligatori FCC. **Per i clienti nel Regno Unito**

Se si usa il monitor nel Regno Unito, usare il cavo in dotazione con la spina per il Regno Unito.

### **Esempi di tipi di spina**

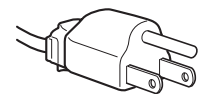

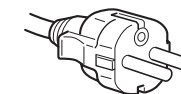

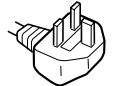

**per CA da 100 a 120 V per CA da 200 a 240 V solo per CA**

**a 240 V**

La presa deve essere installata vicino all'apparecchiatura e facilmente accessibile.

## **Smaltimento del monitor**

- **Per lo smaltimento del monitor non usare i cassonetti per rifiuti ordinari.**
	- Non gettare il monitor insieme ai rifiuti domestici.
- **Il tubo fluorescente contiene mercurio. Per lo smaltimento del monitor attenersi alle norme dell'autorità sanitaria locale.**

# **Identificazione delle parti e dei comandi**

Per maggiori informazioni vedere le pagine fra parentesi.

### **Lato anteriore**

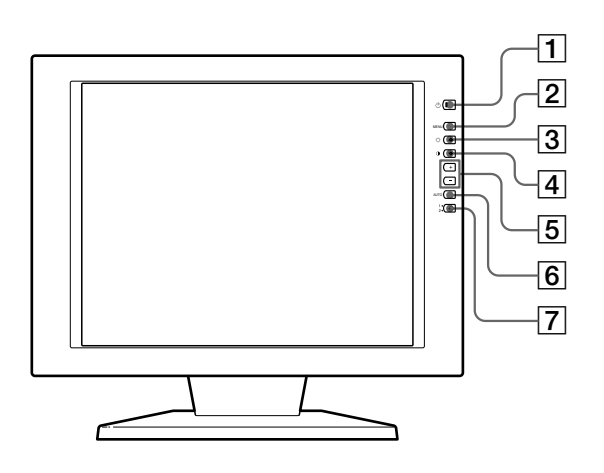

### $\boxed{1}$  Interruttore e indicatore  $\Diamond$  (accensione) **(pagine 8, 17)**

Per accendere e spegnere il monitor.

Quando il monitor viene acceso l'indicatore si illumina in verde, mentre lampeggia in verde e in arancione oppure si illumina in arancione quando il monitor è nel modo di risparmio energetico.

- 2 **Tasto MENU (menu) (pagine 9 16, 19)** Per visualizzare a schermo la videata MENU.
- 3 **Tasto** ¨ **(luminosità) (**˘**) (pagine 9 16)** Per regolare la luminosità dell'immagine.

Funziona come il tasto  $\hat{\psi}$  per la selezione delle voci di menu.

4 **Tasto** > **(contrasto) (**≥**) (pagine 9 – 16)**

Per regolare il contrasto.

Funziona come il tasto ≥ per la selezione delle voci di menu.

5 **Tasti +/– (regolazione) (pagine 11 – 16)** Per regolare le voci di menu selezionate.

### 6 **Tasto AUTO (pagina 10)**

Quando il segnale proveniente dal computer viene visualizzato su questo monitor, premere il tasto AUTO per regolare automaticamente l'immagine.

È inoltre necessario premere questo tasto se l'immagine non è centrata o se è sfocata.

## **Lato posteriore**

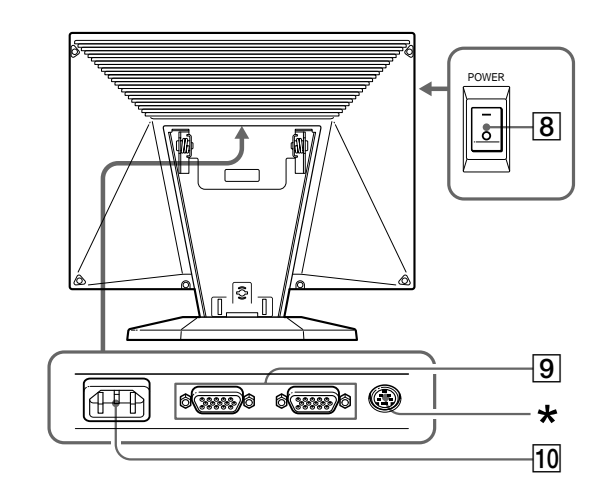

7 **Interruttore e indicatore di ingresso** …**1, 2 (pagina 8)**

Seleziona il segnale di ingresso da  $\triangle$ 1 o  $\triangle$ 2. Ogni volta che si preme il tasto, l'ingresso cambia alternativamente e l'indicatore corrispondente si accende.

8 **Interruttore POWER (accensione principale) (pagina 8)**

Per accendere l'alimentazione principale, premere il lato "-". Per spegnerla, premere il lato " $O$ ".

- 9 **Connettori di ingresso** …**1/**…**2 (HD15) (pagine 6, 8)** Segnali video RGB analogici di ingresso (0,714 Vp-p, positivo) e segnali SYNC.
- **10 Connettore AC IN (pagina 6)**

Fornisce l'alimentazione CA al monitor dalla presa di rete.

\* Questo connettore viene utilizzato solo dal personale dell'assistenza. Non collegare nulla a questa presa.

**IT**

# **Installazione**

Prima di usare questo monitor, verificare che nell'imballaggio siano compresi i seguenti elementi:

- Monitor LCD (1)
- Coperchio posteriore (1)
- Cavo di alimentazione (1)
- Cavo del segnale video HD15 (1)
- Adattatore Macintosh (1)
- Windows Monitor Information Disk/Utility Disk (1)
- Macintosh Utility Disk (1)
- Scheda garanzia (1)
- Queste istruzioni per l'uso (1)

## **Punto 1: Collegamento del monitor al computer**

Spegnere il monitor e il computer prima di effettuare i collegamenti.

## **Collegamento ad un computer IBM PC/AT o compatibile**

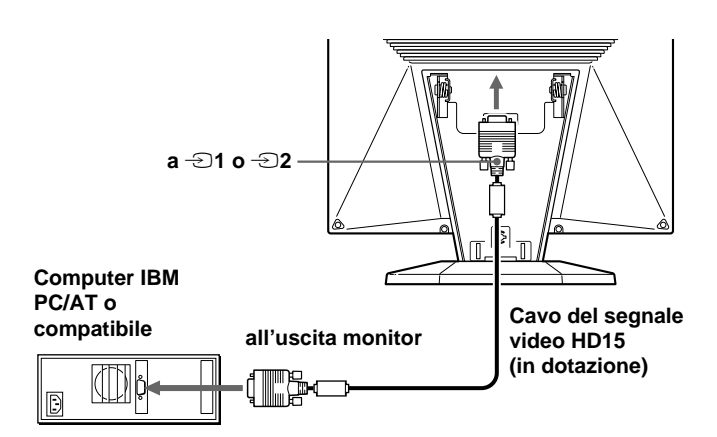

### **Se il sistema del PC in uso non dispone della compatibilità Plug & Play (DDC2B e DDC2Bi)**

Questo monitor usa il piedino N. 9 per il connettore del segnale video per la compatibilità Plug & Play (DDC2B e DDC2Bi). Per la posizione del piedino N. 9, vedere a pagina 20.

- Se il computer accetta il piedino N. 9, utilizzare il cavo del segnale video HD15 in dotazione.
- Se il computer non accetta il piedino N. 9, rivolgersi al proprio rivenditore per informazioni su come ottenere un adattatore HD15.

## **Collegamento ad un computer Macintosh**

Usare l'adattatore Macintosh in dotazione.

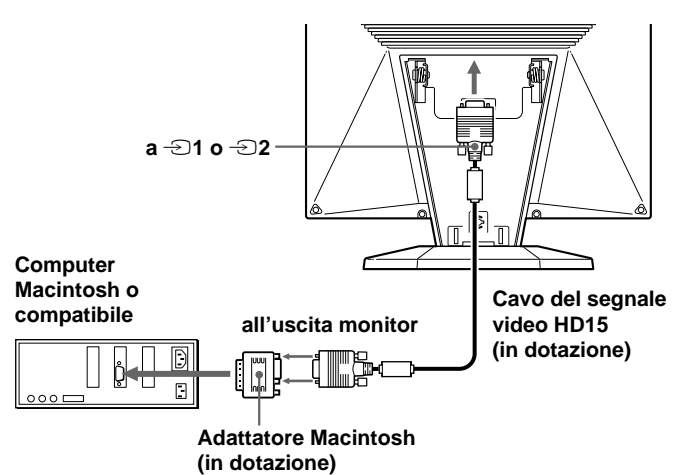

Prima di collegare il cavo, collegare al computer l'adattatore del Macintosh in dotazione. Questo adattatore è compatibile con i computer serie Macintosh LC, Performa, Quadra, Power Macintosh e Power Macintosh G3 (acquistati prima di gennaio del 1999). Se si effettua il collegamento ad un computer serie Power Macintosh G3 acquistato dopo il gennaio del 1999, è necessario utilizzare un adattatore diverso (non in dotazione). Per i computer Macintosh II ed alcune versioni precedenti dei modelli PowerBook potrebbe essere necessario un adattatore con microinterruttori (non in dotazione).

# **Punto 2: Collegamento del cavo di alimentazione**

Con il monitor e il computer spenti, collegare un'estremità del cavo di alimentazione CA al monitor e l'altra estremità ad una presa di alimentazione.

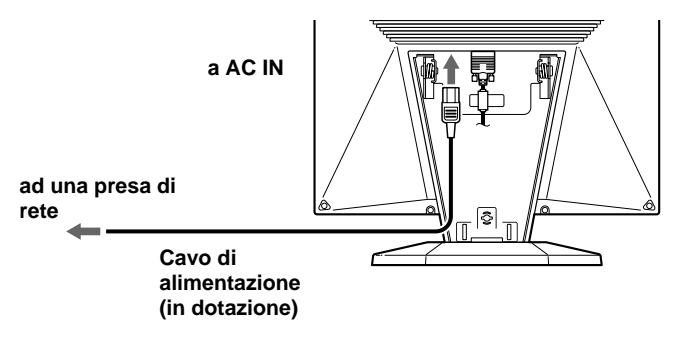

## *Operazioni preliminari*

## **Punto 3: Installazione del coperchio posteriore**

Dopo aver collegato il computer e il cavo di alimentazione, installare il coperchio posteriore in dotazione. Accertarsi che lo schermo rimanga in posizione verticale durante l'installazione del coperchio posteriore.

#### **1 Agganciare il cavo del computer e il cavo di alimentazione.**

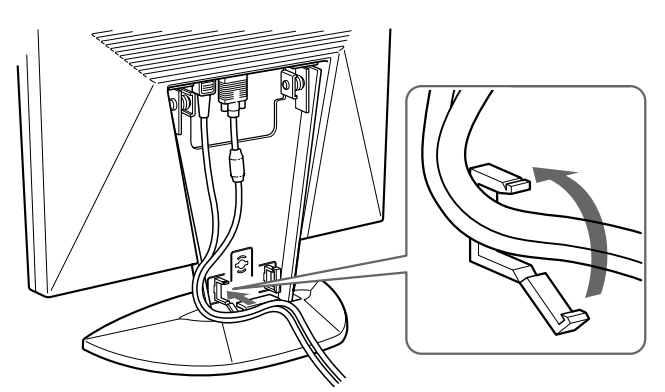

**2 Premere la parte superiore del coperchio posteriore contro la parte superiore di aggancio, quindi spingere dentro il coperchio.**

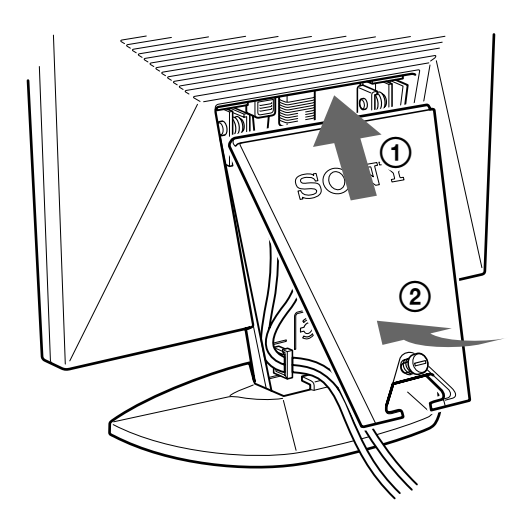

**3 Girare la vite per fissare il coperchio posteriore.**

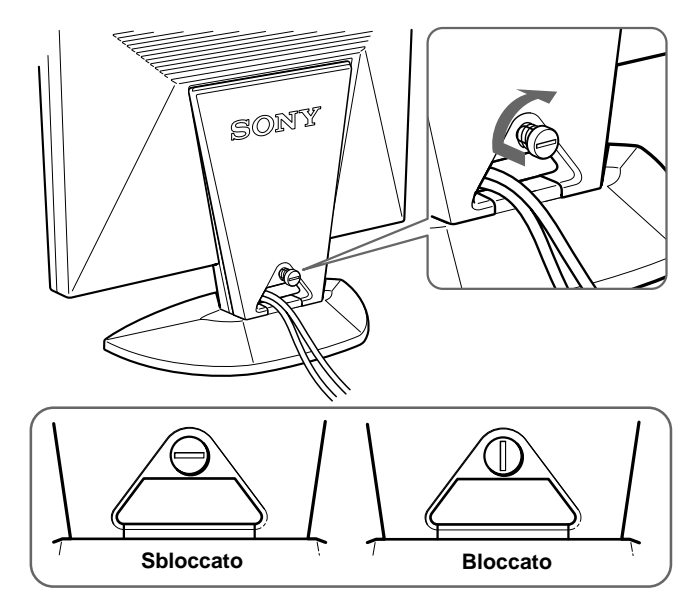

## **Regolazione dell'inclinazione**

È possibile regolare l'inclinazione del monitor fino a 30° in verticale e 45° verso destra o verso sinistra. Tuttavia, è possibile ottenere la migliore visualizzazione inclinando il monitor in verticale di 5° o più.

Per girare il monitor, tenerlo con entrambe le mani nella parte inferiore come illustrato di seguito.

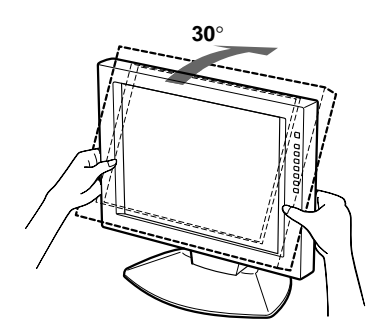

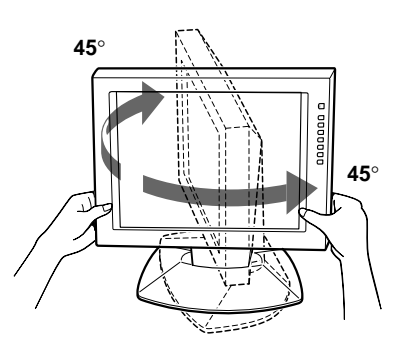

**IT**

# **Accensione del monitor e del computer**

**1 Premere l'interruttore POWER sul lato "–".**

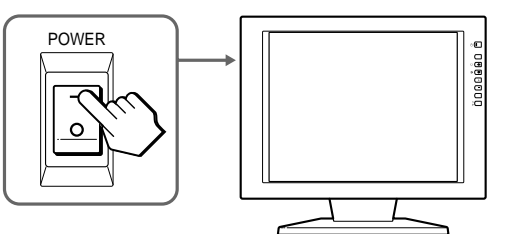

**2 Premere l'interruttore**  $\circ$ 

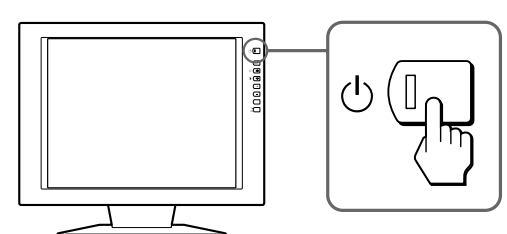

### **3 Accendere il computer.**

L'installazione del monitor è completata. Se necessario, usare i comandi del monitor per regolare l'immagine.

#### **Se non viene visualizzata alcuna immagine sullo schermo**

- Verificare che il monitor sia collegato correttamente al computer.
- Se non viene visualizzato il messaggio "NO INPUT SIGNAL" sullo schermo, provare a cambiare il segnale di ingresso e controllare che la scheda grafica del computer sia posizionata completamente nell'alloggiamento del bus corretto.
- Se si sostituisce un vecchio monitor con questo modello e sullo schermo appare il messaggio "OUT OF SCAN RANGE", ricollegare il vecchio monitor. Quindi regolare la scheda grafica del computer in modo che la frequenza orizzontale si trovi tra 30 – 92 kHz, la frequenza verticale tra 40 – 85 Hz e la risoluzione sia 1280 x 1024 o inferiore.

Per ulteriori informazioni sui messaggi a schermo, vedere "Guida alla soluzione dei problemi" a pagina 18.

### **Per gli utenti di Windows 95/98**

Per potenziare al massimo il monitor, installare sul proprio computer il nuovo file di informazioni sul modello dal disco Windows Monitor Information Disk/Utility Disk. Questo monitor è conforme allo standard Plug & Play "VESA DDC". Se la scheda grafica/PC è conforme a DDC, selezionare "Plug & Play Monitor (VESA DDC)" o il nome del modello di questo monitor come tipo de monitor dal "Control Panel" di Windows 95/98. Alcune schede grafiche/PC non sono conformi a DDC. Se la scheda grafica/PC ha difficoltà a comunicare con questo monitor, caricare il disco Windows Monitor Information Disk/Utility Disk e selezionare il nome del modello di questo monitor come tipo di monitor.

### **Per gli utenti di Windows NT4.0**

L'impostazione del monitor in Windows NT4.0 è differente da Windows 95/98 e non occorre effettuare la selezione del tipo di monitor. Per informazioni dettagliate sulla regolazione della risoluzione, frequenza di refresh e numero di colore, consultare le istruzioni per l'uso di Windows NT4.0.

#### **Regolazione della risoluzione del monitor e del numero di colore**

Regolare la risoluzione del monitor e il numero di colore facendo riferimento alle istruzioni per l'uso del proprio computer. Il numero di colore può variare in base al computer o alla scheda grafica. L'impostazione della tavolozza dei colori e il numero reale dei colori è descritto qui di seguito:

- High Color (16 bit)  $\rightarrow$  65.536 colori
- True Color (24 bit)  $\rightarrow$  circa 16,77 milioni di colori

Nel modo True Color (24 bit), la velocità potrebbe essere inferiore.

# **Selezione del segnale di ingresso**

È possibile collegare due computer a questo monitor utilizzando i connettori HD 15. Per passare da un computer all'altro, utilizzare il tasto  $\bigcirc$ .

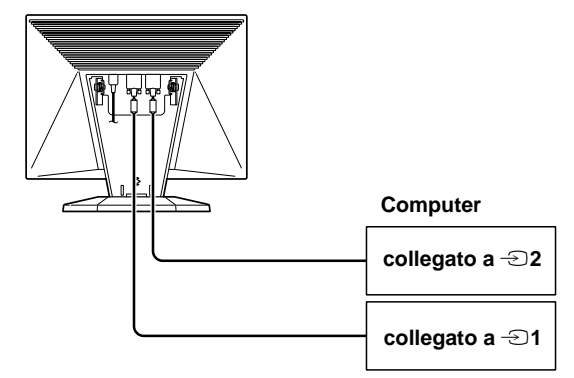

### **Premere il tasto** …**.**

Il segnale di ingresso e l'indicatore dell'ingresso corrispondente cambiano ogni volta che si preme questo tasto.

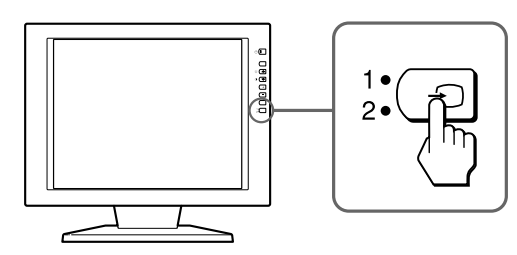

### **Nota**

Se il computer che si desidera utilizzare viene riavviato o il computer si trova nella modalità di risparmio energetico, il monitor può passare automaticamente all'altro segnale del connettore. In questo caso, selezionare manualmente il segnale desiderato utilizzando il tasto  $\Theta$ 

#### **Operazioni preliminari alla regolazione**

Collegare il monitor e il computer e quindi accenderli. Per ottenere risultati migliori, attendere almeno 30 minuti prima di effettuare le regolazioni.

# **Presentazione del sistema di visualizzazione a schermo**

La maggior parte delle regolazioni vengono effettuate utilizzando la videata MENU.

Per modificare la lingua per la visualizzazione a schermo, vedere la sezione "Selezione della lingua per la visualizzazione a schermo".

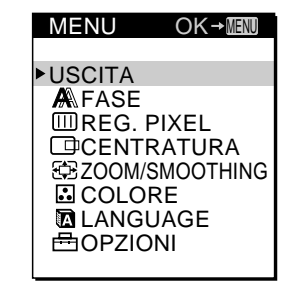

#### **USCITA**

Viene chiusa la videata MENU.

### **FASE**

Viene visualizzata la videata FASE per regolare la fase quando i caratteri o le immagini appaiono sfocati sull'intero schermo. Regolare la fase dopo aver regolato il pixel.

#### **REG. PIXEL**

Viene visualizzata la videata REG. PIXEL per regolare il pixel quando i caratteri o le immagini non appaiono nitidi in alcune parti dello schermo.

### **CENTRATURA**

Viene visualizzata la videata CENTRATURA per regolare la centratura dell'immagine.

#### **ZOOM/SMOOTHING**

Visualizza la videata ZOOM/SMOOTHING per regolare la nitidezza dell'immagine a seconda del rapporto di formato o della risoluzione del segnale di ingresso.

#### **COLORE**

Viene visualizzata la videata COLORE per regolare la temperatura di colore.

#### **LANGUAGE**

Viene visualizzata la videata LANGUAGE per selezionare la lingua per la visualizzazione a schermo.

### **OPZIONI**

Viene visualizzata la videata OPZIONI in cui è possibile regolare le impostazioni per la retroilluminazione, la posizione della videata, il ritardo della funzione di risparmio energetico e il blocco dei comandi.

# **Selezione della lingua per la visualizzazione a schermo**

È possibile selezionare la lingua per la visualizzazione a schermo fra inglese, francese, tedesco, spagnolo, italiano e giapponese.

### **1 Premere il tasto MENU.**

Appare la videata MENU

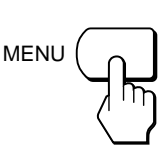

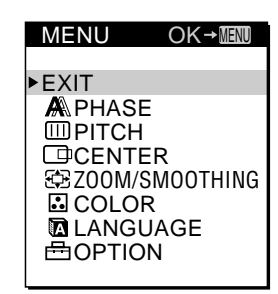

**IT**

**2 Premere i tasti** ˘**/**≥ **per selezionare LANGUAGE e premere il tasto MENU.**

Appare la videata LANGUAGE.

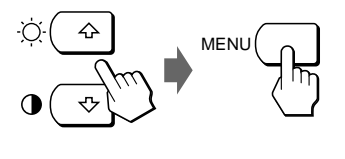

ENGLISH FRANÇAIS DEUTSCH ESPAÑOL ITALIANO<br>日本語

LANGUAGE

## **3 Premere i tasti** ˘**/**≥ **per selezionare la lingua desiderata e premere il tasto MENU.**

Appare la videata MENU della lingua selezionata.

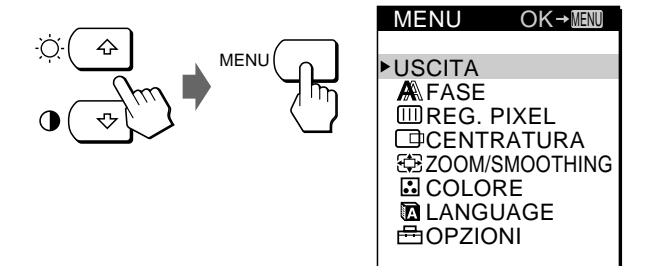

La videata scompare automaticamente dopo circa 30 secondi.

# **Regolazione automatica dell'immagine**

Se l'immagine è tremolante o sfocata, premere il tasto AUTO. Il monitor viene regolato automaticamente in base al segnale del computer collegato.

Con alcuni computer potrebbero rendersi necessarie ulteriori regolazioni fini. In questo caso, regolare il monitor manualmente.

### **1 Accendere il monitor.**

#### **2 Accendere il computer.**

#### **3 Premere il tasto AUTO.**

Il monitor regola i pixel per adattarli al segnale di ingresso in modo che l'immagine appaia nitida e si adatti al centro dello schermo.

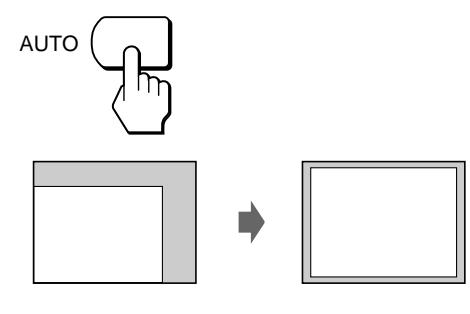

#### **Note**

- È possibile utilizzare questa funzione con computer che eseguono Windows o un software di interfaccia grafica utente simile che consenta un'immagine a schermo pieno. Se il colore di sfondo è scuro o se l'immagine immessa non riempie lo schermo fino ai bordi (come ad esempio un prompt di MS-DOS) è possibile che si verifichino problemi di funzionamento.
- Durante l'esecuzione della funzione di dimensionamento automatico, lo schermo potrebbe apparire vuoto per alcuni secondi, non si tratta comunque di un problema di funzionamento.

## **Se l'immagine è tremolante o sfocata anche dopo aver premuto il tasto AUTO**

Regolare pixel e fase basandosi sulla sezione "Eliminazione manuale del tremolio o della sfocatura".

### **Se l'immagine non si trova al centro dello schermo anche dopo aver premuto il tasto AUTO**

Effetturare la regolazione utilizzando la videata CENTRATURA basandosi sulla sezione "Regolazione della posizione dell'immagine".

# **Eliminazione manuale del tremolio o della sfocatura**

Se una parte dello schermo appare tremolante o sfocata, premere il tasto AUTO. Se con questa operazione il problema non viene risolto, regolare pixel e fase come descritto di seguito.

Una volta regolati, pixel e fase verranno memorizzati per il segnale di ingresso corrente.

**1 Impostare la risoluzione su 1280** × **1024 nel computer.**

Se la risoluzione della scheda grafica è inferiore a 1280 × 1024, impostare ZOOM su REAL (pagina 12).

**2 Caricare il dischetto Utility Disk.**

Usare il dischetto appropriato per il computer. **Per Windows 95/98** Windows Monitor Information Disk/Utility Disk **Per Macintosh** Macintosh Utility Disk

**3 Avviare il dischetto Utility Disk e visualizzare il modello di testo. Per Windows 95/98** Fare clic su [Utility Disk]  $\rightarrow$  [Windows]  $\rightarrow$  [Utility.exe]. **Per Macintosh**

Fare clic su [Utility Disk]  $\rightarrow$  [SONY-Utility].

### **4 Premere il tasto MENU.**

Appare la videata MENU.

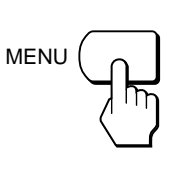

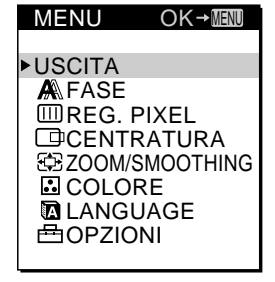

**5 Premere i tasti** ˘**/**≥ **per selezionare REGOLAZ. PIXEL e premere di nuovo il tasto MENU.** Appare la videata REGOLAZ. PIXEL.

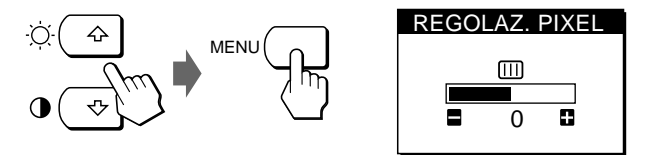

**6 Premere i tasti +/– finché i colori dello schermo non diventano uniformi.**

Effettuare la regolazione in modo che le righe verticali scompaiano.

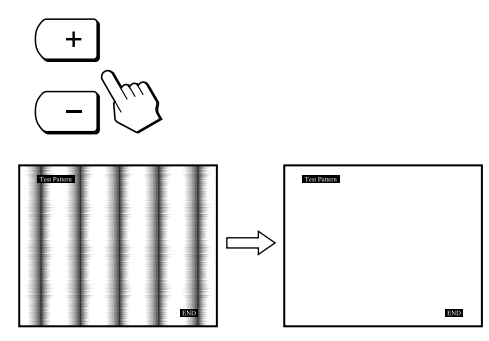

### **7 Premere il tasto MENU.**

Appare la videata MENU.

Se sull'intero schermo appaiono righe orizzontali, regolare la fase seguendo il punto successivo.

**8 Premere i tasti** ˘**/**≥ **per selezionare FASE e premere di nuovo il tasto MENU.**

Appare la videata FASE.

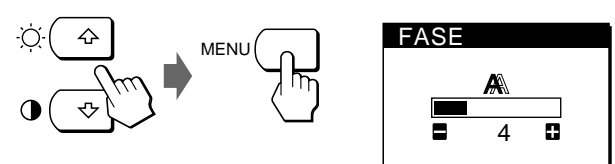

**9 Premere i tasti +/– finché i colori dello schermo non diventano uniformi.**

Effettuare la regolazione in modo che le righe orizzontali vengano ridotte al minimo.

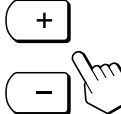

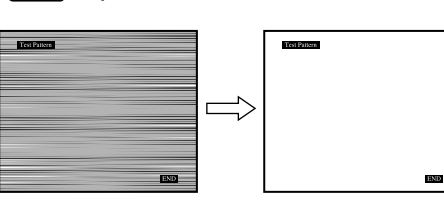

**10Una volta terminato, fare clic su** [END] **sullo schermo per disattivare il modello di test.**

La videata scompare automaticamente dopo circa 30 secondi.

Per chiudere la videata, premere due volte il tasto MENU.

# **Regolazione della posizione dell'immagine**

Se l'immagine sullo schermo non appare centrata, premere il tasto AUTO. Se con questa operazione il problema non viene risolto, regolare la centratura come descritto di seguito.

Una volta regolata, la centratura verrà memorizzata per il segnale di ingresso corrente.

**1 Avviare il dischetto Utility Disk e visualizzare il modello di testo.**

Effettuare le procedure descritte nei punti 2 e 3 della sezione " Eliminazione manuale del tremolio o della sfocatura".

#### **2 Premere il tasto MENU.**

Appare la videata MENU.

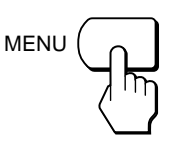

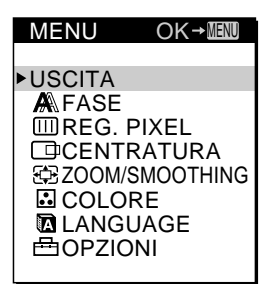

**3 Premere i tasti** ˘**/**≥ **per selezionare CENTRATURA e premere di nuovo il tasto MENU.** Appare la videata

CENTRATURA.

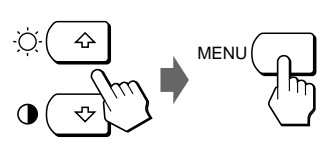

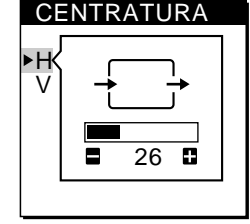

**IT**

**4 Spostare l'immagine in alto, in basso, a sinistra o a destra fino a quando non scompare la cornice nel perimetro del modello di testo.Per la regolazione orizzontale, selezionare H usando i tasti**  $\hat{\Upsilon}$ **/** $\psi$  **e regolare la posizione usando i tasti +/–.**

+ . . .per spostare l'immagine a destra

– . . .per spostare l'immagine a sinistra

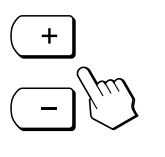

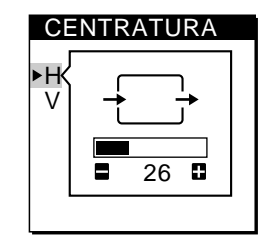

**Continua**

**Per la regolazione verticale, selezionare V usando i tasti** ˘**/**≥ **e regolare la posizione usando i tasti +/–.** + . . .per spostare l'immagine verso l'alto

– . . .per spostare l'immagine verso il basso

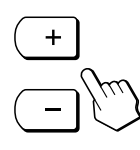

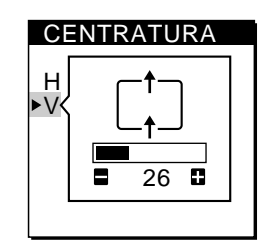

#### **5 Una volta terminato, fare clic su** [END] **sullo schermo per disattivare il modello di test.**

La videata scompare automaticamente dopo circa 30 secondi.

Per chiudere la videata, premere due volte il tasto MENU.

# **Regolazione della luminosità dell'immagine**

Una volta regolata, la luminosità verrà memorizzata per tutti i segnali di ingresso ricevuti.

**1 Premere il tasto** ¨ **(luminosità)** ˘**.** Appare la videata LUMINOSITA.

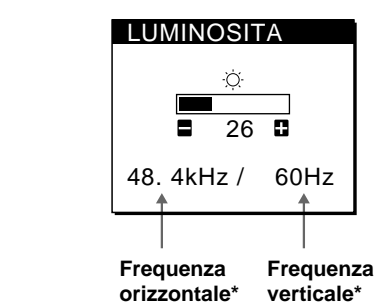

**2 Premere i tasti +/–.**

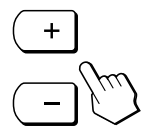

+ . . . per aumentare la luminosità – . . . per diminuire la luminosità

La videata scompare automaticamente dopo circa 3 secondi.

Nella videata LUMINOSITA appaiono le frequenze orizzontale e verticale per il segnale di ingresso ricevuto.

### **Se lo schermo è troppo luminoso durante la visualizzazione in una stanza buia**

Diminuire la RETROILLUMINAZ. (pagina 15).

# **Regolazione del contrasto**

Una volta regolato, il contrasto verrà memorizzato per tutti i segnali di ingresso ricevuti.

**1 Premere il tasto** > **(contrasto)** ≥**.**

Appare la videata CONTRASTO.

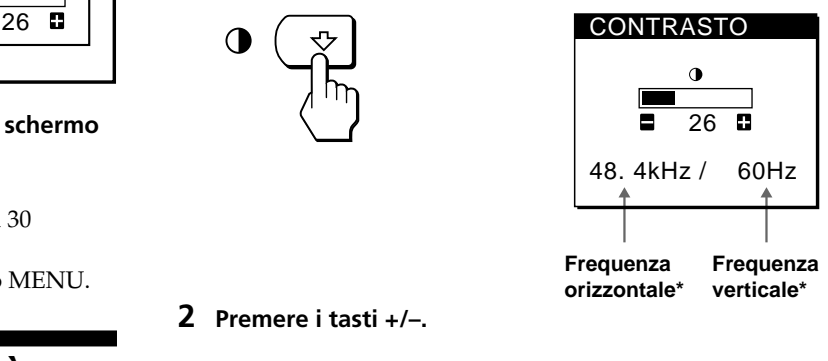

#### **2 Premere i tasti +/–.**

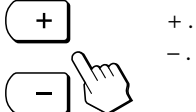

+ . . . per aumentare il contrasto – . . . per diminuire il contrasto

La videata scompare automaticamente dopo circa 3 secondi.

\* Nella videata CONTRASTO appaiono le frequenze orizzontale e verticale per il segnale di ingresso ricevuto.

# **Modifica delle dimensioni dell'immagine secondo il segnale**

Il monitor è impostato in fabbrica per visualizzare l'immagine a schermo intero indipendentemente dal modo o dalla risoluzione dell'immagine. È possibile inoltre visualizzare l'immagine nel rapporto di formato o nella risoluzione reale. Notare che i segnali di risoluzione 1280 × 1024 riempiono l'intero schermo e che non è possibile attivare il modo ZOOM.

Una volta impostato, lo zoom verrà memorizzato per il segnale di ingresso corrente.

### **FULL 1**

Il segnale di ingresso viene visualizzato a schermo intero indipendentemente dal modo o dalla risoluzione dell'immagine.

#### **FULL 2**

Il segnale di ingresso viene visualizzato sullo schermo nel rapporto di formato reale. Di conseguenza, possono apparire fasce nere nella parte superiore e inferiore dell'immagine a seconda del segnale.

#### **REAL**

Il segnale di ingresso viene visualizzato sullo schermo nella risoluzione reale (i segnali Sub-SXGA vengono visualizzati all'interno di una cornice nera al centro dello schermo).

Download from Www.Somanuals.com. All Manuals Search And Download.

# **1 Premere il tasto MENU.**

Appare la videata MENU.

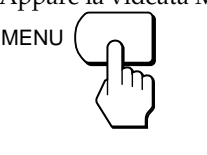

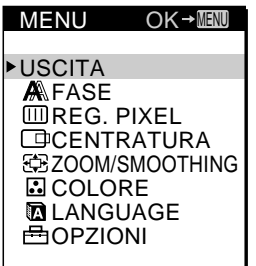

**2 Premere i tasti** ˘**/**≥ **per selezionare ZOOM/ SMOOTHING e premere di nuovo il tasto MENU.** Appare la videata ZOOM/SMOOTHING.

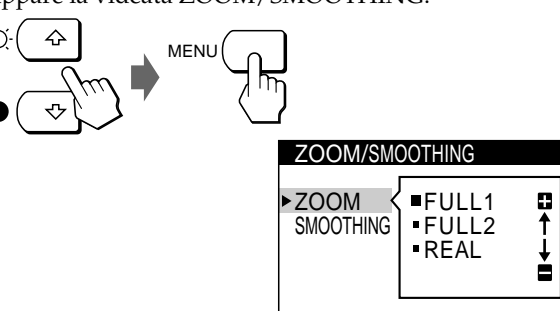

**3 Premere i tasti** ˘**/**≥ **per selezionare ZOOM.**

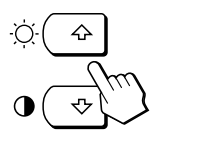

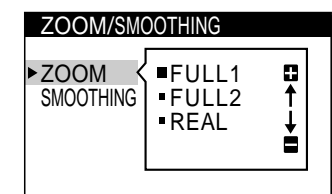

**4 Premere i tasti +/– per selezionare il modo desiderato.**

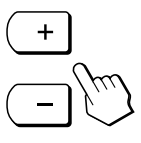

La videata scompare automaticamente dopo circa 30 secondi.

Per chiudere la videata, premere due volte il tasto MENU.

## **Per visualizzare l'immagine a schermo pieno**

Selezionare "FULL 1" al punto 4.

# **Se l'immagine visualizzata nel modo FULL 1 o FULL 2 non è omogenea**

Usare la funzione di omogeneità dell'immagine. L'effetto di omogeneità è via via maggiore a seconda che si selezioni, nell'ordine,  $TEXT \rightarrow STANDARD \rightarrow GRAPHICS$ . Notare che i segnali di risoluzione 1280 × 1024 vengono mostrati solo nel modo REAL e che non è possibile attivare la

### funzione SMOOTHING.

Una volta impostata, l'omogeneità viene memorizzata nel segnale di ingresso corrente.

## **STANDARD**

Effetto di omogeneità standard (effetto preimpostato in fabbrica).

### **TEXT**

Per far visualizzare nitidamente i caratteri (questo modo è adatto per le applicazioni basate su testo).

### **GRAPHICS**

Per far visualizzare nitidamente le immagini (questo modo è adatto per software su CD-ROM come fotografie o illustrazioni).

## **1 Premere il tasto MENU.**

Appare la videata MENU.

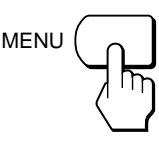

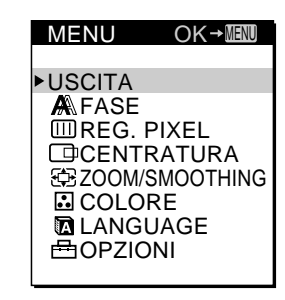

**IT**

**2 Premere i tasti** ˘**/**≥ **per selezionare ZOOM/ SMOOTHING e premere di nuovo il tasto MENU.** Appare la videata ZOOM/SMOOTHING.

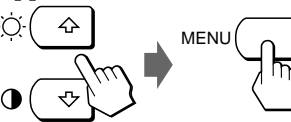

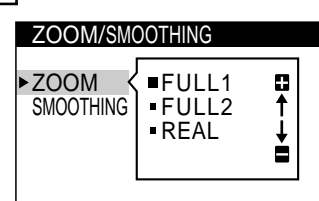

**3 Premere i tasti** ˘**/**≥ **per selezionare SMOOTHING.**

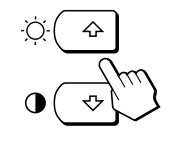

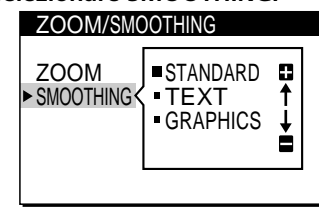

**4 Premere i tasti +/– per selezionare il modo desiderato.**

La videata scompare automaticamente dopo circa 30 secondi.

# **Modifica o regolazione della temperatura di colore**

La temperatura di colore è impostata in fabbrica su 9300K. È possibile modificare la temperatura di colore impostandola su 6500K o 5000K. Usare questa funzione per regolare la temperatura di colore in modo che corrisponda ai colori reali di un'immagine stampata. Una volta regolata, la temperatura di colore verrà

memorizzata per tutti i segnali di ingresso ricevuti.

**1 Premere il tasto MENU.**

Appare la videata MENU.

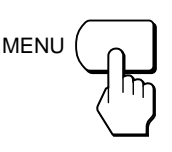

MENU USCITA **A**FASE **EDREG. PIXEL CENTRATURA EE ZOOM/SMOOTHING E**COLORE  $OK \rightarrow$  MENU

**2 Premere i tasti** ˘**/**≥ **per selezionare COLORE e premere di nuovo il tasto MENU.**

Appare la videata COLORE.

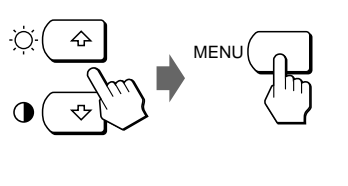

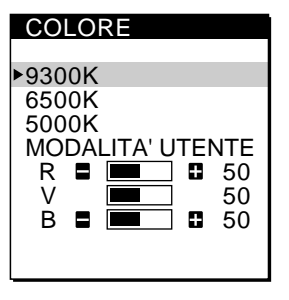

**3 Premere i tasti** ˘**/**≥ **per selezionare la temperatura di colore.**

Se occorre effettuare ulteriori regolazioni della temperatura di colore selezionata, passare al punto 4. In caso contrario, premere il tasto MENU. Appare la videata MENU.

**4 Premere i tasti** ˘**/**≥ **per selezionare R (rosso) o B (blu) e premere i tasti +/– per ottenere il colore desiderato.** Il colore cambia con l'aumentare o il diminuire dei componenti R o B rispetto a V (verde).

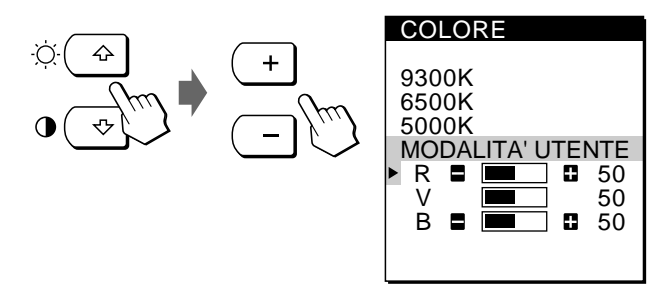

La videata scompare automaticamente dopo circa 30 secondi.

Per chiudere la videata, premere due volte il tasto MENU.

# **Modifica della posizione della videata**

È possibile modificare la posizione della videata, ad esempio quando si desidera regolare l'immagine che vi sta dietro.

### **1 Premere il tasto MENU.**

Appare la videata MENU.

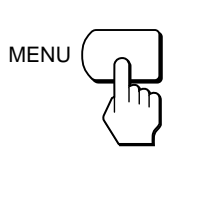

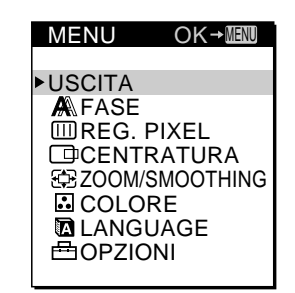

**2 Premere i tasti** ˘**/**≥ **per selezionare OPZIONI e premere di nuovo il tasto MENU.** Appare la videata OPZIONI.

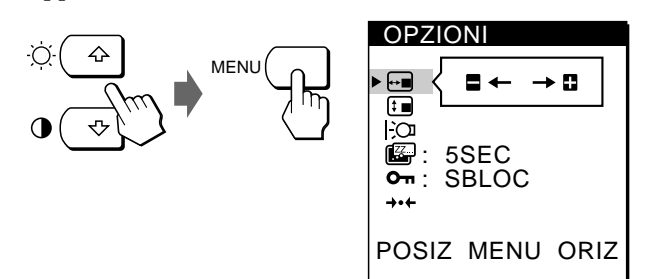

**3 Premere i tasti** ˘**/**≥ **per selezionare (POSIZ MENU ORIZ) o [im] (POSIZ MENU VERT).** 

Per regolare la posizione orizzontale

Per regolare la posizione verticale

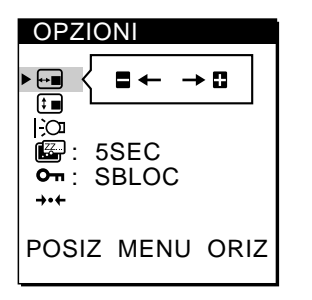

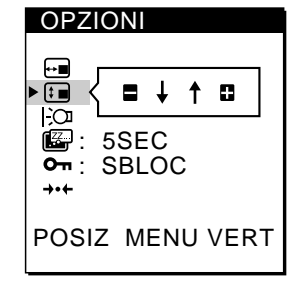

**4 Premere i tasti +/– per spostare le videata sulla posizione desiderata.**

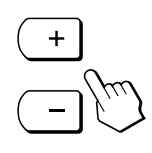

La videata OPZIONI scompare automaticamente dopo circa 30 secondi.

# **Regolazione della retroilluminazione**

Se durante l'uso del monitor in una stanza buia lo schermo è troppo luminoso, regolare la retroilluminazione.

#### **1 Premere il tasto MENU.**

Appare la videata MENU.

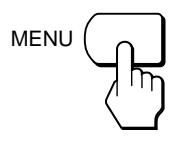

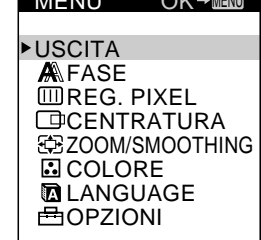

OK MENU

MENU

**2 Premere i tasti** ˘**/**≥ **per selezionare OPZIONI e premere di nuovo il tasto MENU.**

Appare la videata OPZIONI.

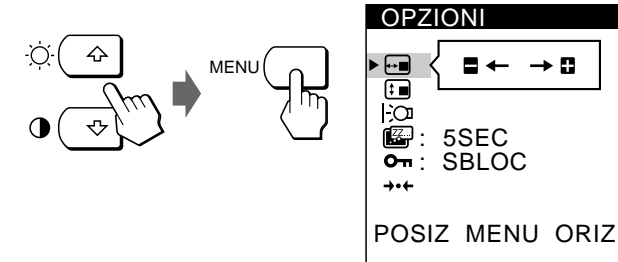

**3 Premere i tasti ↑/**↓ per selezionare  $\vdash$ ○ **(RETROILLUMINAZ).**

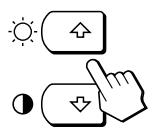

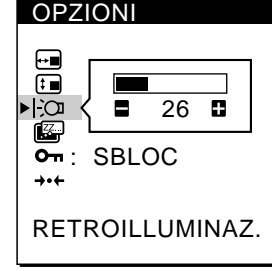

**4 Premere i tasti +/– per regolare il livello della luce.**

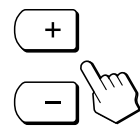

La videata OPZIONI scompare automaticamente dopo circa 30 secondi.

Per chiudere la videata, premere due volte il tasto MENU.

# **Impostazione del ritardo della funzione di risparmio energetico**

È possibile impostare il tempo per ritardare l'ingresso del monitor nel modo di risparmio energetico. Per maggiori informazioni sulle capacità di risparmio energetico di questo monitor, vedere a pagina 17.

**1 Premere il tasto MENU.**

Appare la videata MENU.

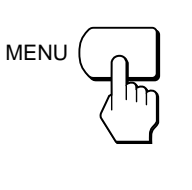

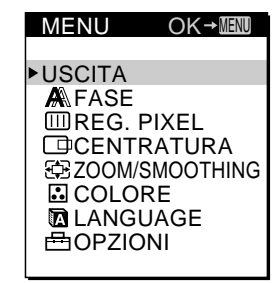

**2 Premere i tasti** ˘**/**≥ **per selezionare OPZIONI e premere di nuovo il tasto MENU.** Appare la videata OPZIONI.

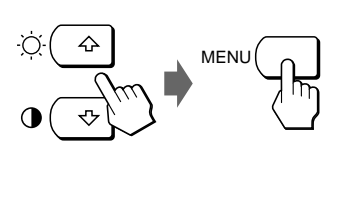

 OPZIONI  $B \leftarrow \rightarrow B$ 肩 ŀО  $\mathbb{Z}: 5$ SEC<br> $\mathbb{Q}$ : SBL $\mathbb{Q}$  : SBLOC POSIZ MENU ORIZ

**3 Premere i tasti ↑/**↓ per selezionare  $\mathbb{Z}$  (RITARDO **POW SAV).**

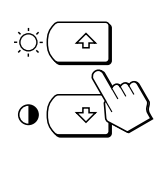

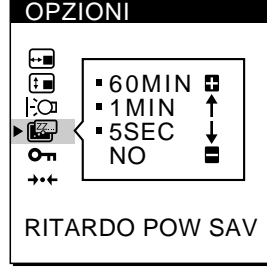

**4 Premere i tasti +/– per selezionare il tempo desiderato.**

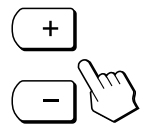

Se RITARDO POW SAV viene impostato su NO, il monitor non entra nel modo di risparmio energetico.

La videata OPZIONI scompare automaticamente dopo circa 30 secondi.

# **Blocco dei comandi**

La funzione di blocco dei comandi disattiva tutti i comandi eccetto l'interruttore  $\bigcirc$  (accensione), il tasto MENU e altri tasti sul pannello anteriore.

Quando si seleziona "BLOCC", nelle videata MENU è possibile selezionare solo le seguenti voci:

- USCITA
- BLOCC MENU e IMPOSTAZ. ORIGIN nella videata OPZIONI

Se si preme uno dei tasti bloccati, sullo schermo appare il contrassegno  $O_{\blacksquare}$ .

**1 Premere il tasto MENU.**

Appare la videata MENU.

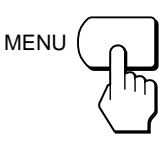

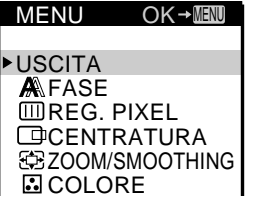

**2 Premere i tasti** ˘**/**≥ **per selezionare OPZIONI e premere di nuovo il tasto MENU.** Appare la videata OPZIONI.

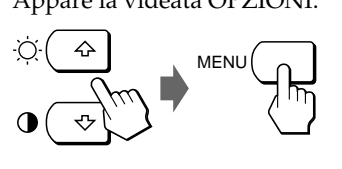

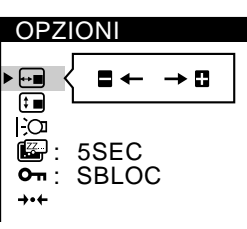

**3 Premere i tasti** ˘**/**≥ **per selezionare (BLOCC MENU).**

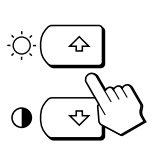

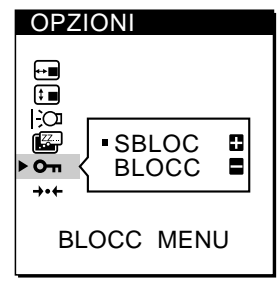

**4 Premere il tasto – per selezionare BLOCC.**

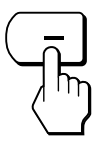

La videata OPZIONI scompare automaticamente dopo circa 30 secondi.

Per chiudere la videata, premere due volte il tasto MENU.

## **Per annullare il blocco dei comandi**

Premere il tasto + al punto 4 per selezionare SBLOC.

# **Reimpostazione delle regolazioni**

Tutte le regolazioni e le impostazioni possono essere reimpostate sulle impostazioni di fabbrica.

La temperatura di colore viene reimpostata su 9300K, l'impostazione di zoom viene reimpostata sul modo FULL 1 e il tempo di ritardo della funzione di risparmio energetico viene reimpostato su 5 secondi. Il blocco dei comandi viene annullato. Le altre regolazioni ritornano alle impostazioni predefinite. Tuttavia, la lingua per la visualizzazione a schermo non viene modificata.

**1 Premere il tasto MENU.**

Appare la videata MENU.

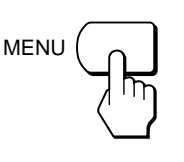

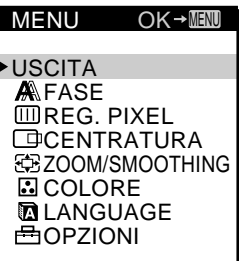

**2 Premere i tasti** ˘**/**≥ **per selezionare OPZIONI e premere di nuovo il tasto MENU.** Appare la videata OPZIONI.

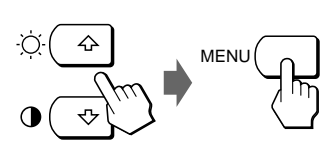

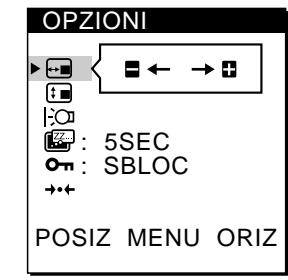

**3 Premere i tasti** ˘**/**≥ **per selezionare** ? **(IMPOST. ORIGINALI).**

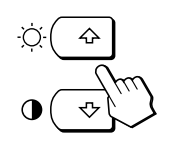

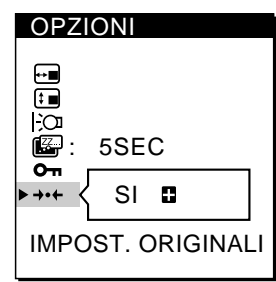

**4 Premere il tasto +.**

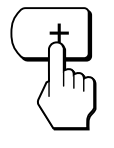

La videata OPZIONI scompare automaticamente dopo circa 30 secondi.

# **Modi preimpostati e modi utente**

Questo monitor dispone di modi preimpostati in fabbrica in base agli standard industriali più diffusi di effettiva compatibilità "plug and play".

Per un elenco dei modi preimpostati in fabbrica, vedere l'Appendix.

Quando viene immesso un nuovo segnale di ingresso, il monitor seleziona il modo preimpostato in fabbrica appropriato e regola temporaneamente la calibrazione della fase per fornire un'immagine di alta qualità al centro dello schermo. La calibrazione viene memorizzata e immediatamente richiamata qualora venga ricevuto lo stesso segnale di ingresso.

Per i segnali di ingresso che non corrispondono a nessuno dei modi preimpostati in fabbrica, la tecnologia Multiscan digitale di questo monitor esegue tutte le regolazioni necessarie affinché sullo schermo appaia un'immagine nitida per qualsiasi sincronizzazione nella gamma di frequenza del monitor. Tuttavia, potrebbe essere necessaria la sintonia fine della centratura verticale e orizzontale. Premere semplicemente il tasto AUTO o regolare il monitor in base alle istruzioni di regolazione. Le regolazioni vengono memorizzate automaticamente come modo utente e richiamate qualora venga ricevuto il segnale di ingresso corrispondente.

## **Funzione di risparmio energetico**

Questo monitor è conforme alle direttive di risparmio energetico stabilite da VESA e ENERGY STAR, così come alle più severe direttive NUTEK.

Se il monitor viene collegato ad un computer o ad una scheda grafica video conforme a VESA DPMS (Display Power Management Signaling), il consumo energetico verrà automaticamente ridotto in tre fasi come descritto qui sotto. È possibile impostare il tempo di ritardo per l'ingresso del monitor nel modo di risparmio energetico utilizzando la videata, come descritto nella sezione "Impostazione del ritardo della funzione di risparmio energetico " a pagina 15.

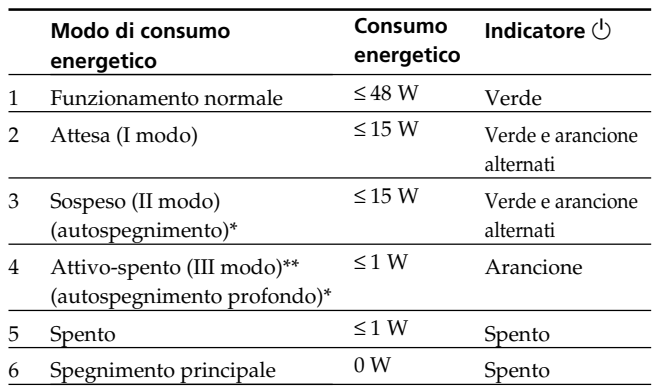

\* "Autospegnimento" e "Autospegnimento profondo" sono modi di risparmio energetico definiti dall'ente per la tutela dell'ambiente (Environmental Protection Agency).

\*\* Quando il computer entra nel modo di risparmio energetico, il segnale di ingresso viene interrotto e sullo schermo appare il messaggio "NO SEGNALE INGR". Una volta superato il tempo impostato seguendo la procedura descritta nella sezione "Impostazione del ritardo della funzione di risparmio energetico" (pagina 15), il monitor entra nel modo di risparmio energetico.

# **Guida alla soluzione dei problemi**

Questa sezione permette di individuare la causa di un problema evitando di rivolgersi all'assistenza tecnica.

## **Messaggi a schermo**

Se si verificano problemi con il segnale di ingresso, sullo schermo appare uno dei seguenti messaggi. Per risolvere il problema, vedere "Guida alla soluzione dei problemi " a pagina 18.

**O** INFORMATION

FUORI GAMMA SCANS

**"FUORI GAMMA SCANS"** indica che il segnale di ingresso non è supportato dalle specifiche di visualizzazione.

**"NO SEGNALE INGR"** indica che al monitor non arriva alcun segnale.

## **Guida alla soluzione dei problemi**

Se il problema è causato dal computer o da un altro dispositivo collegato, consultare il relativo manuale delle istruzioni. Usare la funzione di autodiagnostica (pagina 19) se i seguenti consigli non risolvono il problema.

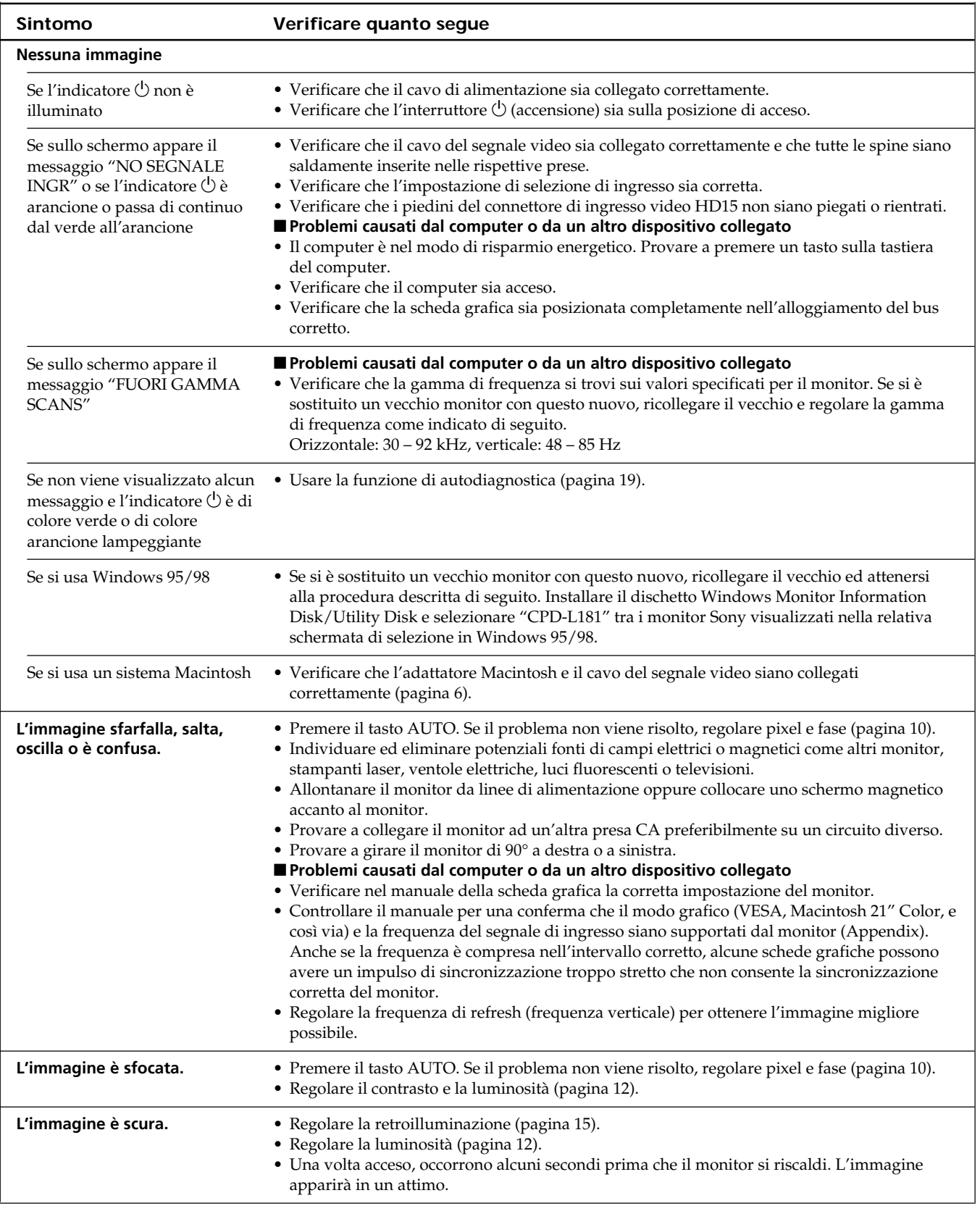

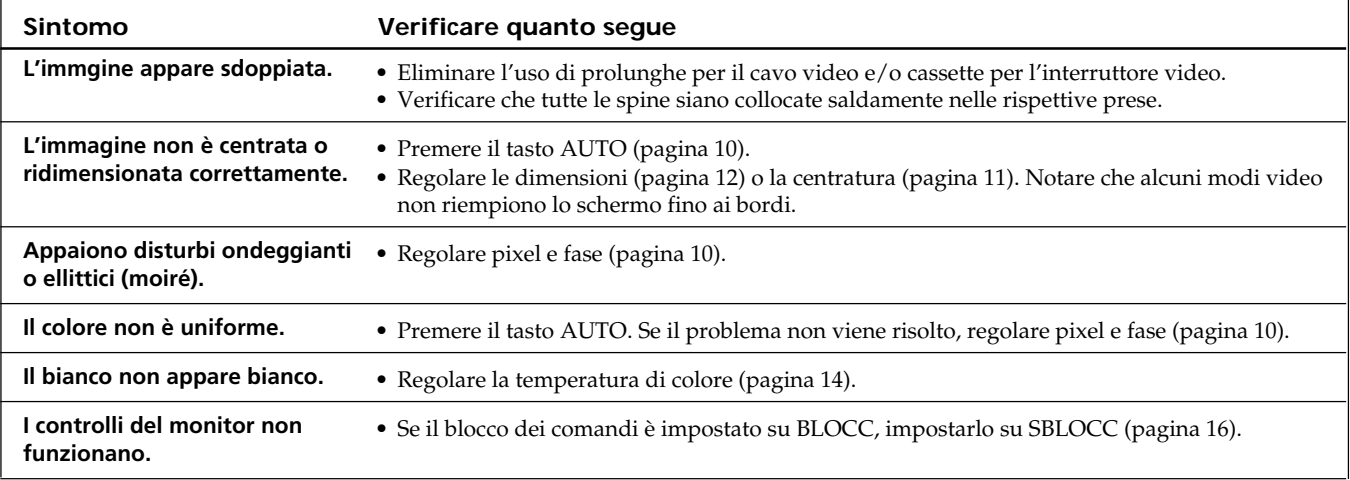

## **Funzione di autodiagnostica**

Questo monitor dispone di una funzione di autodiagnostica. Se si presentano problemi al monitor o ai computer collegati, lo schermo si oscurerà e l'indicatore di accensione  $\bigcirc$  si illuminerà in verde o lampeggerà in arancione. Se l'indicatore di accensione  $\bigcirc$  è illuminato in arancione, il computer è nel modo di risparmio energetico. Provare a premere un tasto qualsiasi sulla tastiera.

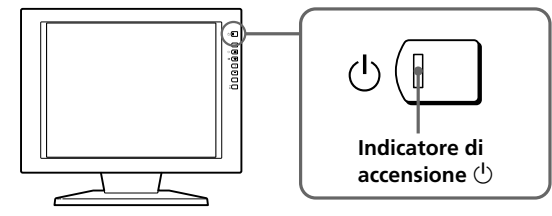

## **Se l'indicatore di accensione**  $\bigcup$  **è verde**

- **1 Scollegare il cavo o i cavi del segnale video.**
- **2 Prima che il monitor passi al modo di risparmio energetico, premere il tasto + e tenerlo premuto per 2 secondi.**

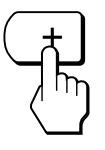

Se appaiono tutte le quattro barre a colori (bianco, rosso, verde, blu), il monitor funziona in modo corretto. Ricollegare i cavi di ingresso video e controllare le condizioni dei computer.

Se le barre a colori non appaiono, si tratta di un potenziale guasto al monitor. Rivolgersi al rivenditore autorizzato Sony.

### **Se l'indicatore di accensione**  $\circlearrowleft$  **lampeggia in arancione**

#### **Premere il tasto di accensione**  $\bigcirc$  **per spegnere e riaccendere il monitor.**

Se l'indicatore di accensione  $\bigcirc$  si illumina in verde, il monitor funziona in modo corretto.

Se l'indicatore di accensione  $\bigcirc$  continua a lampeggiare, si tratta di un potenziale guasto al monitor. Contare il numero di secondi tra il lampeggiamento nel colore arancione dell'indicatore di accensione  $\bigcirc$  e rivolgersi al rivenditore autorizzato Sony. Annotare il nome del modello e il numero di serie del monitor. Inoltre, annotare la marca e il modello del proprio computer e della scheda grafica.

## **Visualizzazione della videata INFORMATION**

È possibile confermare il nome, il numero di serie e l'anno di fabbricazione di questo monitor.

#### **Premere e tenere premuto il tasto MENU per cinque secondi.**

Appare la videata INFORMATION.

#### **Esempio**

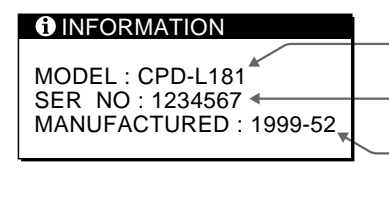

- **Nome del modello**
- **Numero di serie**

**Settimana e anno di fabbricazione**

# **Caratteristiche tecniche**

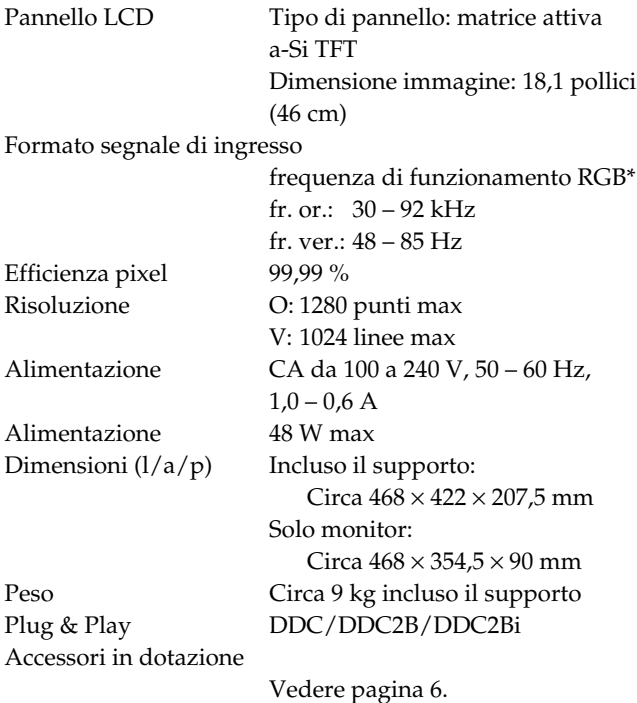

#### **\* Condizioni di sincronizzazione orizzontale e verticale consigliate**

Il fattore dell'ampiezza di sincronizzazione orizzontale deve essere superiore al 4,8% del tempo totale orizzontale oppure 0,8 µsec., a seconda di quale è più ampio.

L'ampiezza di cancellazione orizzontale deve essere superiore a 2,5 µsec.

L'ampiezza di cancellazione verticale deve essere superiore a 450 µsec.

Il design e le caratteristiche tecniche sono soggetti a modifiche senza preavviso.

### **Assegnazione dei piedini** …**1/**…**2**

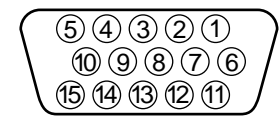

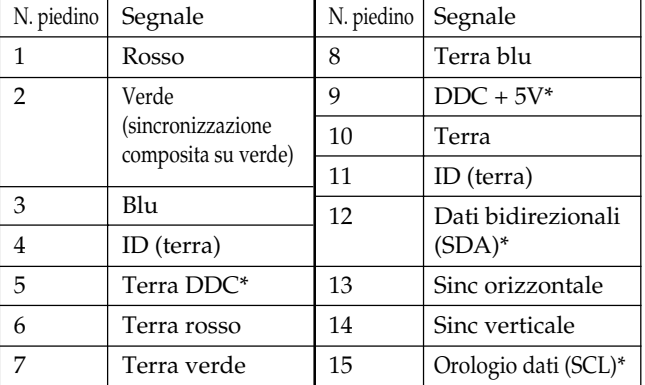

\* Standard Display Data Channel (DDC) di VESA

# **Preset Mode Timing Table**

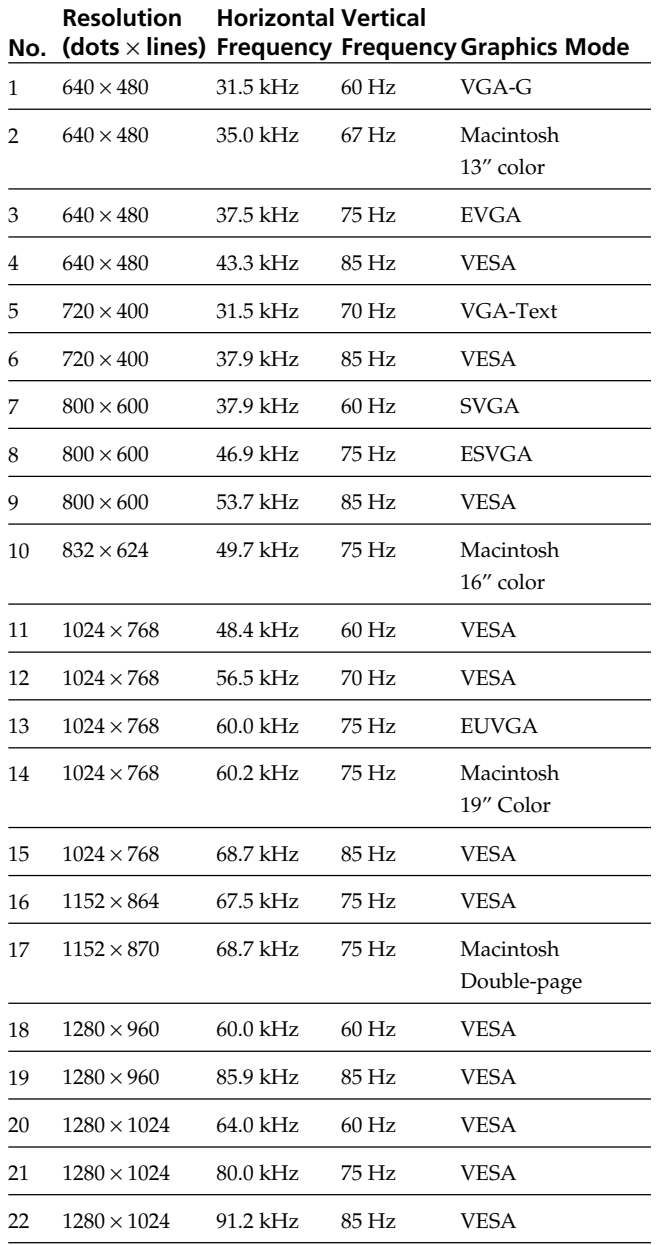

# **TCO'99 Eco-document**

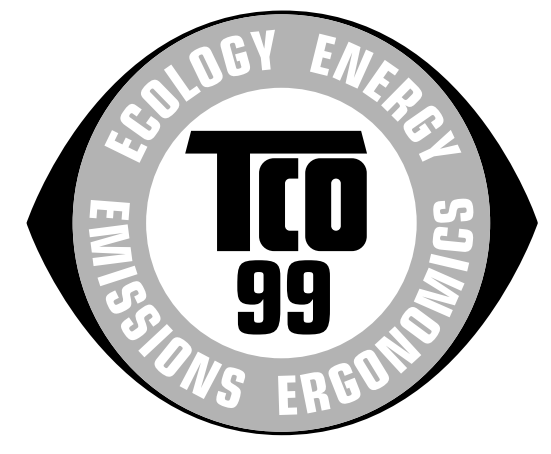

### **Congratulations!**

You have just purchased a TCO'99 approved and labelled product! Your choice has provided you with a product developed for professional use. Your purchase has also contributed to reducing the burden on the environment and also to the further development of environmentally adapted electronics products.

### **Why do we have environmentally labelled computers?**

In many countries, environmental labelling has become an established method for encouraging the adaptation of goods and services to the environment. The main problem, as far as computers and other electronics equipment are concerned, is that environmentally harmful substances are used both in the products and during their manufacture. Since it is not so far possible to satisfactorily recycle the majority of electronics equipment, most of these potentially damaging substances sooner or later enter nature.

There are also other characteristics of a computer, such as energy consumption levels, that are important from the viewpoints of both the work (internal) and natural (external) environments. Since all methods of electricity generation have a negative effect on the environment (e.g. acidic and climate-influencing emissions, radioactive waste), it is vital to save energy. Electronics equipment in offices is often left running continuously and thereby consumes a lot of energy.

*(continued)*

## *Appendix*

### **What does labelling involve?**

This product meets the requirements for the TCO'99 scheme which provides for international and environmental labelling of personal computers. The labelling scheme was developed as a joint effort by the TCO (The Swedish Confederation of Professional Employees), Svenska Naturskyddsforeningen (The Swedish Society for Nature Conservation) and Statens Energimyndighet (The Swedish National Energy Administration).

Approval requirements cover a wide range of issues: environment, ergonomics, usability, emission of electric and magnetic fields, energy consumption and electrical and fire safety.

The environmental demands impose restrictions on the presence and use of heavy metals, brominated and chlorinated flame retardants, CFCs (freons) and chlorinated solvents, among other things. The product must be prepared for recycling and the manufacturer is obliged to have an environmental policy which must be adhered to in each country where the company implements its operational policy.

The energy requirements include a demand that the computer and/or display, after a certain period of inactivity, shall reduce its power consumption to a lower level in one or more stages. The length of time to reactivate the computer shall be reasonable for the user.

Labelled products must meet strict environmental demands, for example, in respect of the reduction of electric and magnetic fields, physical and visual ergonomics and good usability.

Below you will find a brief summary of the environmental requirements met by this product. The complete environmental criteria document may be ordered from:

#### **TCO Development**

SE-114 94 Stockholm, Sweden Fax: +46 8 782 92 07 Email (Internet): development@tco.se Current information regarding TCO'99 approved and labelled products may also be obtained via the Internet, using the address: http://www.tco-info.com/

## **Environmental requirements**

#### **Flame retardants**

Flame retardants are present in printed circuit boards, cables, wires, casings and housings. Their purpose is to prevent, or at least to delay the spread of fire. Up to 30% of the plastic in a computer casing can consist of flame retardant substances. Most flame retardants contain bromine or chloride, and those flame retardants are chemically related to another group of environmental toxins, PCBs. Both the flame retardants containing bromine or chloride and the PCBs are suspected of giving rise to severe health effects, including reproductive damage in fisheating birds and mammals, due to the bio-accumulative\* processes. Flame retardants have been found in human blood and researchers fear that disturbances in foetus development may occur.

The relevant TCO'99 demand requires that plastic components weighing more than 25 grams must not contain flame retardants with organically bound bromine or chlorine. Flame retardants are allowed in the printed circuit boards since no substitutes are available.

#### **Cadmium\*\***

Cadmium is present in rechargeable batteries and in the colour-generating layers of certain computer displays. Cadmium damages the nervous system and is toxic in high doses. The relevant TCO'99 requirement states that batteries, the colour-generating layers of display screens and the electrical or electronics components must not contain any cadmium.

#### **Mercury\*\***

Mercury is sometimes found in batteries, relays and switches. It damages the nervous system and is toxic in high doses. The relevant TCO'99 requirement states that batteries may not contain any mercury. It also demands that mercury is not present in any of the electrical or electronics components associated with the labelled unit.

#### **CFCs (freons)**

The relevant TCO'99 requirement states that neither CFCs nor HCFCs may be used during the manufacture and assembly of the product. CFCs (freons) are sometimes used for washing printed circuit boards. CFCs break down ozone and thereby damage the ozone layer in the stratosphere, causing increased reception on earth of ultraviolet light with e.g. increased risks of skin cancer (malignant melanoma) as a consequence.

## *Getting Started Additional Information Appendix*

### **Lead\*\***

Lead can be found in picture tubes, display screens, solders and capacitors. Lead damages the nervous system and in higher doses, causes lead poisoning. The relevant TCO'99 requirement permits the inclusion of lead since no replacement has yet been developed.

- \* Bio-accumulative is defined as substances which accumulate within living organisms.
- \*\* Lead, Cadmium and Mercury are heavy metals which are Bioaccumulative.

Sony on line http://www.world.sony.com/

Sony Corporation Printed in Japan Download from Www.Somanuals.com. All Manuals Search And Download.

Free Manuals Download Website [http://myh66.com](http://myh66.com/) [http://usermanuals.us](http://usermanuals.us/) [http://www.somanuals.com](http://www.somanuals.com/) [http://www.4manuals.cc](http://www.4manuals.cc/) [http://www.manual-lib.com](http://www.manual-lib.com/) [http://www.404manual.com](http://www.404manual.com/) [http://www.luxmanual.com](http://www.luxmanual.com/) [http://aubethermostatmanual.com](http://aubethermostatmanual.com/) Golf course search by state [http://golfingnear.com](http://www.golfingnear.com/)

Email search by domain

[http://emailbydomain.com](http://emailbydomain.com/) Auto manuals search

[http://auto.somanuals.com](http://auto.somanuals.com/) TV manuals search

[http://tv.somanuals.com](http://tv.somanuals.com/)